# **Vivado Design Suite User Guide**

# *I/O and Clock Planning*

**UG899 (v2018.2) June 6, 2018 UG899 (v2019.1) May 22, 2019**

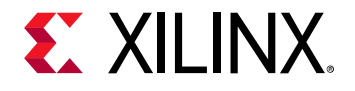

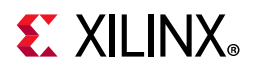

### <span id="page-1-0"></span>**Revision History**

05/22/2019: Released with Vivado® Design Suite 2019.1 without changes from 2018.2.

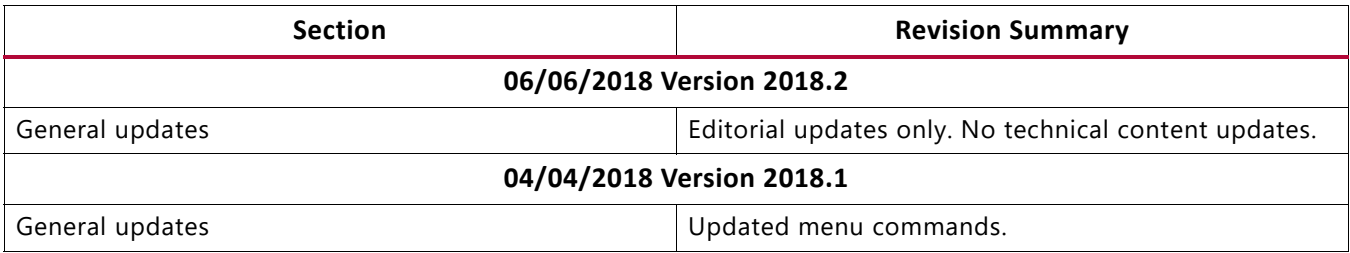

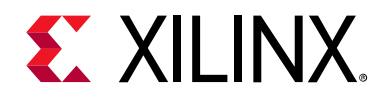

# Table of Contents

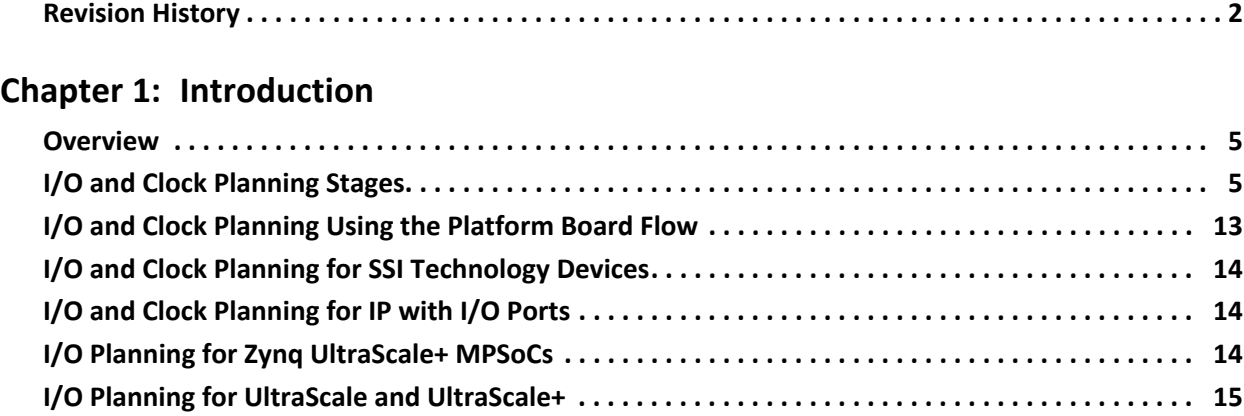

#### **[Chapter 2: Configuring the Device](#page-15-0)**

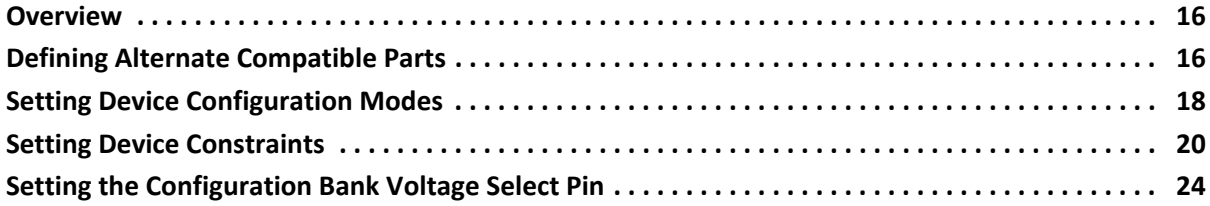

#### **[Chapter 3: I/O Planning](#page-24-0)**

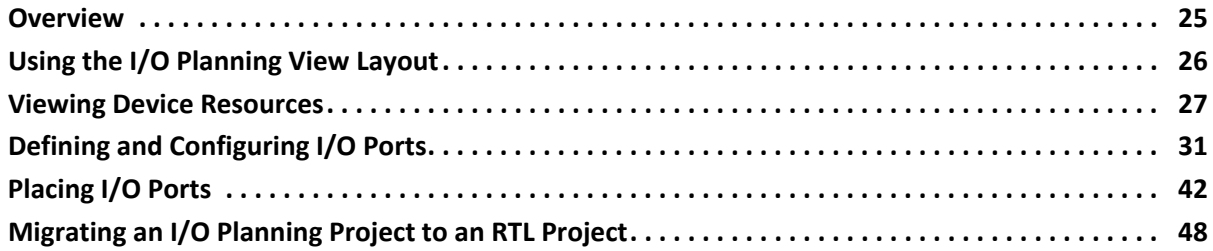

#### **[Chapter 4: I/O Planning for UltraScale Architecture Memory IP](#page-49-0)**

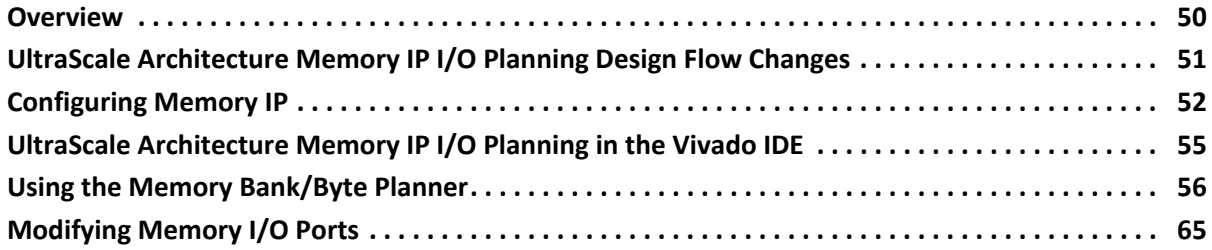

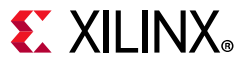

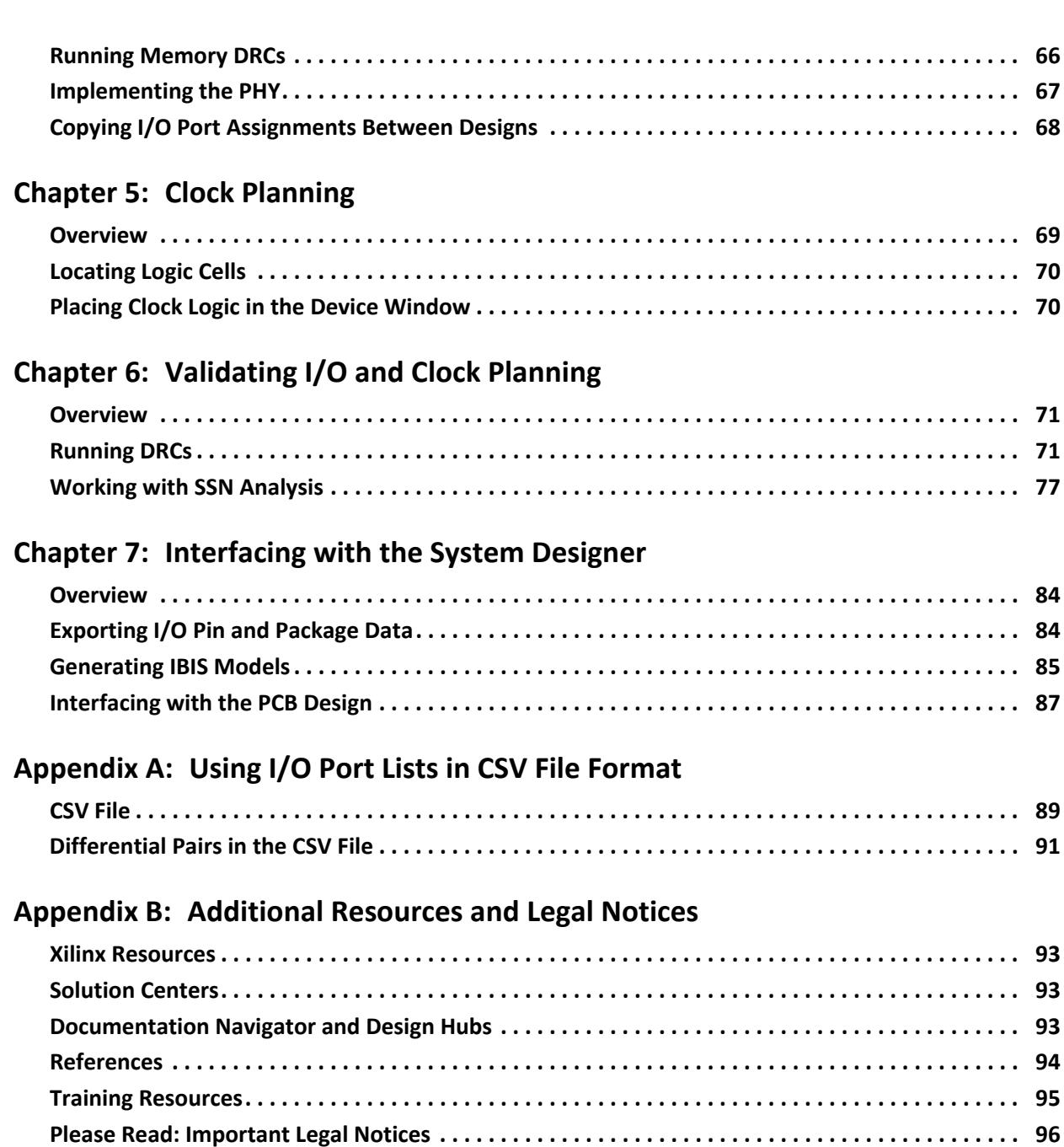

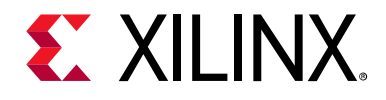

### *Chapter 1*

## <span id="page-4-0"></span>Introduction

#### <span id="page-4-1"></span>**Overview**

I/O and clock planning is the process of defining and analyzing the connectivity between the FPGA and the printed circuit board (PCB) and assigning the various interconnect signals to physical pins of the device. This process includes PCB designers, FPGA designers, and system designers with the following concerns and requirements:

- Streamlining the critical signal connectivity to shorten signal lengths and avoid signal crossings.
- Maintaining the integrity of high speed signals on and off of the device.
- Selecting an I/O configuration that might work with alternate devices.
- Determining power and ground signal availability on the PCB.
- Establishing PCB requirements for proper decoupling.
- Identifying device programming and debugging considerations.

Often, designers are hindered by a non-optimal pinout that causes further delays when trying to meet timing and signal integrity requirements. By considering the data flow from PCB to FPGA die, you can achieve optimal pinout configurations quickly, thus reducing internal and external trace lengths as well as routing congestion. This chapter provides an overview of the I/O and clock planning process using the graphical user interface (GUI) known as the Vivado*®* Integrated Design Environment (IDE).

### <span id="page-4-2"></span>**I/O and Clock Planning Stages**

The Vivado Design Suite facilitates I/O and clock planning at different stages of the design process from initial collaboration between the PCB designer and the FPGA designer to validation of a fully implemented design. As the design progresses through the design flow, more information becomes available, which enables more complex analysis and rule checking. For example, analysis early in the design flow uses estimated data, such as delay information, while analysis of the synthesized netlist or implemented design uses actual device and interconnect delay.

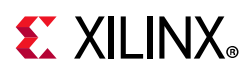

Proper I/O assignment depends on the structure of the FPGA, the requirements of the PCB design, and the interaction between the two. Visualizing how the FPGA interacts logically and physically with the PCB enables streamlining of the data flow through the device. I/O port assignment, which defines how signals from the PCB come into the FPGA design or go out to the board, and clock resource assignment, which defines the structure of the clock tree in the design, are often completed together.

For example, certain pins on the device are optimal for clock pins while others are optimal for digitally controlled impedance (DCI) cascade and internal voltage reference ( $V_{RFE}$ ). Failing to properly plan the I/O port and clock assignments can lead to decreased system performance, multiple design iterations, and longer design closure times. For information on board and device planning using the UltraFast<sup>™</sup> design methodology, see this [link](https://www.xilinx.com/cgi-bin/docs/rdoc?v=2019.1;d=ug949-vivado-design-methodology.pdf;a=xBoardAndDevicePlanning) in the *UltraFast Design Methodology Guide for the Vivado Design Suite* (UG949) [\[Ref 1\]](#page-93-1).

You can perform I/O planning at any stage in the design flow. For example, you can begin the I/O assignment process from a top-level ports list, a register transfer level (RTL) design, or a synthesized netlist. Various types of projects facilitate flexible entry points for I/O planning. Whenever possible, it is best to perform I/O assignment with a synthesized design. For example, you can only perform more complex I/O placement design rule checks (DRCs) on a synthesized design.

Certain types of IP, such as Memory IP, gigabit transceivers (GT), Xilinx's High Speed IO IP, and PCI Express*®* (PCIe) and Ethernet interfaces have I/O ports associated with them. You must properly configure this IP using the IP capabilities in the Vivado Design Suite prior to beginning the I/O planning process. Because these interfaces are usually the most timing critical, use this IP as the starting point when considering the device pin assignments. In addition, use an RTL or synthesized design when using this IP. For details, see [I/O and Clock](#page-13-1)  [Planning for IP with I/O Ports](#page-13-1).

#### **I/O and Clock Planning Design Flow**

In the Vivado Design Suite, you can work on I/O and clock planning at any stage in the design flow using any type of project. Following are the most commonly used methods.

**TIP:** *You can also run the Vivado Design Suite and perform I/O and clock planning for Non-Project Mode. For information on both Project Mode and Non-Project Mode, see this* [link](https://www.xilinx.com/cgi-bin/docs/rdoc?v=2019.1;d=ug892-vivado-design-flows-overview.pdf;a=UnderstandingProjectModeAndNonProjectMode) *in the Vivado Design Suite User Guide: Design Flows Overview (UG892) [\[Ref 2\]](#page-93-2).*

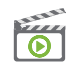

**VIDEO:** *For more information on performing I/O planning at various stages of the design process, see the* [Vivado Design Suite QuickTake Video: I/O Planning Overview](https://www.xilinx.com/cgi-bin/docs/ndoc?t=video;d=hardware/i-and-o-planning-overview.html)*.*

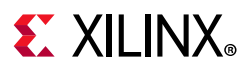

#### *Pre-RTL I/O Planning*

You can create an empty I/O planning project to enable early device exploration and initial I/O port assignment before the design source files are available. With this method, you do not have RTL source files or a netlist, and you are working on initial I/O planning and board-level integration. This enables PCB and FPGA designers to agree on an early pinout definition, which can eliminate iterations related to device pinout changes later in the design cycle. Using the I/O planning project, you can:

- Import device and I/O port assignments from the PCB designer or create I/O ports manually.
- Export device and I/O port assignments to hand off to the PCB designer or for use later in the design process.
- Migrate an I/O planning project to an RTL project when the port definitions and pin assignments are resolved.
- Create a Verilog or VHDL module definition for the top-level of the design based on your port definitions.

When you complete the port assignments in the I/O planning project, you can migrate the project to an RTL project and create the Verilog or VHDL module definition for the top-level of the design. This allows you to use the agreed upon I/O plan as the start of your RTL design. For more information, see [Migrating an I/O Planning Project to an RTL Project in](#page-47-1)  [Chapter 3](#page-47-1).

*Note:* For information on creating an I/O planning project, see this [link](https://www.xilinx.com/cgi-bin/docs/rdoc?v=2019.1;d=ug895-vivado-system-level-design-entry.pdf;a=xCreatingAnIOPlanningProject) in the *Vivado Design Suite User Guide: System-Level Design Entry* (UG895) [\[Ref 3\].](#page-93-3) For information on importing pin assignments defined by the PCB designer or from another Vivado Design Suite project, see [Defining and](#page-30-1)  [Configuring I/O Ports in Chapter 3.](#page-30-1)

#### *RTL I/O Planning*

You can perform I/O planning in an elaborated RTL project. With this method, you use an RTL design, which optionally includes IP cores from the Vivado IP catalog or block designs from the Vivado IP integrator. Using the IP catalog, you can customize IP, customize clocking components using the Clocking wizard, and configure SelectIO™ interface resources using the SelectIO Interface wizard. In an elaborated design, the Vivado tools provide basic DRCs to check port assignments, I/O standards, clock resources, and other design details. You can do initial I/O and clock planning with the elaborated design and export device and I/O port assignments for use in PCB schematic symbol generation or save the constraints in an XDC file for use during synthesis or implementation.

*Note:* For information on creating an RTL project and opening the elaborated design, see this [link](https://www.xilinx.com/cgi-bin/docs/rdoc?v=2019.1;d=ug895-vivado-system-level-design-entry.pdf;a=xCreatingAnRTLProject) in the *Vivado Design Suite User Guide: System-Level Design Entry* (UG895) [\[Ref 3\]](#page-93-3).

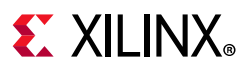

#### *Netlist I/O Planning*

You can also perform I/O planning with a synthesized netlist. With this method, you use either a synthesized RTL project or a netlist project created with a post-synthesis netlist. Whenever possible, use a synthesized design to perform I/O and clock planning. The Vivado tools have more information about the design after synthesis, and you can use automatic I/O placement and interactive placement modes to control I/O port assignment. You can also use the I/O Planning view layout to see the relationship between the physical pins of the device package and the die pads of the I/O banks on the device.

Using a synthesized design also enables you to make more informed decisions when optimizing the connectivity between the PCB and the Xilinx*®* device. This allows you to better interface with the PCB or system-level designer, making it easier to incorporate IO placement from IP cores that assign IO placement, like PCIe or the Memory IP. In addition, because all clocks, including generated clocks, are defined after synthesis, the Vivado Design Suite has greater visibility into the clocking requirements and resource utilization and can perform a more thorough validation of the design.

*Note:* You can perform netlist-based I/O planning on a synthesized RTL design or on a post-synthesis netlist project. For information on creating a post-synthesis project, see this [link](https://www.xilinx.com/cgi-bin/docs/rdoc?v=2019.1;d=ug895-vivado-system-level-design-entry.pdf;a=xCreatingAPostSynthesisProject) in the *Vivado Design Suite User Guide: System-Level Design Entry* (UG895) [\[Ref 3\]](#page-93-3).

**RECOMMENDED:** *To check clock logic, Xilinx recommends validation with a synthesized design. To check clock timing, Xilinx recommends validation with an implemented design.*

#### *Final I/O Validation with an Implemented Design*

You must use a fully implemented design to validate the final valid I/O pinout and clock configuration. Proper clock resource validation requires fully routed implementation of all clocks. You can examine the implementation reports for I/O and clock-related messages. Finally, double-check the I/O port assignments with the PCB designer to ensure that the FPGA is correctly defined for the system-level design.

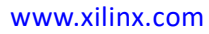

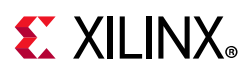

#### **I/O and Clock Planning Design Flow Steps**

[Figure 1-1](#page-8-0) shows the project design flow steps on the left. Horizontal arrows indicate the points in the project design flow when you can perform I/O and clock planning. The steps in the I/O and clock planning design flow are shown on the right.

<span id="page-8-0"></span>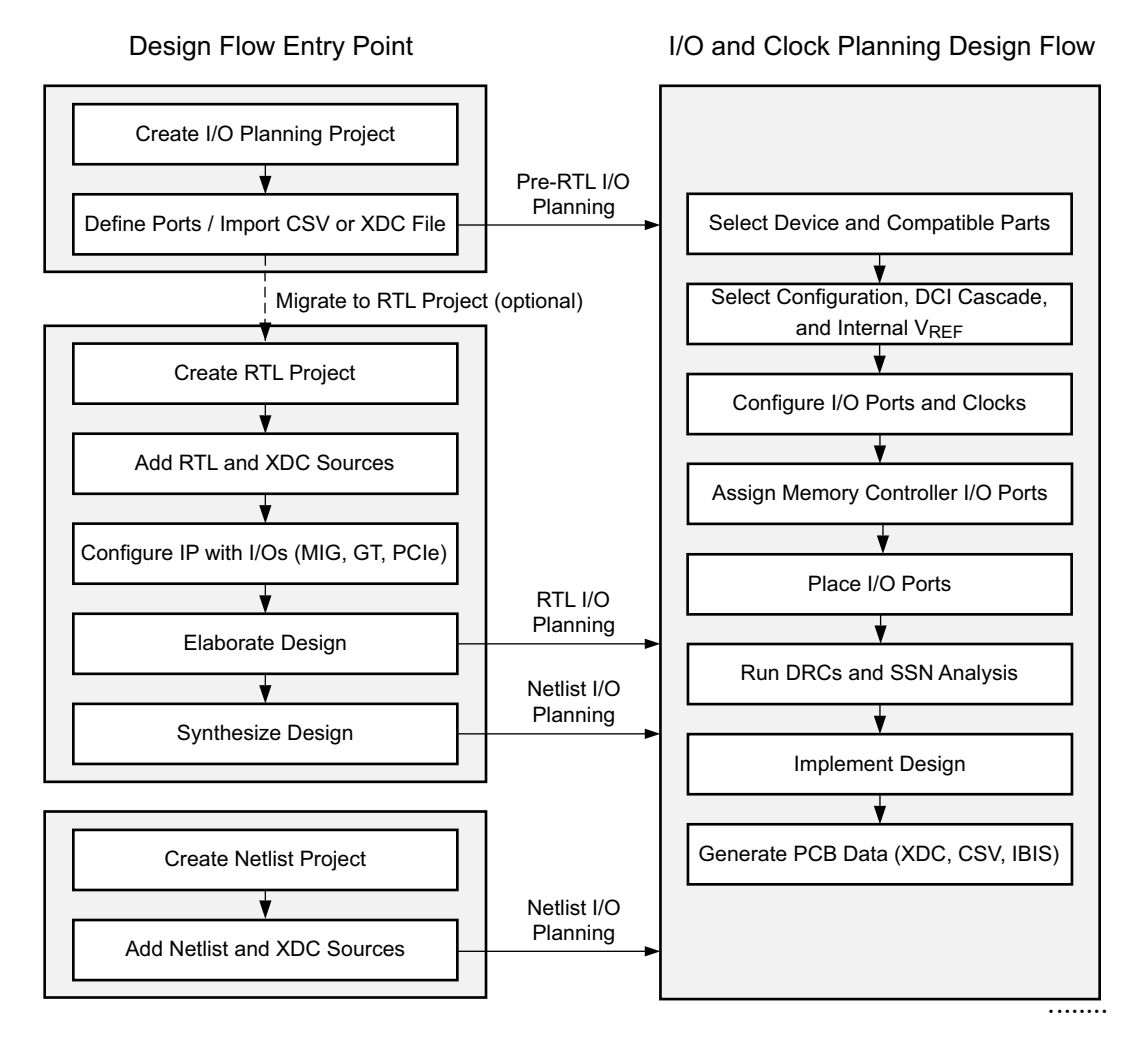

*Figure 1-1:* **I/O and Clock Planning Design Flow**

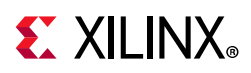

The project design flow starts with an empty I/O planning project, an RTL design project, or a post-synthesis netlist project. Using any of these project types, you can perform the following steps in the I/O and clock planning design flow:

1. Select Device and Compatible Parts

When selecting the part, determine the device size based on resource estimates for the final design. Select the package based on PCB requirements, such as critical routes to memories. For designs using stacked silicon interconnect (SSI) technology, see this [link](https://www.xilinx.com/cgi-bin/docs/rdoc?v=2019.1;d=ug949-vivado-design-methodology.pdf;a=SSIComponents) in the *UltraFast Design Methodology Guide for the Vivado Design Suite* (UG949) [\[Ref 1\].](#page-93-1) In addition to the selected part, you can also identify alternate compatible parts, as described in [Defining Alternate Compatible Parts in Chapter 2](#page-15-3).

Alternatively, you can select a supported targeted design platform board, which includes a Xilinx device and other components to provide a robust evaluation platform or rapid product development platform. For more information, see [I/O and Clock](#page-12-0)  [Planning Using the Platform Board Flow](#page-12-0).

2. Select Configuration, DCI Cascade, and Internal VREF

A Xilinx device must be configured each time it is powered up. The bitstream is loaded into the device through special configuration pins that enable different configuration modes. The configuration modes used in an application can affect the I/O planning of the design. It is important to determine and plan for the configuration modes before beginning I/O assignment. The configuration mode not only determines the connectivity of certain pins, it also determines the  $V_{CCO}$  voltage required for the I/O bank that includes multi-function pins. For information, see Setting Device [Configuration Modes in Chapter 2.](#page-17-1)

Depending on the I/O standard, digitally controlled impedance (DCI) can control the output impedance of a driver or add a parallel termination to the driver, receiver, or both to match the characteristic impedance of a transmission line and improve signal integrity. DCI uses two multi-purpose reference pins in each I/O bank to control the impedance of the driver or the parallel-termination value for all of the I/Os in the bank.

Single-ended I/O standards with a differential input buffer require reference voltage ( $V_{RFF}$ ). You can generate an internal  $V_{RFF}$  using the INTERNAL\_VREF constraint, which eliminates the need to provide a particular reference voltage supply rail on the PCB. In 7 series and UltraScale™ architecture, this can free multi-purpose  $V_{RFF}$  pins in a given I/O bank for other I/O port assignments. For more information, see Setting Device [Constraints in Chapter 2.](#page-19-1)

3. Configure I/O Ports and Clocks

The I/O ports on the device support multiple I/O-related constraints, such as IOSTANDARD, SLEW, and DRIVE. Configure these ports to support the standards required for the system-level design. The I/O standard definition might impact pin

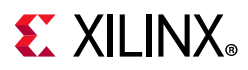

placement. For example, you can combine some I/O standards within a single I/O bank but not others. For more information, see [Configuring I/O Ports in Chapter 3.](#page-35-0)

Xilinx devices are subdivided into columns and rows of clock regions. A clock region contains configurable logic blocks (CLBs), I/O banks, digital signal processing (DSP) slices, block random access memory (RAM), interconnect, and associated clocking resources. Each I/O bank contains clock-capable input pins to bring system or board clocks onto the device and into clock routing resources. You must plan the use of these clock resources to distribute the clocks in your design across your device. For more information, see [Chapter 5, Clock Planning](#page-68-2).

*Note:* You cannot perform clock planning in an I/O planning project, because clock objects are not defined in this type of project.

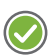

**RECOMMENDED:** *Xilinx recommends that you use the Clocking wizard in the Vivado IP catalog to generate mixed-mode clock manager (MMCM) or phase-locked loop (PLL) modules to define clock connections. For information, see the LogiCORE™ IP Clocking Wizard Product Guide (PG065) [\[Ref 4\]](#page-93-4).*

4. Assign Memory Controller I/O Ports

The Memory IP defines a memory controller using a pre-engineered controller and physical layer (PHY) for interfacing FPGA designs to supported external memory devices. High-speed memory controllers as well as Ethernet IP and PCI Express® (PCIe) technology IP have specific pinout requirements driven by clocking and skew needs.

You must define the I/O physical pin assignments for the gigabit transceiver (GT), PCIe technology, and 7 series Memory IP as part of IP customization when the core is added to the design. To change the I/O assignments, you must re-customize the IP in the design. For information on working with and customizing IP, see the *Vivado Design Suite User Guide: Designing with IP* (UG896) [\[Ref 5\].](#page-93-5) For UltraScale architecture Memory IP, the I/O assignment is integrated into the standard I/O planning flow and does not require Memory IP customization. For more information, see [Chapter 4, I/O Planning for](#page-49-2)  [UltraScale Architecture Memory IP.](#page-49-2)

*Note:* I/O planning projects do not read the physical pin assignments from the IP files for complex IP like the Memory Controllers, PCIe, or gigabit transceivers. See [I/O and Clock Planning](#page-13-1)  [for IP with I/O Ports](#page-13-1) for more information.

5. Place I/O Ports

You can interactively assign I/O ports in the design to package pins on the device using different methods. You can select individual I/O ports or groups of I/O ports called *interfaces* in the I/O Ports window and assign them to package pins in the Package window or to I/O pads in the Device window. For information, see [Placing I/O Ports in](#page-41-1)  [Chapter 3](#page-41-1).

You can also let the Vivado Design Suite automatically place I/O ports using information derived from the synthesized design. For information, see Automatically Placing I/O [Ports in Chapter 3](#page-45-0).

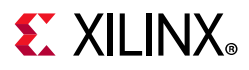

#### 6. Run DRCs and SSN Analysis

After making I/O and clock assignments, it is critical that you analyze your design by running design rule checks (DRCs) and simultaneous switching noise (SSN) analysis. DRCs validate the current design against a specified set of design rules and report any violations. For information, see [Running DRCs in Chapter 6](#page-70-3).

SSN analysis estimates the disruption that simultaneously switching outputs can cause on other output ports in an I/O bank. The calculation and estimates incorporate I/O bank-specific electrical characteristics into the prediction to identify potential noise-related issues in your design. For information, see [Working with SSN Analysis in](#page-76-1)  [Chapter 6](#page-76-1).

*Note:* SSN analysis estimates are intended to identify potential noise-related issues in your design and are not intended as final design sign-off criteria.

**RECOMMENDED:** *Xilinx recommends that you run DRCs and SSN analysis after synthesis, prior to implementation, as well as after implementation. This enables you to catch issues early in the design cycle.*

7. Implement Design

You must implement the design before generating a bitstream to configure your Xilinx device. During implementation, the Vivado tools place design elements onto device resources, route the design network, and optimize to reduce power and close timing. For more information, see the *Vivado Design Suite User Guide: Synthesis* (UG901) [\[Ref 6\]](#page-93-6) and *Vivado Design Suite User Guide: Implementation* (UG904) [\[Ref 7\]](#page-93-7).

8. Generate PCB Data (XDC, CSV, IBIS)

I/O and clock planning is an iterative process that includes the exchange of information between the PCB or system designer and the FPGA designer. It can begin with input from the PCB using a target device pinout imported from a CSV file. When you complete the steps in the I/O and clock planning flow, you can return the pinout, along with device models for signal integrity analysis, using a comma-separated values (CSV) file and I/O buffer information specification (IBIS) models. For more information, see [Chapter 7, Interfacing with the System Designer.](#page-83-3)

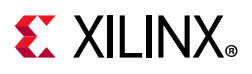

#### **I/O and Clock Planning Features**

[Table 1-1](#page-12-2) shows the features supported for each type of project.

| Feature                                                                | I/O Planning<br>Project | <b>RTL Design</b>      | Synthesized<br><b>Design</b> | Implemented<br><b>Design</b> |  |
|------------------------------------------------------------------------|-------------------------|------------------------|------------------------------|------------------------------|--|
| <b>Read Ports from CSV</b><br>and XDC Files                            | Supported <sup>a</sup>  | N/A                    | N/A                          | N/A                          |  |
| <b>Create or Delete Ports</b>                                          | Supported <sup>a</sup>  | N/A                    | N/A                          | N/A                          |  |
| Read I/O Standard and<br><b>Placement from XDC</b><br><b>Files</b>     | Supported <sup>a</sup>  | Supported <sup>a</sup> | Supported <sup>a</sup>       | Supported <sup>a</sup>       |  |
| <b>Set Part Compatibility</b>                                          | Supported <sup>a</sup>  | Supported              | Supported                    | Supported                    |  |
| <b>Set Configuration</b><br><b>Mode</b>                                | Supported <sup>a</sup>  | Supported              | Supported                    | Supported                    |  |
| I/O Planning DRCs                                                      | Supported <sup>a</sup>  | Supported              | Supported                    | Supported                    |  |
| <b>Simultaneous</b><br><b>Switching Noise (SSN)</b><br><b>Analysis</b> | Supported               | Supported              | Supported                    | Supported                    |  |
| <b>Clock-Aware</b><br><b>Placement and</b><br><b>Clock-Aware DRC</b>   | N/A                     | N/A                    | Supported                    | Supported                    |  |
| <b>Final Sign-Off DRC</b>                                              | N/A                     | N/A                    | N/A                          | Supported                    |  |

<span id="page-12-2"></span>*Table 1-1:* **I/O and Clock Planning Features**

<span id="page-12-1"></span>a. The Zynq UltraScale+ multiplexed I/O (MIO) pins are defined when configuring the Zynq UltraScale+ MPSoC IP. These pins are only visible in the IP configuration, the implementation IO report, or the CSV generated from an elaborated, synthesized, or implemented design.

### <span id="page-12-0"></span>**I/O and Clock Planning Using the Platform Board Flow**

In the Vivado Design Suite, you can select pre-configured targeted design platform boards as the target for a design. Information about each platform board, including the target Xilinx device or devices, additional board components, signal interfaces, I/O configurations, and various preferred IP configuration options, is stored in a Board Interface file. The Vivado Design Suite provides a set of Board Interface files for predefined boards, and you can also define your own targeted platform boards for use in the Vivado tools. For more information on the platform board flow, see this [link](https://www.xilinx.com/cgi-bin/docs/rdoc?v=2019.1;d=ug895-vivado-system-level-design-entry.pdf;a=xUsingTheVivadoDesignSuiteBoardFlow) in the *Vivado Design Suite User Guide: System-Level Design Entry* (UG895) [\[Ref 3\].](#page-93-3)

I/O requirements can change based on the IP configurations and signal interfaces used when you customize an IP. When working with IP from the Vivado IP catalog in the platform

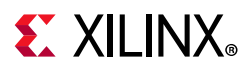

board flow, you can automatically define the package pin assignment and all of the I/O-related constraints, such as IOSTANDARD, SLEW, and DRIVE.

In addition, various Vivado Design Suite Tcl commands let you access information in the Board Interface file while working in an I/O planning project, an RTL design project, or a post-synthesis netlist project. You can use the information from the Board Interface file to group ports and define interfaces or to define the required ports for a specific FPGA configuration. For more information, see [Automatically Inferring I/O Port Interfaces in](#page-39-0)  [Chapter 3](#page-39-0).

### <span id="page-13-0"></span>**I/O and Clock Planning for SSI Technology Devices**

I/O and clock planning are critical when working with stacked silicon interconnect (SSI) technology. Because SSI technology devices have a larger die size, poor placement can create longer routes that increase power consumption and reduce performance. For information on pinout selection and clocking, see this [link](https://www.xilinx.com/cgi-bin/docs/rdoc?v=2019.1;d=ug949-vivado-design-methodology.pdf;a=xSSIConsiderations) in the *UltraFast Design Methodology Guide for the Vivado Design Suite* (UG949) [\[Ref 1\].](#page-93-1)

### <span id="page-13-1"></span>**I/O and Clock Planning for IP with I/O Ports**

Certain types of IP, such as Memory, GT, PCIe, and Ethernet interfaces have I/O ports associated with them. You must properly configure this IP using the IP capabilities in the Vivado Design Suite prior to beginning the I/O planning process. Because these interfaces are usually the most timing critical, use this IP as the starting point when considering the device pin assignments. In addition, use an RTL or synthesized design for the I/O pin planning process when using this IP.

Define the I/O physical pin assignments for the GT, PCIe IP, Ethernet, and 7 series Memory IP as part of IP customization when the core is added to the design. To change the I/O assignments, re-customize the IP in the design. For information on working with and customizing IP, see the *Vivado Design Suite User Guide: Designing with IP* (UG896) [\[Ref 5\].](#page-93-5) For UltraScale architecture Memory IP, the I/O assignment is integrated into the standard I/O planning flow and does not require Memory IP customization. For more information, see [Chapter 4, I/O Planning for UltraScale Architecture Memory IP.](#page-49-2)

### <span id="page-13-2"></span>**I/O Planning for Zynq UltraScale+ MPSoCs**

Because of the advanced capabilities of the Zynq® UltraScale+™ MPSoCs, the pin planning flow differs from other devices. You must go through IP customization for the Zynq UltraScale+ MPSoC IP to indicate the features you plan to use in your design. As you go

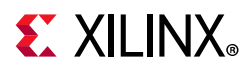

through the design flow, the multiplexed I/O (MIO) pins do not show up in the user design or constraints. The I/O Planning Project does not show the utilization of the MIO ports, nor does it write out the placement for the MIO pins. The only way to see a full list of the used pins for a schematic or for communicating with the board designer, is by using the **File > Export > Export I/O Ports** command to generate a CSV file. Xilinx recommends using an HDL project for all pin planning in Zynq UltraScale+ MPSoCs. For more information, see [Defining and Configuring I/O Ports, page 31](#page-30-1).

### <span id="page-14-0"></span>**I/O Planning for UltraScale and UltraScale+**

The bank types names are different in UltraScale and UltraScale+ devices from what they are in 7 series devices. Additional I/O standards have also been added. In 7 series devices, the bank types were High Range and High Performance; in UltraScale architecture devices, the names are High Density (replacing High Range), and High Performance. For more information, see this [link](https://www.xilinx.com/cgi-bin/docs/ndoc?t=user_guides;d=ug571-ultrascale-selectio.pdf;a=xIntroductionToHighDensityIOBanks) in *UltraScale Architecture SelectIO Resources User Guide* (UG571) [\[Ref 12\].](#page-93-8)

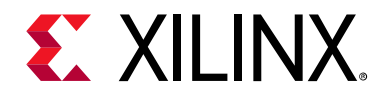

### *Chapter 2*

# <span id="page-15-0"></span>Configuring the Device

#### <span id="page-15-1"></span>**Overview**

The Vivado® Design Suite provides several device planning features that can affect I/O and clock planning. For example, the ways in which you plan to configure the device, set device constraints, and set configuration voltage all have an impact on I/O and clock planning. Optionally, you can also define alternate package-compatible devices to enable changing the size of your target part in case your final design requires it. Define these device-specific properties *before* beginning I/O and clock planning.

### <span id="page-15-3"></span><span id="page-15-2"></span>**Defining Alternate Compatible Parts**

You can select compatible devices for the design to allow you to retarget the design to alternate Xilinx® devices if necessary. The Vivado tools select compatible Xilinx devices in the same package as the current target part to preserve as much of the I/O assignment as possible. This ensures that the I/O pin assignments work in the selected alternate devices.

To define an alternate compatible part:

- 1. Select **Tools** > **I/O Planning** > **Set Part Compatibility**.
- 2. In the Set Part Compatibility dialog box [\(Figure 2-1](#page-16-0)), select the alternate parts, and click **OK**.

<span id="page-16-0"></span>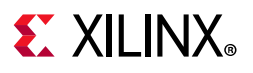

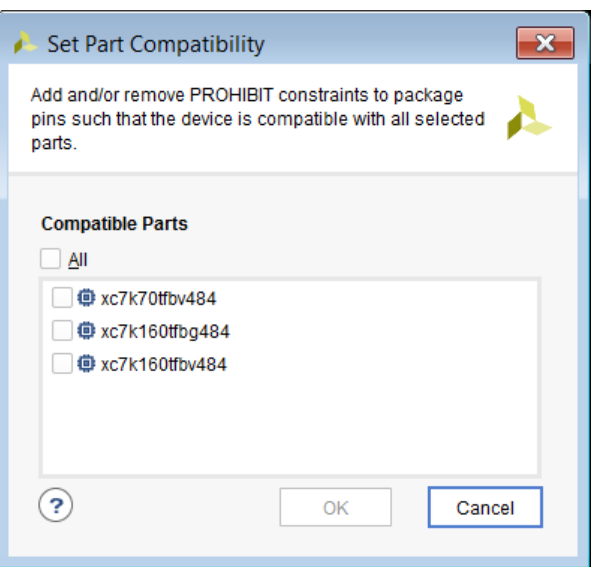

*Figure 2-1:* **Set Part Compatibility Dialog Box**

The Vivado IDE identifies the pins that are common to all selected alternate parts, and assigns PROHIBIT constraints to pins that are not common to all devices. The number of pins available for placement might be reduced when you select additional alternate parts.

In addition, the Vivado IDE automatically prohibits signals from being assigned to any unbonded pins in the selected alternate devices. A dialog box displays the number of prohibited package pins. You can view prohibits in the Package, Package Pins, and Device windows. Prohibited pins are indicated by a slashed circle icon  $\bigcirc$ .

#### **Tcl Command Example for Defining Alternate Compatible Parts**

set\_property KEEP\_COMPATIBLE xc7k160tfbg676 [current\_design]

**Note:** For more information on the set property Tcl command and other Tcl commands, see the *Vivado Design Suite Tcl Command Reference Guide* (UG835) [\[Ref 8\]](#page-93-9). For more information on the [KEEP\\_COMPATIBLE](https://www.xilinx.com/cgi-bin/docs/rdoc?v=2019.1;d=ug912-vivado-properties.pdf;a=xKeepCompatible) property and other properties, see the *Vivado Design Suite Properties Reference Guide* (UG912) [\[Ref 9\]](#page-93-10).

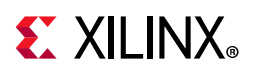

### <span id="page-17-1"></span><span id="page-17-0"></span>**Setting Device Configuration Modes**

Because Xilinx device configuration data is stored in CMOS latches, the device must be reconfigured each time it is powered up. The bitstream is loaded into the device through special mode configuration pins that serve as the interface for a number of different configuration modes. The specific configuration mode is selected by setting the appropriate voltage level on dedicated input pins.

Each configuration mode has a corresponding set of interface pins that span one or more I/O banks on the device. Bank 0 contains the dedicated configuration pins and is always part of every configuration interface. Bank 65 in UltraScale™ and UltraScale+™ devices and Banks 14 and 15 in 7 series devices contain multifunction pins that are used in various configuration modes. For information on the available device configuration modes, see the *Configuration User Guide* [\[Ref 10\]](#page-93-11) for your device. For information on analyzing how the configuration modes might conflict with other multifunction pins, see [Multifunction Pins in](#page-29-0)  [Chapter 3](#page-29-0).

To set device configuration modes and view information about the modes:

- 1. Select **Tools** > **Edit Device Properties**.
- 2. In the Edit Device Properties dialog box ([Figure 2-2\)](#page-18-0), select the **Configuration Modes** category, do the following, and click **OK** to close the dialog box:
	- ° Enable the check box for a configuration mode to set that configuration mode. When you set a configuration mode:
		- The associated I/O pins display in the Config column of the Package Pins window.
		- The following constraints are created when you save the design:

set\_property BITSTREAM.CONFIG.PERSIST NO [current\_design] set\_property CONFIG\_MODE <configuration\_mode> [current\_design]

- Click a configuration mode to open a dialog box in which you can view information, including a description, configuration diagram, and links to more information. Click **Print** to print the configuration diagram.
- ° Enable **Prohibit usage of the configuration pins as user I/O and persist after configuration** to ensure that pins are used as configuration pins and not as general purpose I/Os after configuration. When you select this option, the following constraint is created when you save the design:

set property BITSTREAM.CONFIG.PERSIST YES [current design]

**Note:** For more information on the configuration bitstream settings, see this [link](https://www.xilinx.com/cgi-bin/docs/rdoc?v=2019.1;d=ug908-vivado-programming-debugging.pdf;a=xDeviceConfigurationBitstreamSettings) in the *Vivado Design Suite User Guide: Programming and Debugging* (UG908) [\[Ref 11\]](#page-93-12).

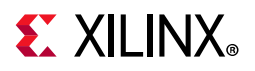

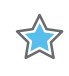

**IMPORTANT:** *The JTAG configuration mode is always selected. You can select one configuration mode in addition to the JTAG configuration mode.*

<span id="page-18-0"></span>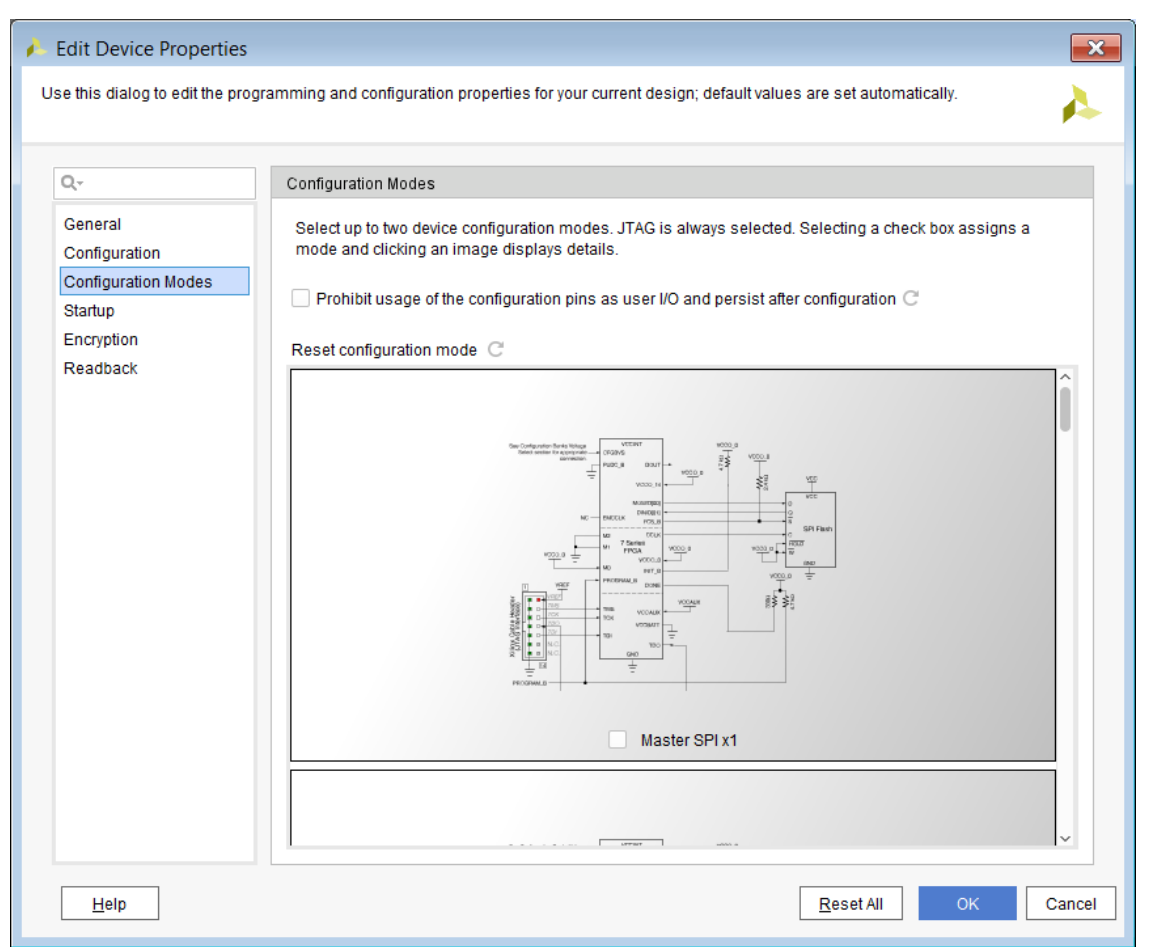

*Figure 2-2:* **Edit Device Properties Dialog Box**

3. Select **File > Constraints > Save** to save the constraints to the target XDC file.

*Note:* The Tcl command equivalent is: save\_constraints

**TIP:** *When setting device configuration modes, you can undo your last action using Edit > Undo. Alternatively, you can enter undo in the Tcl Console.*

#### **Tcl Command Example for Setting Device Configuration Modes**

set\_property CONFIG\_MODE SPIx2 [current\_design]

*Note:* By default, configuration pins are not set to persist after configuration. To ensure that pins are used as configuration pins and not as general purpose I/Os after configuration, enter the following Tcl command: set\_property BITSTREAM.CONFIG.PERSIST YES [current\_design]

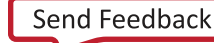

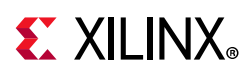

### <span id="page-19-1"></span><span id="page-19-0"></span>**Setting Device Constraints**

In the Device Constraints window ([Figure 2-3\)](#page-19-2), you can set constraints, including DCI\_ CASCADE and INTERNAL\_VREF. Xilinx devices have configurable SelectIO™ interface drivers and receivers that support many standard interfaces. This feature set includes programmable control of output strength and slew rate, on-chip termination using digitally-controlled impedance (DCI), and the ability to internally generate a reference voltage (INTERNAL\_VREF).

Depending on the I/O standard, Xilinx DCI can either control the output impedance of a driver or add a parallel termination to the driver, receiver, or both, with the goal of accurately matching the characteristic impedance of a transmission line. DCI actively adjusts the impedance inside an I/O bank to calibrate to external precision reference resistors placed on the VRN and VRP pins. This compensates for changes in I/O impedance due to process variation or variations of temperature and supply voltage. DCI uses two multi-purpose reference pins in each I/O bank to control the impedance of the driver or the parallel-termination value for all of the I/Os in the bank.

Single-ended I/O standards with a differential input buffer require a  $V_{RFF}$ . When a  $V_{RFF}$  is required within an I/O bank, use the following pins for the bank as  $V_{RFF}$  supply inputs:

- For UltraScale architecture-based devices, use the dedicated  $V_{REF}$  pin
- For 7 series devices, use the two multifunction  $V_{RFF}$  pins

Alternatively, you can generate an internal  $V_{RFF}$  using the INTERNAL\_VREF constraint. Using internal reference voltages can remove the need to provide a particular  $V_{RFF}$  supply rail on the PCB and can free multipurpose  $V_{RFF}$  pins in a given I/O bank for other I/O port assignments. Each I/O bank has one  $V_{RFF}$  plane, and each bank can have the optional INTERNAL\_VREF set to a single voltage level for the entire bank.

<span id="page-19-2"></span>For more information, see the *SelectIO Resources User Guide* [\[Ref 12\]](#page-93-8) for your device.

| <b>Device Constraints</b><br>$?$ $ \Box$ $\Box$ $\times$                                                                                                    |              |             |                                 |  |  |  |  |  |  |  |  |
|----------------------------------------------------------------------------------------------------|--------------|-------------|---------------------------------|--|--|--|--|--|--|--|--|
| $Q \mid \frac{\pi}{2} \mid \frac{\pi}{2} \mid \$ |              |             | ÷                               |  |  |  |  |  |  |  |  |
| $\vee$ DCI Cascade                                                                                                    |              |             |                                 |  |  |  |  |  |  |  |  |
| Bank                                                                                                    | I/O Standard | <b>VCCO</b> | Chain                           |  |  |  |  |  |  |  |  |
| a» I/O Bank 34 (MASTER)                                                                                                    |              |             | DCI_CASCADE{34,35,36,37,38,39}  |  |  |  |  |  |  |  |  |
| <b>a» I/O Bank 35</b>                                                                                                    |              |             | DCI CASCADE{34.35.36.37.38.39}  |  |  |  |  |  |  |  |  |
| Unused (10)                                                                                                    |              |             |                                 |  |  |  |  |  |  |  |  |
| <b>a» I/O Bank 36</b>                                                                                                    |              |             | DCI CASCADE(34.35.36.37.38.39)  |  |  |  |  |  |  |  |  |
| <b>an I/O Bank 37</b>                                                                                                    |              |             | DCI CASCADE{34,35,36,37,38,39}  |  |  |  |  |  |  |  |  |
| a» I/O Bank 38                                                                                                    |              |             | DCI CASCADE{34,35,36,37,38,39}  |  |  |  |  |  |  |  |  |
| a» I/O Bank 39                                                                                                    |              |             | DCI CASCADE(34.35.36.37.38.39)  |  |  |  |  |  |  |  |  |
| <b>an I/O Bank 14</b>                                                                                                    |              |             | DCI CASCADE{14,15,16,17,18,19}  |  |  |  |  |  |  |  |  |
| a» I/O Bank 15                                                                                                    |              |             | DCI CASCADE{14,15,16,17,18,19}  |  |  |  |  |  |  |  |  |
| <b>a» I/O Bank 16</b>                                                                                                    |              |             | DCI CASCADE(14.15.16.17.18.19)  |  |  |  |  |  |  |  |  |
| <b>a» I/O Bank 17</b>                                                                                                    |              |             | DCI CASCADE{14,15,16,17,18,19}  |  |  |  |  |  |  |  |  |
| <b>a» I/O Bank 18</b>                                                                                                    |              |             | DCI CASCADE{14,15,16,17,18,19}  |  |  |  |  |  |  |  |  |
| <b>an I/O Bank 19</b>                                                                                                    |              |             | DCI CASCADE (14.15.16.17.18.19) |  |  |  |  |  |  |  |  |
| Drop I/O banks onto a new master I/O bank, into an existing DCI cascade, or onto "Unused" to<br>detach them from a DCI cascade. DCI cascades must have a master and at least one slave<br>I/O hank                                                                                                    |              |             |                                 |  |  |  |  |  |  |  |  |

*Figure 2-3:* **Device Constraints Window**

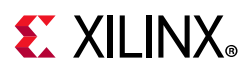

#### **Creating a DCI\_CASCADE Constraint**

The DCI\_CASCADE constraint links two or more adjacent I/O banks together for DCI reference voltage purposes. The I/O bank with the DCI reference voltage is the *master*, and all other I/O banks in the cascade are *slaves*. All banks in a cascade must be in the same I/O column of the device.

*Note:* You can configure the DCI\_CASCADE constraint for 7 series devices, Zynq®-7000, and UltraScale architecture-based devices. For more information on this constraint, see [DCI\\_CASCADE](https://www.xilinx.com/cgi-bin/docs/rdoc?v=2019.1;d=ug912-vivado-properties.pdf;a=xDciCascade) in the *Vivado Design Suite Properties Reference Guide* (UG912) [\[Ref 9\].](#page-93-10)

To create a DCI\_CASCADE constraint:

<span id="page-20-0"></span>1. In the Device Constraints window, select **DCI Cascade** from the drop-down list at the top of the window ([Figure 2-4](#page-20-0)).

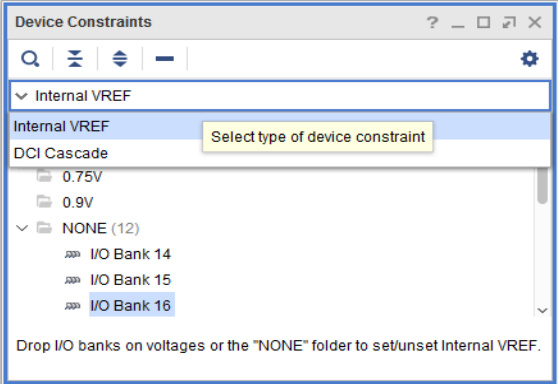

*Figure 2-4:* **DCI Cascade Drop-Down Menu**

- 2. Select the I/O banks you want to cascade, right-click, and select **Add DCI Cascade**.
- 3. In the Add DCI Cascade dialog box, select an I/O bank to be the master of the new DCI cascade, and click **OK**.

The master bank appears in the Device Constraints window ([Figure 2-3, page 20\)](#page-19-2).

*Note:* DCI cascades must have a master and at least one slave I/O bank.

**TIP:** *Alternatively, you can create a DCI\_CASCADE constraint in the Package window or Package Pins window. Right-click the banks to cascade, and select Create a DCI Cascade.*

#### *Tcl Command Example for Creating a DCI\_CASCADE Constraint*

set\_property DCI\_CASCADE {31 32} [get\_iobanks 36]

*Note:* When using this Tcl command, get\_iobanks specifies the master bank. In this example, 31 and 32 are the slave banks, and 36 is the master bank.

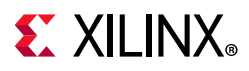

#### **Modifying or Removing DCI Cascade Constraints**

To modify DCI cascades, do any of the following in the Device Constraints window:

- To change the master, right-click a DCI cascade, and select **Add DCI Cascade**. In the Add DCI Cascade dialog box, select a different bank to be the master.
- To add an I/O bank to a DCI cascade, drag and drop the I/O bank onto the DCI cascade.
- To remove an I/O bank from a DCI cascade, drag and drop the I/O bank onto the **Unused** folder.
- To remove an entire DCI cascade, right-click the DCI cascade, and select **Remove DCI Cascade Banks** [\(Figure 2-5](#page-21-0)).

<span id="page-21-0"></span>*Note:* The Tcl command equivalent for this action is: set\_property DCI\_CASCADE {} [get\_iobanks 36]

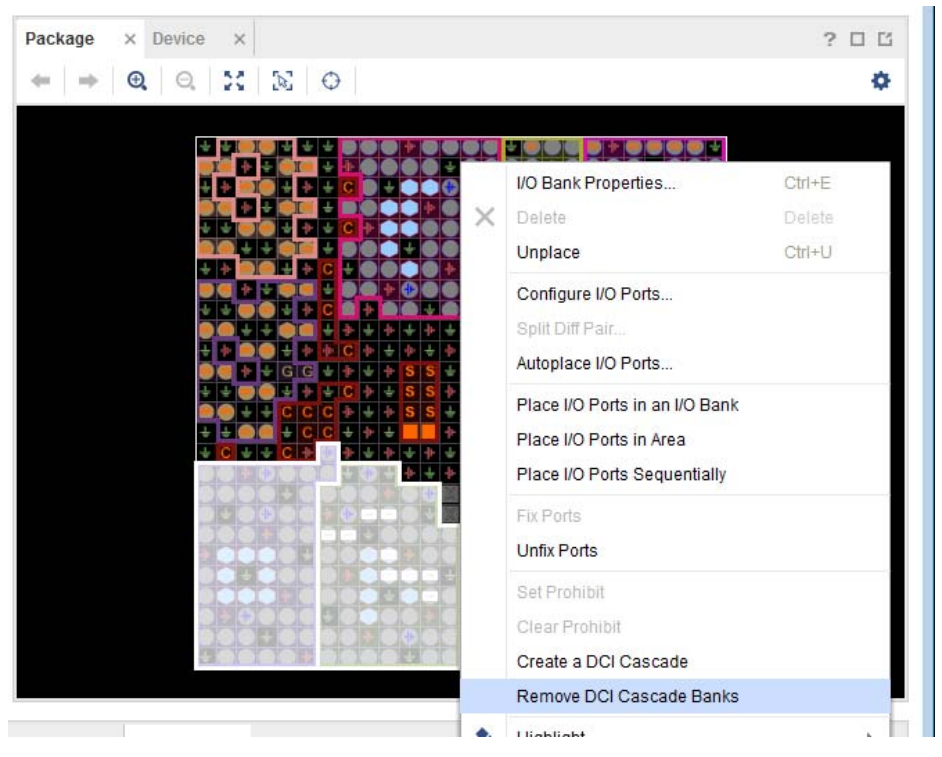

*Figure 2-5:* **Removing DCI Cascade Banks**

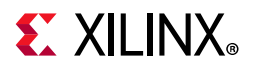

#### **Creating an INTERNAL\_VREF Constraint**

Xilinx devices can optionally use an internally generated reference voltage by enabling the INTERNAL\_VREF constraint. Internal generation removes the need to provide for a particular VREF supply rail on the PCB and frees the multipurpose VREF pins in a given I/O bank to be used as normal I/O pins.

**TIP:** *All I/O banks that do not have an INTERNAL\_VREF constraint are shown under the NONE folder in the Device Constraints window.*

<span id="page-22-0"></span>To create an INTERNAL\_VREF constraint, drag and drop the I/O bank onto the desired voltage folder (for example, **0.7V** or **0.84V**) in the Device Constraints window [\(Figure 2-6](#page-22-0)).

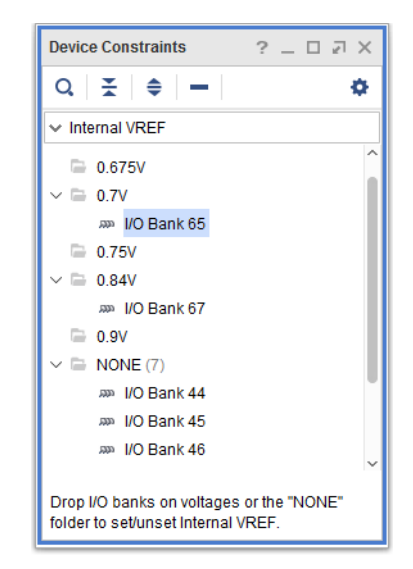

*Figure 2-6:* Creating an Internal V<sub>REF</sub> Constraint

#### *Tcl Command Example for Creating an INTERNAL\_VREF Constraint*

set\_property INTERNAL\_VREF 0.7 [get\_iobanks 65] set\_property INTERNAL\_VREF 0.84 [get\_iobanks 67]

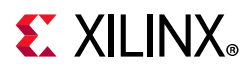

### <span id="page-23-0"></span>**Setting the Configuration Bank Voltage Select Pin**

The configuration bank voltage select (CFGBVS) logic input pin is referenced between  $V_{CCO_0}$  and GND. The CFGBVS pin must be set to High or Low to determine the I/O voltage support for the pins in bank 0. In the Vivado tools, you can use Tcl commands to set the CFGBVS tie off information to either  $V_{CCO}$  or GND. You can set the configuration voltage, or  $V_{CCO_0}$  voltage, to 1.5, 1.8, 2.5, or, 3.3. Based on these settings, DRCs are run on Bank 0, 14, and 15 for 7 series devices. For UltraScale devices, DRCs are run on Bank 0 and 65. These values are also used when exporting IBIS models.

Following is an example:

set\_property CFGBVS VCCO [current\_design] set\_property CONFIG\_VOLTAGE 3.3 [current\_design]

By default, the CFGBVS property is empty. The Vivado tools check whether the CFGBVS property is set to  $V_{CCO}$  or GND. If the CFGBVS property has a value, the Vivado tools check for a CONFIG\_MODE property. DRCs are issued based on IOSTANDARD and CONFIG\_VOLTAGE settings for the bank.

When you export to a CSV file, the Vivado tools provide  $V_{CCO}$  tie off information for the relevant banks (for 7 series devices: banks 0, 14, and 15; for UltraScale architecture-based devices: banks 0 and 65) based on the setting for the CONFIG\_MODE property. For example, if you use JTAG/Boundary Scan, CFGBVS is GND, and CONFIG\_VOLTAGE is 3.3, the tools issue the critical warning: DRC CFGBVS-4. This indicates that the CONFIG\_VOLTAGE is set to 3.3 and must instead be set to  $V_{CCO}$ , which has a value of 1.8. For UltraScale+ devices, you cannot manually set CFGBVS or CONFIG\_VOLTAGE. By default, CFGBVS is set to GND and CONFIG\_VOLTAGE is set to 1.8V.

*Note:* For more information on the CFGBVS pin, see the *Configuration User Guide* [\[Ref 10\]](#page-93-11) for your device.

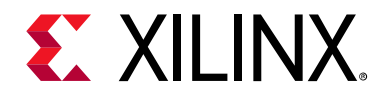

### *Chapter 3*

# <span id="page-24-0"></span>I/O Planning

#### <span id="page-24-1"></span>**Overview**

You can use the I/O Planning view layout in the Vivado*®* IDE on elaborated, synthesized, and implemented designs. The view layout uses both Device and Package windows. Additional I/O information appears in the following windows: Clock Resources, Clock Regions, Package Pins, I/O Ports, Device Constraints, and Properties windows.

*Note:* For more information on the windows in the Vivado IDE, see the *Vivado Design Suite User Guide: Using the Vivado IDE* (UG893) [\[Ref 13\]](#page-93-13).

**TIP:** *When working with I/O planning projects, the I/O Planning view layout is called the Default Layout.*

The I/O Planning view layout provides an interface to:

- Create, import, and configure the initial list of I/O ports early in the design flow.
- Perform final verification of the pinout at the end of the design flow.
- Group related ports into interfaces, then assign them to package pins.
- Use fully automatic pin placement or semi-automatic interactive modes for controlled I/O port assignment.
- View the relationship of the physical package pins and banks with their corresponding I/O die pads.
- Make informed decisions to optimize the connectivity between the PCB and the Xilinx*®* device.
- Analyze the design and device I/O requirements.
- Define an I/O pinout configuration or pinout that satisfies the requirements of both PCB and FPGA designs.

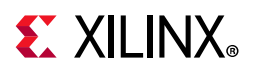

### <span id="page-25-0"></span>**Using the I/O Planning View Layout**

To launch the I/O Planning view layout, open an elaborated, synthesized, or implemented design, and do any of the following:

- Select **Layout > I/O Planning**.
- From the Layout selector, select **I/O Planning**.
- Using the New Project wizard, create a new **I/O Planning Project**.

*Note:* For more information on creating an I/O planning project, see this [link](https://www.xilinx.com/cgi-bin/docs/rdoc?v=2019.1;d=ug895-vivado-system-level-design-entry.pdf;a=xCreatingAnIOPlanningProject) in the *Vivado Design Suite User Guide: System-Level Design Entry* (UG895) [\[Ref 3\]](#page-93-3).

[Figure 3-1](#page-25-1) shows the I/O Planning view layout.

<span id="page-25-1"></span>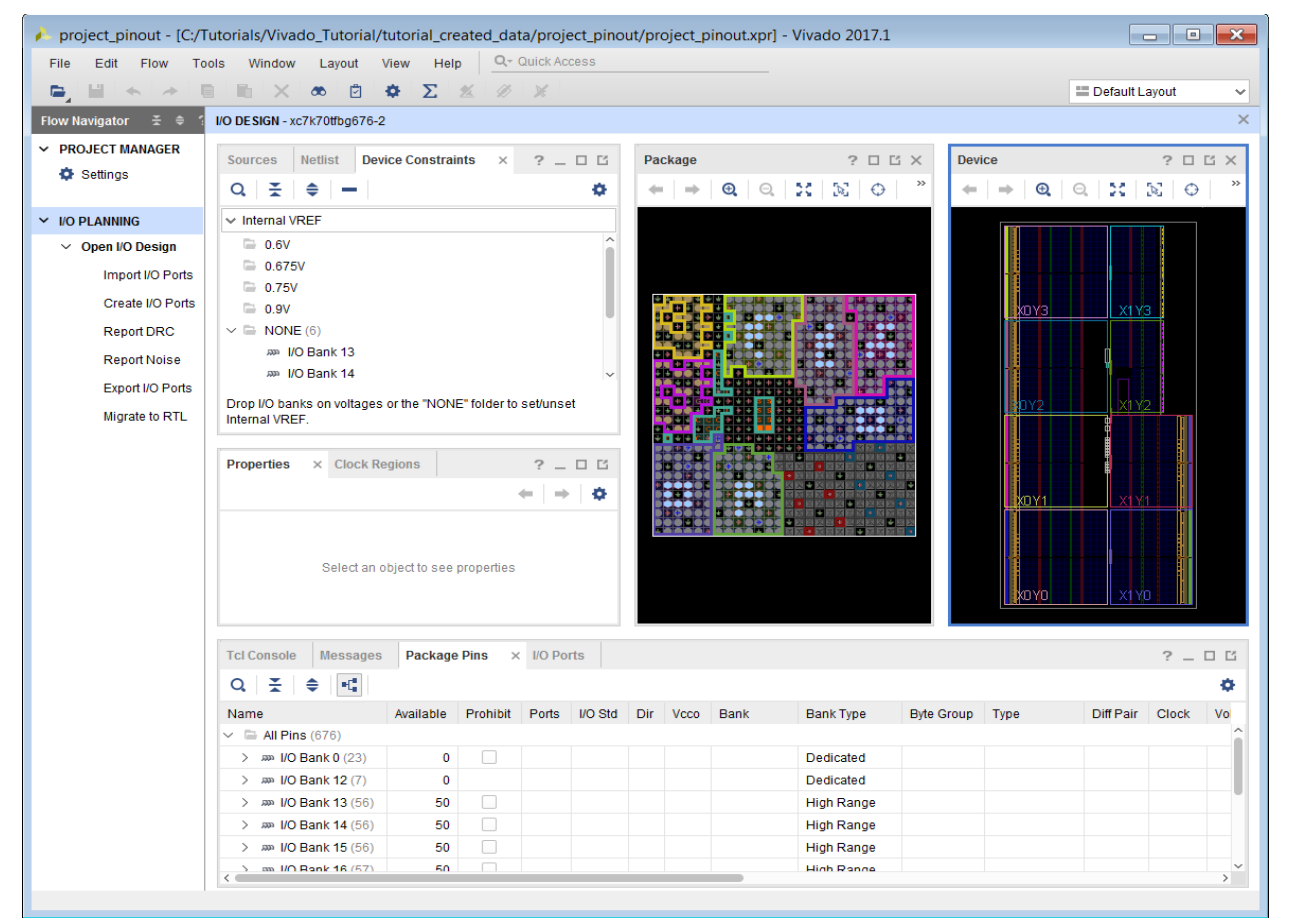

*Figure 3-1:* **I/O Planning View Layout**

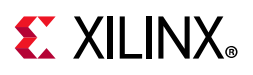

### <span id="page-26-0"></span>**Viewing Device Resources**

The Device and Package windows show a graphical representation of the device and placed logic resources. When a logic object or device site is selected in these windows, information appears in the Properties window. The following sections describe these windows in detail.

**TIP:** *To search for specific objects or device sites, use the Edit > Find command. The Find dialog box includes many searchable object types and robust filtering capabilities to search the device or design for specific objects. You can select objects directly from the Find Results window.*

#### **Properties**

<span id="page-26-1"></span>The Properties window shows properties for a selected object. The title bar changes to reflect the type of object selected. In most cases, the Properties window includes various views to show different information about the object. For example, in [Figure 3-2,](#page-26-1) the Properties window shows the I/O Port Properties and includes the General, Properties, and Configure views. To show the Properties window, select **Window > Properties**.

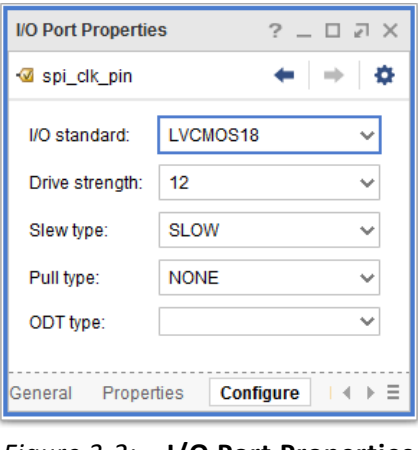

*Figure 3-2:* **I/O Port Properties**

**TIP:** *You can get property information on package pins using Tcl commands. For example, the following command shows all the properties associated with the specified package pin: report\_property [get\_package\_pins <pin\_number>] The following command shows the maximum trace delay for the specified package pin: get\_property MAX\_DELAY [get\_package\_pins <pin\_number>]*

*For more information on Tcl commands, see the Vivado Design Suite Tcl Command Reference Guide (UG835) [\[Ref 8\]](#page-93-9).*

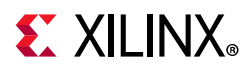

#### **Clock Region Resources and Statistics**

The Clock Regions window allows easy selection of the clock regions. When you select a clock region in the Clock Regions window, the related I/O banks and regional clock resources are highlighted in the Package and Device windows, as shown in [Figure 3-3.](#page-27-0)

<span id="page-27-0"></span>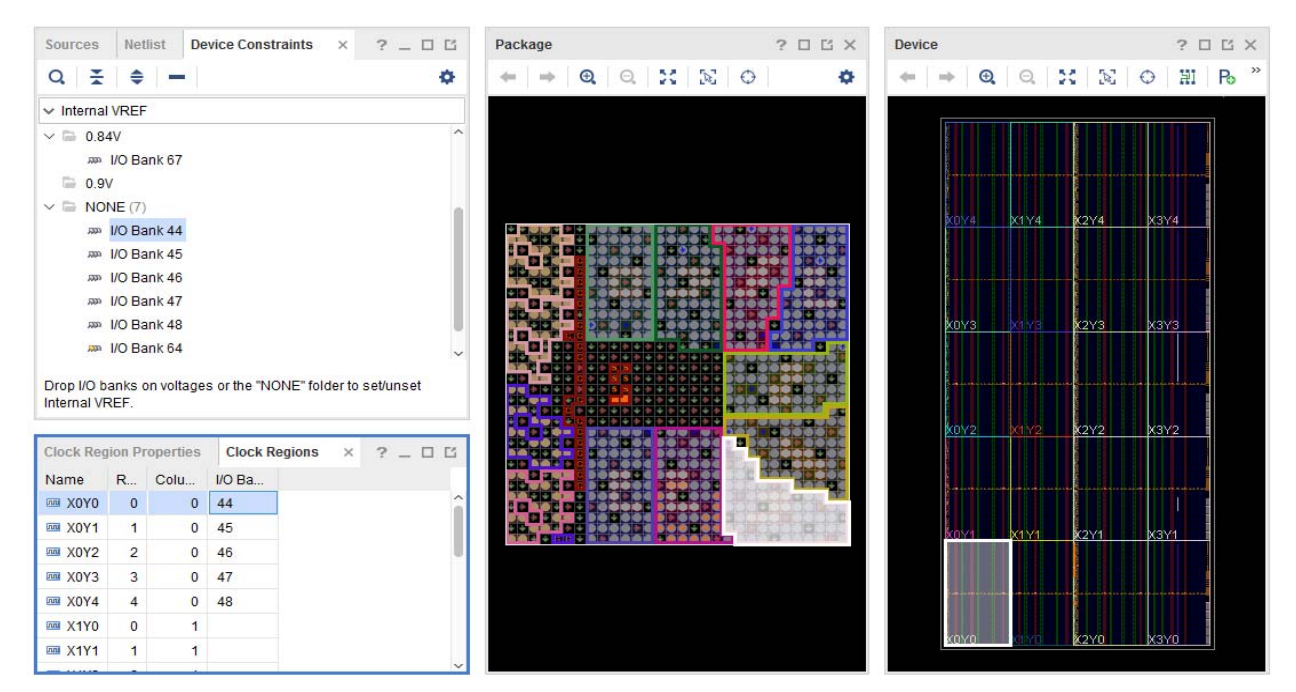

*Figure 3-3:* **Clock Regions Window**

When clock regions are highlighted, you can click the **Clock Region Properties** tab to view the properties for the selected clock region. In the Clock Region Properties window, you can:

- Select the **Statistics** view to display the resource statistics available within the clock region as well as the logic content of the selected clock region.
- Select the **Resources** view to locate device clock resources for logic assignment, as shown in [Figure 3-4](#page-28-0).

*Note:* When you select an object in the Clock Regions Properties window, the object is cross-selected in another open window, such as the Device window. By tiling the windows it is possible to see both the Device and Package windows simultaneously.

<span id="page-28-0"></span>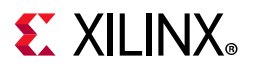

| $?$ $ \Box$ $\Box$ $\times$<br><b>Clock Region Properties</b> |                  |                  |                                                 |  |  |  |  |  |  |  |
|---------------------------------------------------------------|------------------|------------------|-------------------------------------------------|--|--|--|--|--|--|--|
| mg XOYO                                                       |                  |                  | ۰                                               |  |  |  |  |  |  |  |
| Name                                                          | <b>Type</b>      | <b>IOB</b> Alias | Tile                                            |  |  |  |  |  |  |  |
| <b>BUFGCE X0Y0</b><br> S                                      | <b>BUFGCE</b>    |                  | XIPHY L X0Y0                                    |  |  |  |  |  |  |  |
| <b>BUFGCE X0Y1</b><br> S                                      | <b>BUFGCE</b>    |                  | XIPHY L X0Y0                                    |  |  |  |  |  |  |  |
| <b>BUFGCE X0Y2</b><br> S                                      | <b>BUFGCE</b>    |                  | XIPHY L X0Y0                                    |  |  |  |  |  |  |  |
| <b>BUFGCTRL X0Y0</b><br> S                                    | <b>BUFGCTRL</b>  |                  | XIPHY L X0Y0                                    |  |  |  |  |  |  |  |
| <b>BUFGCE X0Y3</b><br> S                                      | <b>BUFGCE</b>    |                  | XIPHY L X0Y0                                    |  |  |  |  |  |  |  |
| BUFGCE X0Y4<br> z                                             | <b>BUFGCE</b>    |                  | XIPHY L X0Y0                                    |  |  |  |  |  |  |  |
| BUFGCE X0Y5<br> S                                             | <b>BUFGCE</b>    |                  | X <sub>0</sub> Y <sub>0</sub><br><b>XIPHY I</b> |  |  |  |  |  |  |  |
| Properties<br><b>Statistics</b>                               | <b>Resources</b> | <b>Cells</b>     | Ξ<br>Sites<br><b>Tiles</b>                      |  |  |  |  |  |  |  |

*Figure 3-4:* **Clock Region Properties—Resources View**

#### **I/O Bank Resources**

You can select I/O resources in any of the I/O planning windows and their corresponding data is highlighted in all other windows as shown in [Figure 3-3](#page-27-0). This provides a visual indication of the relationship between the physical package and the internal die.

To access information about a specific I/O bank:

- 1. In the Package Pins window, select an I/O bank.
- <span id="page-28-1"></span>2. In the I/O Bank Properties window ([Figure 3-5\)](#page-28-1), click the views at the bottom of the window to see the different types of information available.

| <b>I/O Bank Properties</b><br>$\Box$ $\Box$ $\times$<br>$2 -$ |            |          |               |                     |                      |                          |              |             |                   |              |  |
|---------------------------------------------------------------|------------|----------|---------------|---------------------|----------------------|--------------------------|--------------|-------------|-------------------|--------------|--|
| I/O Bank 64                                                   | ۰<br>6     |          |               |                     |                      |                          |              |             |                   |              |  |
| Name                                                          | Available  | Prohibit | Ports         |                     | I/O Std              |                          | Dir          | <b>Vcco</b> | <b>Bank</b>       |              |  |
| A <sub>G14</sub>                                              | 0          |          | rxd pin       | $\checkmark$        | LVCMOS18             | $\overline{\phantom{a}}$ | Input        | 1.800       | I/O Bank 64       |              |  |
| $A$ AF14                                                      | $\Omega$   | L        | rst_pin       | $\checkmark$        | LVCMOS18             | ÷                        | Input        | 1.800       | I/O Bank 64       |              |  |
| A <sub>G19</sub>                                              | 0          | L        | Ib sel pin    | $\checkmark$        | LVCMOS18             | ٠                        | Input        | 1.800       | I/O Bank 64       |              |  |
| $A$ AF19                                                      | 0          | L.       | txd pin       | $\checkmark$        | LVCMOS18             | ٠                        | Output       | 1.800       | I/O Bank 64       |              |  |
| $A$ AJ14                                                      | 0          |          | spi_mosi_pin  | $\checkmark$        | LVCMOS18             | ÷                        | Output       | 1.800       | I/O Bank 64       |              |  |
| <b>AH14</b>                                                   | 0          | e.       | spi_clk_pin   | v                   | LVCMOS18             | ۰                        | Output       | 1.800       | I/O Bank 64       |              |  |
| $A$ H18                                                       | 0          | L.       | dac_cs_n_pin  | $\checkmark$        | LVCMOS <sub>18</sub> | ۰                        | Output       | 1.800       | I/O Bank 64       |              |  |
| $A$ H19                                                       | 0          | L.       | dac cir n pin | $\checkmark$        | LVCMOS <sub>18</sub> | ۰                        | Output       | 1.800       | I/O Bank 64       |              |  |
| <b>AJ15</b>                                                   | 0          | L.       | led pins[7]   | $\checkmark$        | LVCMOS <sub>18</sub> | ۰                        | Output       | 1.800       | I/O Bank 64       |              |  |
| $A$ $16$                                                      | 0          |          | led pins[6]   | $\checkmark$        | LVCMOS18             | ۰                        | Output       | 1.800       | I/O Bank 64       |              |  |
| $A$ $18$                                                      | 0          |          | led pins[5]   | $\checkmark$        | LVCMOS18             | ÷                        | Output       | 1.800       | I/O Bank 64       |              |  |
| $A$ $19$                                                      | 0          |          | led pins[4]   | $\checkmark$        | LVCMOS18             | ÷                        | Output       | 1.800       | I/O Bank 64       | $\checkmark$ |  |
| General                                                       | Properties |          | Port Summary  | <b>Package Pins</b> | I/O Ports            | <b>Sites</b>             | <b>Tiles</b> | Resources   | Ξ<br>$\leftarrow$ |              |  |

*Figure 3-5:* **I/O Bank Properties**

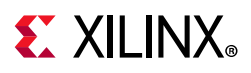

#### <span id="page-29-0"></span>**Multifunction Pins**

The Package Pins window [\(Figure 3-6](#page-29-1)) contains several data types that display in columns similar to a spreadsheet. In this window, you can:

- Flatten, filter, and sort data.
- Move, hide, and configure columns to display and compare the various multifunction pins.
- Directly edit certain cells by entering text or selecting a value from drop-down menus.

The Package Pins window includes the following information:

- Type column identifies multifunction pin types.
- Config column shows the pin definition of the multifunction pin after you set the device configuration mode.

*Note:* Many device configuration modes use multifunction pins. For more information, see [Setting Device Configuration Modes.](#page-17-1)

- Other columns contain information about logic or configuration modes involving multifunction type pins.
- Information identifies conflicting multifunction pins for designs that contain GTs, memory controllers, or PCI™ logic.
- Asterisks indicate the I/O standard or attribute, such as drive strength or slew type, is *not* set to the default generated by the system.

<span id="page-29-1"></span>

| <b>Package Pins</b>                                                  | $?$ $\Box$ $\Box$ $\times$ |          |       |         |     |      |             |            |                   |                |                  |              |         |              |
|----------------------------------------------------------------------|----------------------------|----------|-------|---------|-----|------|-------------|------------|-------------------|----------------|------------------|--------------|---------|--------------|
| $\mathbf{H}_\mathbf{d}^\mathbf{d}$<br>$Q \nightharpoonup$ $\uparrow$ |                            |          |       |         |     |      |             |            |                   |                |                  | ۰            |         |              |
| Name                                                                 | Available                  | Prohibit | Ports | I/O Std | Dir | Vcco | Bank        | Bank Type  | Byte Group   Type |                | Diff Pair        | <b>Clock</b> | Voltage | Cor          |
| $\sim$ $\equiv$ All Pins (676)                                       |                            |          |       |         |     |      |             |            |                   |                |                  |              |         |              |
| ו הגם I/O Bank 0 (23)<br>≻                                           | 0                          |          |       |         |     |      |             | Dedicated  |                   |                |                  |              |         |              |
| ו הגם I/O Bank 12 (7)<br>$\rightarrow$                               | 0                          |          |       |         |     |      |             | Dedicated  |                   |                |                  |              |         |              |
| ו הגם I/O Bank 13 (56)<br>>                                          | 50                         |          |       |         |     |      |             | High Range |                   |                |                  |              |         |              |
| גום (56) I/O Bank 14                                                 | 50                         |          |       |         |     |      |             | High Range |                   |                |                  |              |         |              |
| $\sim$ and I/O Bank 15 (56)                                          | 50                         |          |       |         |     |      |             | High Range |                   |                |                  |              |         |              |
| $\triangle$ K15                                                      |                            |          |       |         |     |      | I/O Bank 15 | HIGH RANGE |                   | User IO        |                  |              |         |              |
| $\Omega$ C16                                                         |                            |          |       |         |     |      | I/O Bank 15 | HIGH_RANGE |                   | Multi-function | L <sub>1</sub> P |              |         |              |
| $\triangle$ B <sub>16</sub>                                          |                            |          |       |         |     |      | I/O Bank 15 | HIGH_RANGE |                   | Multi-function | L <sub>1</sub> N |              |         | $\checkmark$ |
| l c c                                                                |                            |          |       |         |     |      |             |            |                   |                |                  |              |         |              |

*Figure 3-6:* **Package Pins Window**

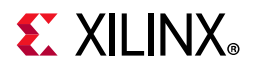

In the Package window, the following symbols indicate the function of multifunction pins:

- Clock capable pins display as a hexagon icon
- $V_{RFF}$  pins display as a small power icon

For Zynq UltraScale+ devices, pins controlled by the configuration of the Zynq UltraScale+

MPSoC IP display as a square icon  $\Box$ .

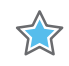

**IMPORTANT:** *Dedicated I/O pins are dedicated to the targeted device not to the bank. For example, dedicated I/O pins such as V<sub>CCO</sub> and GND are device-specific rather than bank-specific.* 

### <span id="page-30-1"></span><span id="page-30-0"></span>**Defining and Configuring I/O Ports**

You can use the Vivado IDE to import, create, and configure I/O ports as described in the following sections.

#### **Importing I/O Ports**

Depending on the project type, you can use the following methods to import I/O ports:

- **I/O Planning Project**: You can import XDC and CSV files into an empty I/O planning project when you create the project or later using the file import capability. For details, see [Importing a CSV File](#page-31-0) and [Importing an XDC File](#page-32-0).
- **RTL Project**: Use RTL files or headers to create an RTL project for I/O planning, then add more complete RTL source files to the project later as the design progresses. When you create an RTL-based or synthesized netlist-based project, the I/O Ports window automatically populates with the I/O ports defined in the design.
- **Migrate from I/O Planning Project to RTL Project**: You can convert an I/O planning project to an RTL project, turning the I/O ports into a top-level Verilog or VHDL module definition for the design. For more information, see [Migrating an I/O Planning Project](#page-47-0)  [to an RTL Project](#page-47-0).

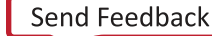

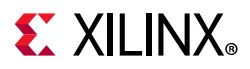

#### <span id="page-31-0"></span>*Importing a CSV File*

You can import a CSV file to populate the I/O Ports window within the I/O Planning layout view. You can then assign these I/O ports to physical package pins to define the device pin configuration.

To import an I/O ports list from a CSV file:

- 1. Select **File > Import > Import I/O Ports**.
- <span id="page-31-1"></span>2. In the Import I/O Ports dialog box ([Figure 3-7\)](#page-31-1), select **CSV File**, and browse to select the file to import.

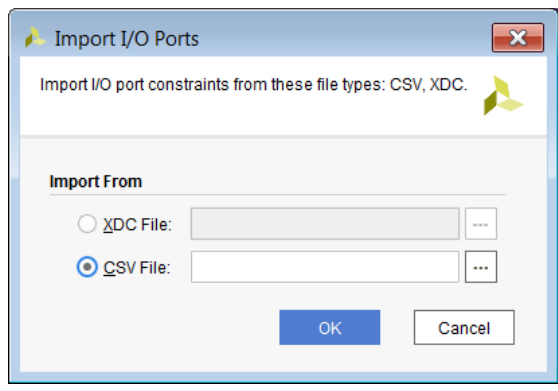

*Figure 3-7:* **Import I/O Ports Dialog Box**

[Figure 3-8](#page-31-2) shows the CSV file format. CSV is a standard file format used by FPGA and board designers to exchange information about device pins and pinout. The Vivado IDE requires a specific CSV file format for importing I/O pin-related data, as described in Appendix A, [Using I/O Port Lists in CSV File Format.](#page-88-2)

<span id="page-31-2"></span>

| A                                               | B.                     |                  | D                                                | E.                                 |                 | G | н |                       |    | к |                                         | M                  | N                    | $\circ$ |
|-------------------------------------------------|------------------------|------------------|--------------------------------------------------|------------------------------------|-----------------|---|---|-----------------------|----|---|-----------------------------------------|--------------------|----------------------|---------|
| #Top: ios Floorplan: io 1 Part: xc7k70tfbg484-2 |                        |                  |                                                  |                                    |                 |   |   |                       |    |   |                                         |                    |                      |         |
| #Package Version: FINAL 2012-06-26              |                        |                  |                                                  |                                    |                 |   |   |                       |    |   |                                         |                    |                      |         |
|                                                 |                        |                  | #Package Pin Delay Version: VERS. 2.0 2012-06-26 |                                    |                 |   |   |                       |    |   |                                         |                    |                      |         |
| <b>IO Bank</b>                                  | <b>Pin Number Site</b> |                  | <b>Site Type</b>                                 | <b>Min Trace Max Trac Prohibit</b> |                 |   |   | Interface Signal Name |    |   | Direction DiffPair Type DiffPair Signal | <b>IO</b> Standard | Drive (mA) Slew Rate |         |
|                                                 | 13 AB17                | <b>IOB X0Y15</b> | IO L17N T2 13                                    | 100.47                             | 101.48          |   |   | <b>RXN_IN[7]</b>      | IN | N | $RXP$ $\lfloor N[7]$                    | DIFF_HSTL_II_18    |                      |         |
|                                                 | 13 AA15                |                  | IOB X0Y13 IO L18N T2 13                          | 96.185                             | 97.151          |   |   | RXN IN[6]             | IN | Ν | <b>RXP IN[6]</b>                        | DIFF HSTL II 18    |                      |         |
|                                                 | 13 V17                 | <b>IOB X0Y11</b> | IO L19N T3 VREF 13                               | 64.754                             | 65.405          |   |   | $RXN$ $IN[5]$         | IN | N | RXP IN[5]                               | DIFF HSTL II 18    |                      |         |
|                                                 | 13 T16                 | IOB X0Y9         | IO L20N T3 13                                    | 57.59                              | 58.169          |   |   | $RXN$ $IN[4]$         | IN | N | RXP IN[4]                               | DIFF HSTL II 18    |                      |         |
|                                                 | 13 Y16                 | <b>IOB X0Y7</b>  | IO L21N T3 DQS 13                                | 74.609                             | 75.359          |   |   | $RXN$ $IN[3]$         | IN | N | RXP IN[3]                               | DIFF HSTL II 18    |                      |         |
|                                                 | 13 Y14                 | IOB X0Y5         | IO L22N T3 13                                    | 94.887                             | 95.841          |   |   | $RXN$ $ N[2]$         | IN | N | RXP IN[2]                               | DIFF HSTL II 18    |                      |         |
|                                                 | 13 W15                 | IOB X0Y3         | IO L23N T3 13                                    | 64.191                             | 64.837          |   |   | <b>RXN_IN[1]</b>      | IN | N | $RXP$ $\lfloor N[1]$                    | DIFF HSTL II 18    |                      |         |
|                                                 | 13 U15                 | IOB_X0Y1         | IO_L24N_T3_13                                    | 57.777                             | 58.358          |   |   | RXN_IN[0]             | IN | Ν | <b>RXP_IN[0]</b>                        | DIFF_HSTL_II_18    |                      |         |
|                                                 | 13 AA16                | <b>IOB X0Y16</b> | IO L17P T2 13                                    | 96.864                             | 97.837          |   |   | RXP_IN[7]             | IN | P | RXN_IN[7]                               | DIFF HSTL II 18    |                      |         |
|                                                 | 13 AA14                | <b>IOB X0Y14</b> | IO L18P T2 13                                    |                                    | 108.261 109.349 |   |   | RXP IN[6]             | IN | D | $RXN$ $ N[6]$                           | DIFF HSTL II 18    |                      |         |
|                                                 | 13 U16                 | <b>IOB X0Y12</b> | IO L19P T3 13                                    | 57.901                             | 58.483          |   |   | <b>RXP IN[5]</b>      | IN | Þ | <b>RXN IN[5]</b>                        | DIFF HSTL II 18    |                      |         |
|                                                 | 13 R <sub>16</sub>     | <b>IOB X0Y10</b> | IO L20P T3 13                                    | 61.145                             | 61.76           |   |   | RXP IN[4]             | IN | Þ | $RXN$ $ N[4]$                           | DIFF HSTL II 18    |                      |         |
|                                                 | 13 W16                 | <b>IOB X0Y8</b>  | IO L21P T3 DQS 13                                | 70.835                             | 71.547          |   |   | RXP IN[3]             | IN | P | $RXN$ $ N[3]$                           | DIFF HSTL II 18    |                      |         |
|                                                 | 13 W14                 | IOB X0Y6         | IO L22P T3 13                                    | 109.229 110.327                    |                 |   |   | $RXP$ $N[2]$          | IN | Þ | $RXN$ $ N[2]$                           | DIFF HSTL II 18    |                      |         |

*Figure 3-8:* **I/O Port List in CSV File Format**

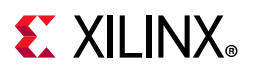

You can define differential pairs in the CSV file in several ways. For example, the Vivado IDE recognizes differential pairs directly defined with DiffPair Signal and DiffPair Type properties. In addition, the Vivado IDE can infer diff pairs when only one port of the pair is defined in the CSV file or two named nets imply a differential pair. For more information, see [Differential Pairs in the CSV File in Appendix A.](#page-90-1) When inferring differential pairs, the Vivado IDE displays a prompt to confirm the assignment of the pairs, as shown in [Figure 3-9.](#page-32-1)

<span id="page-32-1"></span>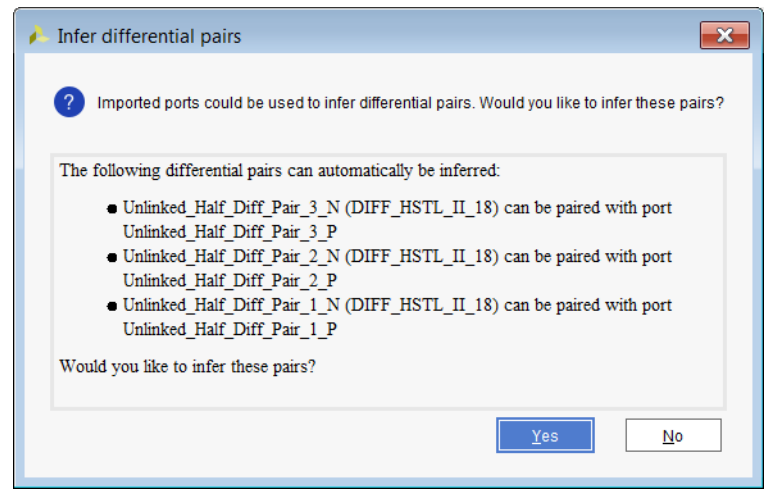

*Figure 3-9:* **Infer Differential Pairs Dialog Box**

CSV files can also contain additional information not recognized by the Vivado IDE. If unrecognized information is found in the imported CSV file, the information is displayed in user columns of the Package Pins window for your review and use. To modify or define values in the user CSV fields, right-click in the Package Pins window, and select **Set User Column Values**.

*Note:* For information on exporting a CSV file, see [Exporting I/O Pin and Package Data in Chapter 7](#page-83-4).

#### <span id="page-32-0"></span>*Importing an XDC File*

To import I/O port definitions from an XDC file:

- 1. Select **File > Import > Import I/O Ports**.
- 2. In the Import I/O Ports dialog box ([Figure 3-7\)](#page-31-1), select **XDC File**, and browse to select the file to import.

Because the XDC format does not define port direction, the direction is undefined. To define the I/O port direction, right-click in the I/O Ports window, and select **Set Direction**. You can also directly modify the direction of a specific I/O port in the I/O Ports window. For more information, see [Setting I/O Port Direction](#page-37-0).

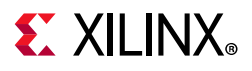

#### **Creating Single-Ended or Differential I/O Ports**

You can manually define new ports in an I/O planning project. Refer to Xilinx device documentation for information regarding voltage capabilities of the device.

*Note:* The I/O Ports window groups each differential pair into a single row. Because a single row represents two ports, the total number of ports shown in parentheses is higher than the number of rows. To get a list of signals that matches the total number of ports in the I/O Ports window, enter the following Tcl command: get\_ports \* -filter {BUS\_WIDTH == "" }

To create I/O ports:

- 1. In the I/O Ports window, right-click, and select **Create I/O Ports**.
- 2. In the Create I/O Ports dialog box [\(Figure 3-10](#page-33-0)), edit the following options, and click **OK**:
	- ° **Name**: Enter the port or bus name to create.
	- ° **Direction**: Select the port direction.
	- ° **Diff Pair**: Define differential pair signals or buses.

*Note:* To create a differential I/O port, enable this option. This creates two ports and adds a \_N suffix to the name of the negative port.

- ° **Create Bus**: Enter a bus range for bus creation.
- ° **I/O Standard**: Select the I/O standard constraint.
- ° **Drive Strength**: Select the drive strength value.
- ° **Slew Type**: Select the slew type value.
- ° **Pull Type**: Select the pull type value.
- <span id="page-33-0"></span>° **In Term Type**: Define the parallel termination properties of the input signal.

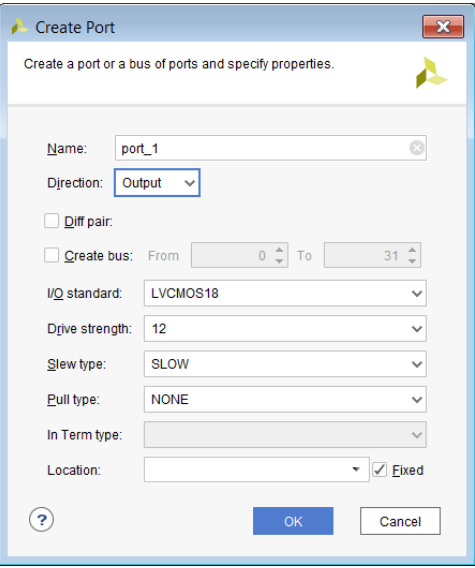

*Figure 3-10:* **Create I/O Ports Dialog Box**

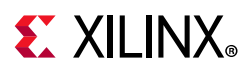

#### *Tcl Command Examples for Creating Single-Ended or Differential I/O Ports*

• **Creating a single-ended I/O port**:

create\_port port\_1 -direction in

• **Creating a differential I/O port**:

create\_port port\_2 -direction in -diff\_pair

#### **Making and Splitting Differential Pairs**

To define a differential pin pair in an I/O planning project:

1. In the I/O Ports window, select any two I/O ports, right-click, and select **Make Diff Pair**.

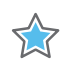

**IMPORTANT:** *The Make Diff Pair option is not available in RTL projects. In RTL projects, differential ports must be defined in the source code using appropriate I/O buffer instantiations.*

<span id="page-34-0"></span>In the Make I/O Diff Pair dialog box ([Figure 3-11](#page-34-0)), the two I/O Ports display with Positive End and Negative End assignments made by the tool.

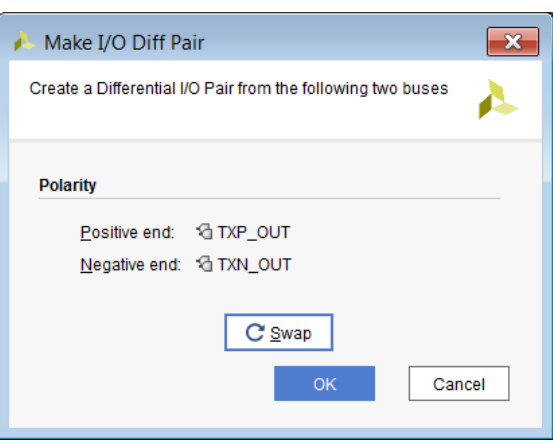

*Figure 3-11:* **Make I/O Diff Pair Dialog Box**

2. To reverse the Positive End and Negative End signals, click **Swap**, and click **OK**.

**TIP:** *Right-click, and select Split Diff Pair to separate a diff pair into two ports.*

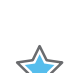

**IMPORTANT:** *When you apply certain constraints to one side of a differential pin pair in an UltraScale™ architecture, the opposite constraint is automatically applied to the other side. For example, if you apply a PULLDOWN constraint to the P side, a PULLUP constraint is applied to the N side. If you make changes to the constraints, the most recent settings overwrite previous settings.*

## **EX XILINX**

#### *Tcl Command Examples for Making and Splitting Differential Pairs*

• **Making a differential pair**:

make\_diff\_pair\_ports txp\_out txn\_out

• **Splitting a differential pair**:

split\_diff\_pair\_ports txp\_out txn\_out

### <span id="page-35-0"></span>**Configuring I/O Ports**

Xilinx devices support configurable SelectIO™ interface drivers and receivers, which support various standard interfaces. These standard interfaces include programmable control of output strength and slew rate, on-chip termination using DCI, and generation of internal  $V<sub>REF</sub>$ . You can configure one or more I/O ports to define I/O standard, drive strength, slew type, pull type, and in term. This is useful for configuring ports that were imported from CSV or XDC files without the appropriate characteristics. Configure these ports to support the standards required for the system-level design. For example, you can combine some I/O standards within a single I/O bank but not others.

For information on standards and requirements for I/O banks, see the *SelectIO Resources User Guide* [\[Ref 12\]](#page-93-8) for your device. For information on packaging and pinout specifications, see the *Packaging and Pinout Product Specification* [\[Ref 14\]](#page-93-14) for your device. For detailed information on Zynq®-7000 pins, including MIO pins, see the *Zynq-7000 SoC Technical Reference Manual* (UG585) [\[Ref 15\]](#page-93-15). For detailed information on Zynq UltraScale+ MPSoC pins, including MIO pins, see *Zynq UltraScale+ MPSoC Technical Reference Manual*  (UG1085) [\[Ref 23\].](#page-94-1)

To configure a port or a group of ports:

- 1. In the I/O Ports window, select the ports.
- 2. Right-click, and select **Configure I/O Ports**.
- 3. In the Configure Ports dialog box [\(Figure 3-12](#page-36-0)), edit the following options, and click **OK**:

*Note:* The Configure Ports dialog box options vary depending on the targeted device.

- ° **I/O Standard**: Select the I/O standard constraint. The tool does not check the I/O standard when it is assigned. You can assign any I/O standard to any port, but this might result in errors when running DRCs.
- ° **Drive Strength**: Select the drive strength value.
- **Slew Type**: Select the slew type value.
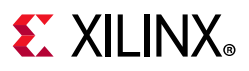

- **Pull Type:** Select the pull type value.
	- **PULLUP**: Applies a weak logic High level on a 3-stateable output or bidirectional port to prevent it from floating when not being driven.
	- PULLDOWN: Applies a weak logic Low level on a 3-stateable output or bidirectional port to prevent it from floating when not being driven.
	- **KEEPER:** Applies a weak driver on an 3-stateable output or bidirectional port to preserve its value when not being driven.
	- **NONE:** Does not apply a driver.

**Note:** Alternatively, you can set the pull type constraint by clicking in the Pull Type column of the I/O Ports window.

- ° **In Term Type** (7 series devices only): Define the parallel termination properties of the input signal. For more information, see the *7 Series FPGAs SelectIO Resources User Guide* (UG471) [\[Ref 12\]](#page-93-0).
- **ODT** (UltraScale architecture-based devices only): Define the value of the on-die termination (ODT) at the input for both DCI and non-DCI versions of the standards supported. For more information, see the *UltraScale Architecture SelectIO Resources User Guide* (UG571) [\[Ref 12\]](#page-93-0).
- ° **Fixed**: Indicates that the logical ports are user assigned. Ports must be fixed to ensure that the bitstream generates without errors.

In the Configure Ports dialog box, the **Fixed** option is read only. To fix ports, select the ports in the I/O Ports window, right-click, and select **Fix Ports**, or enter the following Tcl command in the Tcl Console:

set\_property IS\_LOC\_FIXED true [get\_selected\_objects]

Alternatively, you can enter the following Tcl command to fix ports:

set\_property IS\_LOC\_FIXED true [get\_ports <list\_of\_ports>]

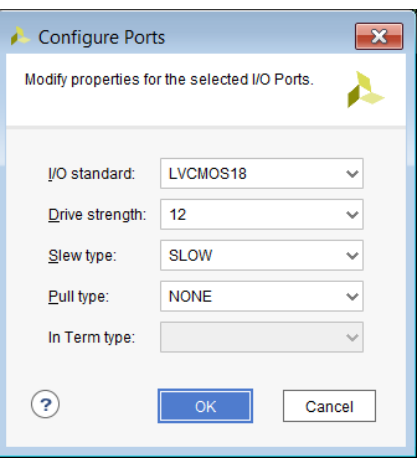

*Figure 3-12:* **Configure Ports Dialog Box**

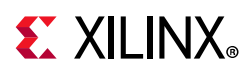

**CAUTION!** *For 7 series devices, Zynq-7000 UltraScale devices, UltraScale+ devices, and Zynq UltraScale+ MPSoCs, all I/O ports must have explicit values for the PACKAGE\_PIN and IOSTANDARD constraints to generate a bitstream file. In the I/O Ports window, the word default is displayed in red to indicate that these values must be applied manually. You must apply extra care when assigning I/O standards, because these devices have Low and High voltage I/O banks.*

### **Setting I/O Port Direction**

To set I/O port direction, use any of the following methods:

- For I/O planning projects only:
	- ° In the Direction column of the I/O Ports window, click a port and change the direction using the drop-down menu.
	- ° Click a port in the I/O Ports window, and change the direction in the I/O Port Properties window.
	- Select the I/O ports, buses, or interfaces to be configured in the I/O Ports window, right-click, and select **Set Direction**.
- For RTL projects only, define the port direction in the RTL source.

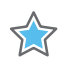

**IMPORTANT:** *You can only set the port direction property in an I/O planning project. If you attempt to modify this property outside of an I/O planning project, a critical warning is issued.*

### **Creating I/O Port Interfaces**

To group multiple ports or buses together, you can create an interface. This aids in pin assignment by treating all of the interface ports as one group. Assigning all of the pins simultaneously helps condense and isolate the interface for clock region or PCB routing. This also makes it easier to visualize and manage the signals associated with a particular logic interface.

To create an interface:

- 1. In the I/O Ports window, select the signals to group together.
- 2. Right-click, and select **Create I/O Port Interface**.
- 3. In the Create I/O Port Interface dialog box [\(Figure 3-13](#page-38-0)), enter a name for the interface, adjust assignment selection, and click **OK**.

<span id="page-38-0"></span>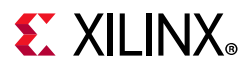

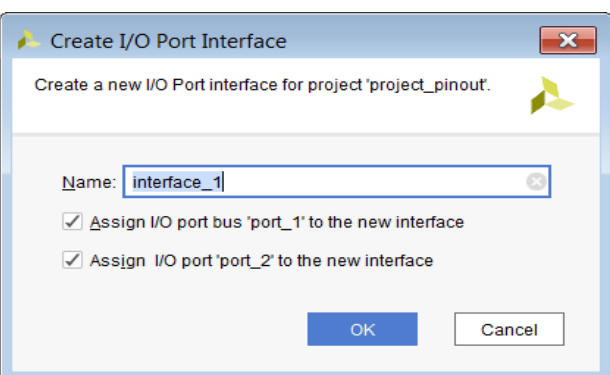

*Figure 3-13:* **Create I/O Port Interface Dialog Box**

The interfaces appear as expandable folders in the I/O Ports window ([Figure 3-14\)](#page-38-1).

<span id="page-38-1"></span>

| <b>IO</b> Ports<br>$?$ $\Box$ $\Box$ $\times$                                                                    |                  |               |             |                          |     |                |                      |       |      |                       |             |                          |                  |                             |              |
|----------------------------------------------------------------------------------------------------|------------------|---------------|-------------|--------------------------|-----|----------------|----------------------|-------|------|-----------------------|-------------|--------------------------|------------------|-----------------------------|--------------|
| $\left\Vert \mathbf{H}_{0}^{\mathrm{H}}\right\Vert \leq$<br>$Q \geq$<br>$+$ $\overline{z}$<br>$\Rightarrow$<br>۰ |                  |               |             |                          |     |                |                      |       |      |                       |             |                          |                  |                             |              |
| Name                                                                                                    | <b>Direction</b> | Neg Diff Pair | Package Pin | Fixed                    |     | Bank   I/O Std |                      | Vcco  | Vref | <b>Drive Strength</b> | Slew Type   |                          | <b>Pull Type</b> | <b>Off-Chip Termination</b> |              |
| $\vee$ $\omega$ All ports (71)                                                                                   |                  |               |             |                          |     |                |                      |       |      |                       |             |                          |                  |                             |              |
| $\vee$ <b>c</b> interface 1 (64)                                                                                 | (Mult            |               |             | $\checkmark$             | (Mu | LVCMOS18       | $\mathbf{v}$         | 1.800 |      |                       |             |                          | NONE $\sim$      | (Multiple)                  | $\checkmark$ |
| B wblnputData (32)                                                                                               | <b>IN</b>        |               |             | $\overline{\mathcal{L}}$ | 65  | LVCMOS18       | $\blacktriangledown$ | 1.800 |      |                       |             |                          | $NONE \sim$      | <b>NONE</b>                 | ٠            |
| wbOutputData (32) OUT                                                                                            |                  |               |             | $\sqrt{2}$               | 64  | LVCMOS18       | $\mathbf{v}$         | 1.800 |      | 12 <sup>2</sup>       | $\sim$ SLOW | $\overline{\phantom{a}}$ | NONE $\vee$      | FP VTT 50                   | $\mathbf{v}$ |
| $\equiv$ Scalar ports (0)                                                                                        |                  |               |             |                          |     |                |                      |       |      |                       |             |                          |                  |                             |              |
| Scalar ports (7)                                                                                                 |                  |               |             |                          |     |                |                      |       |      |                       |             |                          |                  |                             |              |

*Figure 3-14:* **I/O Port Interfaces in I/O Ports Window**

**TIP:** *To delete interfaces, select an interface, right-click, and select Delete, or press the Delete key.*

#### *Adding I/O Ports to an Interface*

To add I/O ports to an interface, do either of the following in the I/O Ports window:

- Select the I/O ports, and drag them into the interface folder.
- Right-click a port or bus, and select **Assign to Interface**. In the Select I/O Port Interface dialog box, select the target interface.

#### *Removing I/O Ports from an Interface*

To remove I/O ports, in the I/O Ports window right-click a port, and select **Unassign from Interface**.

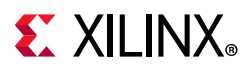

#### *Tcl Command Examples for Working with I/O Port Interfaces*

#### • **Creating I/O port interfaces**:

```
create_interface interface_1
set_property INTERFACE interface_1 [get_ports [list {test_1[3]} {test_1[2]} \ 
\{test\_1[1]\} \{test\_1[0]\} \{test\_1_n[3]\} \{test\_1_n[2]\} \{test\_1_n[1]\} \{test\_1[n] \}{test_1_n[0]}]]
set_property INTERFACE interface_1 [get_ports [list port_2 port_2_N port_1 \ 
port_4]]
```
#### • **Removing I/O ports from an interface**:

set\_property INTERFACE "" [get\_ports [list port\_2 port\_2\_N]]

#### **Automatically Inferring I/O Port Interfaces**

**RECOMMENDED:** *If your project targets a platform board rather than a part, Xilinx recommends that you use the Vivado Design Suite platform board flow to configure and apply board pinout constraints using the Board tab in the Customize IP dialog box or in the Board window in the Vivado IP integrator. For more information on the platform board flow, see this* [link](https://www.xilinx.com/cgi-bin/docs/rdoc?v=2019.1;d=ug895-vivado-system-level-design-entry.pdf;a=xUsingTheVivadoDesignSuiteBoardFlow) *in the Vivado Design Suite User Guide: System-Level Design Entry (UG895) [\[Ref 3\].](#page-93-1)*

You can view the interfaces that are connected from an IP to the top-level ports of your design. For these IP interfaces, the Vivado tools automatically infer a pin planning interface that groups the related top-level I/O ports. This provides a symbolic way of referring to the interface in the context of the top-level design. For example, in [Figure 3-15](#page-40-0) the led\_8bits\_tri\_o bus is a general purpose I/O (GPIO) interface that is grouped under the GPIO\_9847 pin planning interface.

You can view the board part pins associated with the I/O ports from the Board Part Pin column in the I/O Ports window. In [Figure 3-15](#page-40-0), the ports associated with pin-planning interface GPIO\_9847 are constrained to board part pins led\_8bits\_tri\_o[7:0].

**Note:** The number 9847 in GPIO 9847 is used for unique identification of the GPIO interface when there are multiple GPIO interfaces in the design. There is no specific meaning for the number.

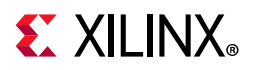

<span id="page-40-0"></span>

| <b>I/O Ports</b><br>$?$ $ \Box$ $\Box$ $\times$  |                  |                |                             |               |                 |              |                          |            |                |                          |       |      |                |           |                           |                             |              |                             |   |
|--------------------------------------------------|------------------|----------------|-----------------------------|---------------|-----------------|--------------|--------------------------|------------|----------------|--------------------------|-------|------|----------------|-----------|---------------------------|-----------------------------|--------------|-----------------------------|---|
| HG.<br>줖<br>冒<br>$\Rightarrow$<br>+<br>Q<br>۰    |                  |                |                             |               |                 |              |                          |            |                |                          |       |      |                |           |                           |                             |              |                             |   |
| Name                                             | <b>Direction</b> | Board Part Pin | <b>Board Part Interface</b> | Neg Diff Pair | Package Pin     |              | Fixed                    | Bank       | <b>I/O Std</b> |                          | Vcco  | Vref | Drive Strength | Slew Type |                           | Pull Type                   |              | <b>Off-Chip Termination</b> |   |
| $\vee$ $\overline{\omega}$ All ports (13)        |                  |                |                             |               |                 |              |                          |            |                |                          |       |      |                |           |                           |                             |              |                             |   |
| ext_reset_41139 (1)                              | IN               |                |                             |               |                 |              | $\checkmark$             |            | 64 LVCMOS18    | ٠                        | 1.800 |      |                |           |                           | <b>NONE</b>                 | $\checkmark$ | <b>NONE</b>                 |   |
| $\vee$ <b>Ex</b> GPIO_47490 (8)                  | OUT              |                |                             |               |                 |              | $\checkmark$             | (Multiple) | LVCMOS18       |                          | 1.800 |      | 12             | * SLOW    |                           | <b>NONE</b><br>$\checkmark$ |              | FP_VTT_50                   |   |
| $\vee$ <sup>(2</sup> alled_8bits_tri_o(8)        | OUT              |                |                             |               |                 |              | $\overline{\mathcal{L}}$ | (Multiple) | LVCMOS18       |                          | 1.800 |      | 12             | * SLOW    | $\mathbf{v}$              | <b>NONE</b><br>$\checkmark$ |              | FP_VTT_50                   | ۰ |
| led_8bits_tri_o[7]                               | OUT              | GPIO_LED_7_LS  |                             |               | P <sub>23</sub> | $\checkmark$ | $\blacktriangledown$     |            | 65 LVCMOS18    |                          | 1.800 |      | 12             | * SLOW    |                           | <b>NONE</b><br>$\checkmark$ |              | FP_VTT_50                   |   |
| alled 8bits tri o[6]                             | OUT              | GPIO LED 6 LS  |                             |               | R <sub>23</sub> | $\checkmark$ | $\sqrt{}$                |            | 65 LVCMOS18    | $\overline{\phantom{a}}$ | 1.800 |      | 12             | * SLOW    | ۰                         | <b>NONE</b><br>$\checkmark$ |              | FP VTT 50                   |   |
| alled_8bits_tri_o[5]                             | OUT              | GPIO_LED_5_LS  |                             |               | M22             | $\checkmark$ | $\overline{\mathcal{A}}$ |            | 65 LVCMOS18    | $\mathbf{v}$             | 1.800 |      | 12             | * SLOW    | $\mathbf{v}$              | <b>NONE</b>                 | $\checkmark$ | FP_VTT_50                   |   |
| M led_8bits_tri_o[4]                             | OUT              | GPIO_LED_4_LS  |                             |               | N <sub>22</sub> | $\checkmark$ | $\overline{v}$           |            | 65 LVCMOS18    | $\mathbf{v}$             | 1.800 |      | 12             | * SLOW    | $\mathbf{v}$ .            | NONE $\sim$                 |              | FP_VTT_50                   |   |
| led_8bits_tri_o[3]                               | OUT              | GPIO_LED_3_LS  |                             |               | P <sub>21</sub> | $\checkmark$ | $\overline{\mathcal{L}}$ |            | 65 LVCMOS18    | $\mathbf{v}$             | 1.800 |      | 12             | * SLOW    | $\boldsymbol{\mathrm{v}}$ | <b>NONE</b><br>$\checkmark$ |              | FP_VTT_50                   |   |
| led_8bits_tri_o[2]                               | OUT              | GPIO LED 2 LS  |                             |               | P <sub>20</sub> | $\checkmark$ | $\sqrt{}$                |            | 65 LVCMOS18    | $\overline{\phantom{a}}$ | 1.800 |      | 12             | * SLOW    | $\checkmark$              | <b>NONE</b><br>$\checkmark$ |              | FP_VTT_50                   |   |
| led_8bits_tri_o[1]                               | OUT              | GPIO_LED_1_LS  |                             |               | H <sub>23</sub> | $\checkmark$ | $\sqrt{}$                |            | 65 LVCMOS18    | $\mathbf{v}$             | 1.800 |      | 12             | * SLOW    | $\mathbf{v}$              | <b>NONE</b><br>$\checkmark$ |              | FP_VTT_50                   |   |
| died_8bits_tri_o[0]                              | OUT              | GPIO_LED_0_LS  |                             |               | AP8             | $\checkmark$ | $\sqrt{ }$               |            | 64 LVCMOS18    | $\mathbf{v}$             | 1.800 |      | 12             | * SLOW    |                           | $\star$ NONE $\vee$         |              | FP_VTT_50                   |   |
| Scalar ports (0)                                 |                  |                |                             |               |                 |              |                          |            |                |                          |       |      |                |           |                           |                             |              |                             |   |
| D UART_59737 (2)                                 | (Multiple)       |                |                             |               |                 |              | $\checkmark$             |            | 65 LVCMOS18    | $\overline{\phantom{a}}$ | 1.800 |      |                |           |                           | <b>NONE</b><br>$\checkmark$ |              | (Multiple)                  |   |
| $\triangleright$ $\blacksquare$ Scalar ports (2) |                  |                |                             |               |                 |              |                          |            |                |                          |       |      |                |           |                           |                             |              |                             |   |

*Figure 3-15:* **Automatic Inference of I/O Port Interfaces**

*Tcl Command Examples for Working with the Platform Board Flow*

• **Getting board part interfaces**:

get\_board\_part\_interfaces

• **Getting ports associated with the board interface**:

get\_board\_interface\_ports -of [get\_board\_part\_interfaces]

• **Getting properties of the port**:

get\_property NAME [lindex [get\_board\_interface\_ports] 5] get\_property DIRECTION [lindex [get\_board\_interface\_ports] 5]

• **Getting properties from the board part pin**:

get\_property IOSTANDARD [get\_board\_part\_pins] get\_property LOC [get\_board\_part\_pins]

*Note:* For information on the [get\\_board\\_part\\_interfaces](https://www.xilinx.com/cgi-bin/docs/rdoc?v=2019.1;d=ug835-vivado-tcl-commands.pdf;a=xget_board_part_interfaces) Tcl command and other Tcl commands, see the *Vivado Design Suite Tcl Command Reference Guide* (UG835) [\[Ref 8\]](#page-93-2).

### **Prohibiting I/O Pins and I/O Banks**

The I/O Planning view layout provides an interface to selectively prohibit port placement onto individual I/O pins, groups of I/O pins, or I/O banks. You can select and prohibit pins in the Device, Package, and Package Pins windows.

To prohibit I/O pins or I/O banks:

- 1. Select the I/O pins or I/O banks in the Device, Package, or Package Pins window.
- 2. Right-click, and select **Set Prohibit**.

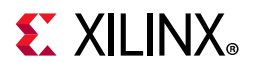

 $\bigcirc$ 

Prohibited pins are indicated by:

- Slashed circle in the Device window and Package window ([Figure 3-16](#page-41-0))
- <span id="page-41-0"></span>• Check mark in the Prohibit column of the Package Pins window

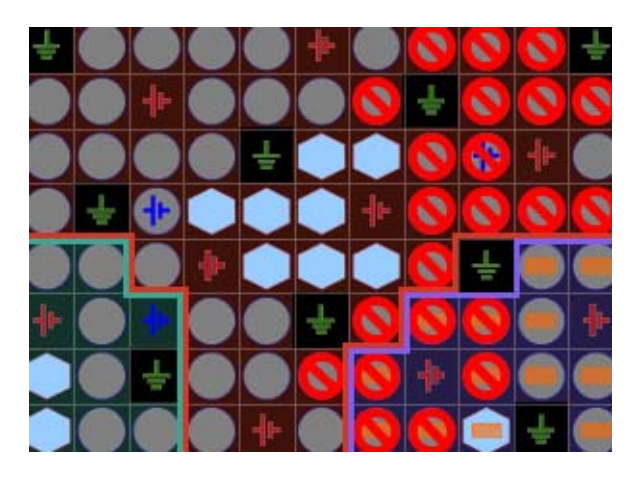

*Figure 3-16:* **Prohibits on Package Pins**

**TIP:** *You can clear prohibits from the Prohibit column of the Package Pins view. Select an individual prohibit or use Ctrl+A to select all pins, right-click, and select Clear Prohibit. Alternatively, you can use a Tcl command to clear the prohibit, for example: set\_property prohibit 0 [get\_sites U17]*

#### *Tcl Command Example for Prohibiting I/O Pins*

```
set_property PROHIBIT 1 [get_sites U17]
```
# **Placing I/O Ports**

The I/O Planning view layout provides several ways to assign I/O ports to package pins. You can select individual I/O ports, groups of I/O ports, or interfaces in the I/O Ports window, and assign them to package pins in the Package window or to I/O pads in the Device window.

In the Package window, you can:

- Drag and drop ports to package pins.
- View port placement and constraints.
- Move the cursor over the pins to show the I/O pin coordinates on the top and left sides of the window.
- Hold the cursor over a pin to show a tooltip that displays the pin information.

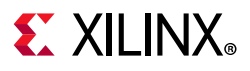

• Display differential pairs by selecting the Package window settings and opening the General tab.

*Note:* Additional I/O pin and bank information displays in the status bar located at the bottom of the Vivado IDE.

### **Placing I/O Ports Sequentially**

To place I/O ports sequentially:

- 1. In the I/O Ports window, select an individual I/O port, a group of I/O ports, or interfaces.
- 2. Use one of the following commands:
	- ° In the I/O Ports window, right-click, and select **Place I/O Ports Sequentially**.
	- ° In either the Package window or the Device window, right-click, and select **Place I/O Ports Sequentially**.

The first I/O port in the group is attached to the cursor when you move it over a package pin or I/O pad. A tooltip displays the I/O port and package pin names.

3. To assign an I/O port, click a pin or a pad.

If you select more I/O ports, the command is continued. The cursor drags the subsequent I/O ports until all of the I/O ports are placed, or you press **Esc**.

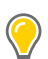

**TIP:** *The Vivado IDE assigns ports in the order that they appear in the I/O Ports window. You can adjust the assignment order by applying sorting techniques in the I/O Ports window prior to assignment.* 

### **Placing I/O Ports into I/O Banks**

To place I/O ports into I/O banks:

- 1. In the I/O Ports window, select an individual I/O port, a group of I/O ports, or interfaces.
- 2. Use one of the following commands:
	- ° In the I/O Ports window, right-click, and select **Place I/O Ports in an I/O Bank**.
	- ° In either the Package window or the Device window, right-click, and select **Place I/O Ports in an I/O Bank**.

The group of I/O ports is attached to the cursor when it is dragged over a package pin or I/O pad. A tooltip shows the number of pins that can be placed in the selected I/O bank.

3. Click a pin or pad to assign the selected I/O ports.

If more I/O ports are selected than fit in the I/O bank, the Vivado IDE places as many as possible in the selected I/O bank, then lets you select another I/O bank into which to

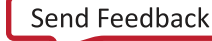

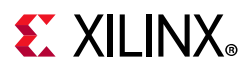

place the remaining ports. The cursor drags the remaining I/O ports to the next selected I/O bank until all of the I/O ports are placed, or you press **Esc**.

 $\mathbf{\odot}$ 

**TIP:** *The Vivado IDE assigns ports in the order that they appear in the I/O Ports window. You can adjust the assignment order by applying sorting techniques in the I/O Ports window prior to assignment.* 

Port assignment to device resources is also driven from the initial selection from the I/O bank. Selecting a pin at one end of an I/O bank results in a continuous bus assignment across the I/O bank.

The Vivado IDE also keeps track of PCB routing concerns for buses. Pin ordering during assignment attempts to keep the bus bits vectored within the assignment area. You can customize assignment patterns to address other bus routing concerns.

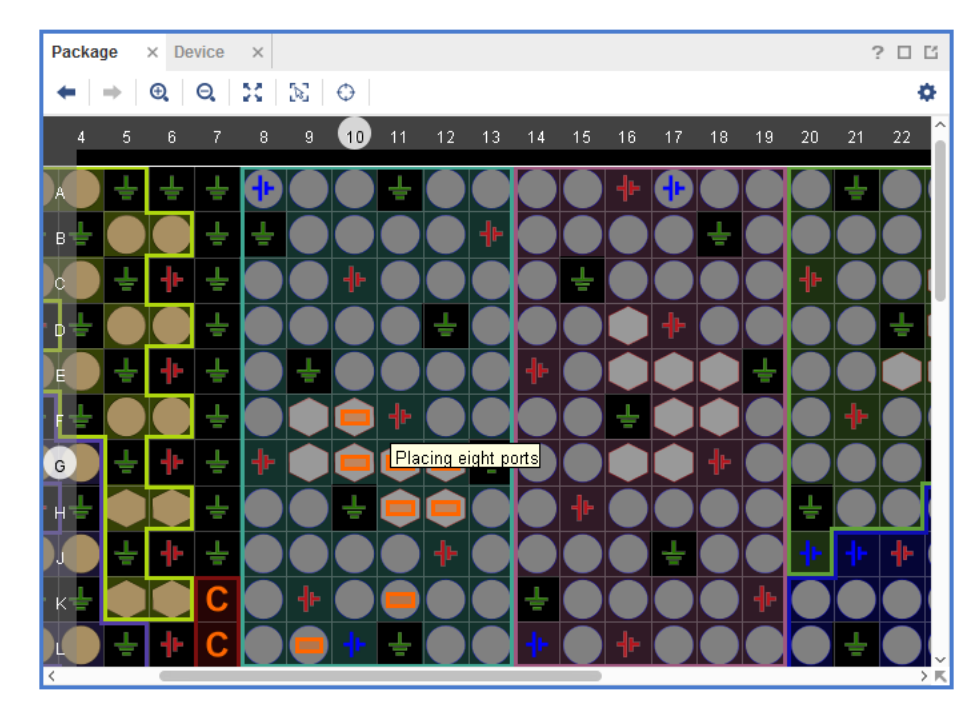

<span id="page-43-0"></span>[Figure 3-17](#page-43-0) shows I/O ports placed in an I/O bank.

*Figure 3-17:* **I/O Ports Placed in I/O Banks**

#### *Tcl Command Examples for Placing Ports into I/O Banks*

#### • **Placing ports into I/O banks**:

place\_ports -iobank [get\_iobanks {12 13 14 15}] [all\_inputs]

#### • **Placing ports into all I/O banks**:

place\_ports -iobank [lrange [get\_iobanks] 1 end] <port list> *Note:* The place\_ports command is not supported for bank 0.

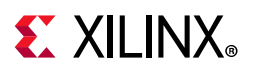

### **Placing I/O Ports in a Defined Area**

To place I/O Ports into a defined area:

- 1. In the I/O Ports window, select individual I/O ports, groups of I/O ports, or interfaces.
- 2. Use one of the following commands:
	- ° In the I/O Ports window, right-click, and select **Place I/O Ports in Area**.
	- ° In either the Package window or the Device window, right-click, and select **Place I/O Ports in Area**.

The cursor turns into a cross symbol, which indicates that you can define a rectangle for port placement.

3. In either the Package window or the Device window, draw a rectangle to define the assignment area.

If you select more I/O Ports than fit in the defined area, the command is continued. The cursor continues to display as a cross to draw another area to place the remaining I/O ports until all of the I/O ports are placed, or you press **Esc**.

**TIP:** *The Vivado IDE assigns ports in the order that they appear in the I/O Ports window. You can adjust the assignment order by applying sorting techniques in the I/O Ports window prior to assignment.* 

The direction in which you draw the rectangle dictates the I/O ports assignment order. I/O ports are assigned from the inside pin of the first rectangle coordinate selected. Creative definition of the area rectangles can provide useful pinout configurations from a PCB routing perspective.

[Figure 3-18](#page-45-0) shows I/O ports placed in an area.

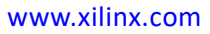

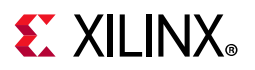

<span id="page-45-0"></span>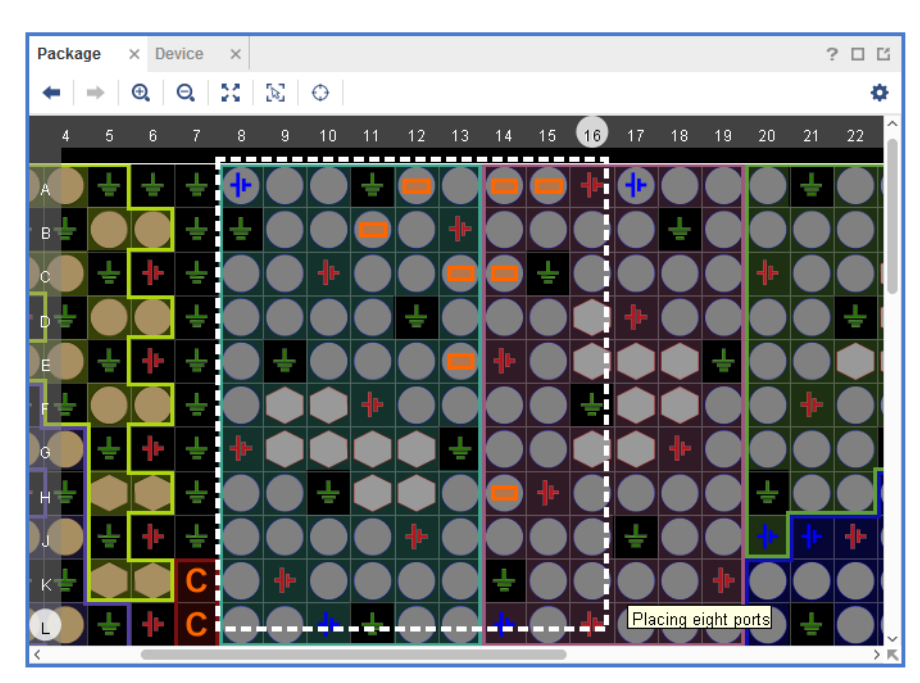

*Figure 3-18:* **I/O Ports Placed in an Area**

### **Swapping Previously Placed I/O Ports**

To swap the location of two placed I/O ports that are already assigned:

- 1. Select two I/O ports from any of the available windows.
- 2. Right-click, and select **Swap Locations**.

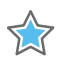

**IMPORTANT:** *If you are working in an implemented design and you swap two ports that are not yet fixed, swapping the ports fixes the ports and writes constraints to the XDC file.*

### **Moving Previously Placed I/O Ports**

To move a port or group of ports that are already assigned, select the port or group of ports, and drag them from one location to another. When you move a group of ports from one I/O bank to another, the Vivado IDE automatically finds suitable locations for the selected ports.

*Note:* This is similar to using the **Place I/O Ports in an I/O Bank** command.

### **Automatically Placing I/O Ports**

You can automatically assign I/O ports to package pins in an open synthesized design. The Vivado IDE obeys I/O standard and differential pair rules and places global clock pins appropriately.

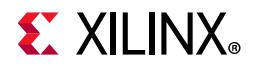

To automatically assign I/O ports:

- 1. In the I/O Ports window, select the I/O ports to place.
- 2. Select **Tools** > **I/O Planning** > **Auto-place I/O Ports**.

*Note:* Alternatively, you can right-click, and select **Auto-place I/O Ports** in the I/O Ports window.

<span id="page-46-0"></span>3. In the Autoplace I/O Ports wizard ([Figure 3-19](#page-46-0)), select the group of I/O ports to place, and click **Next**.

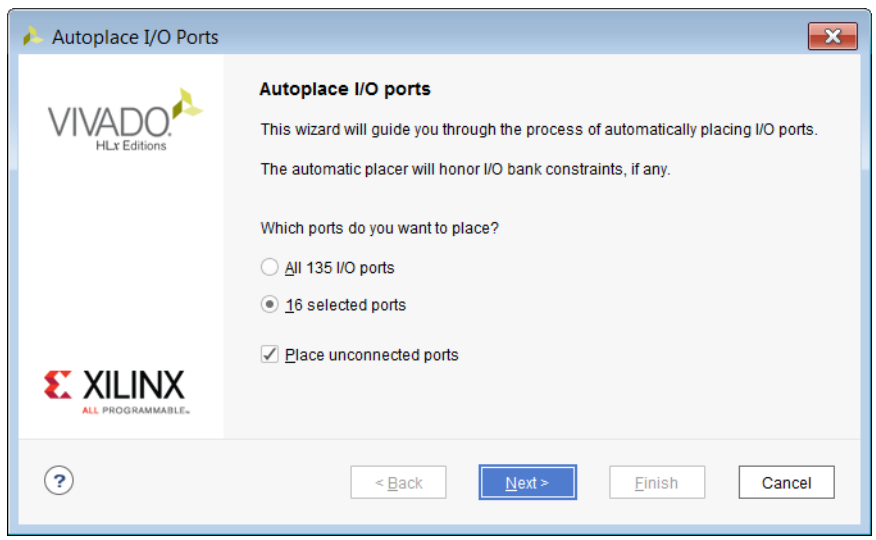

*Figure 3-19:* **Autoplace I/O Ports Wizard**

<span id="page-46-1"></span>4. If you selected I/O ports that are already assigned to package pins, select an option in the Placed I/O Ports page ([Figure 3-20\)](#page-46-1), and click **Next**.

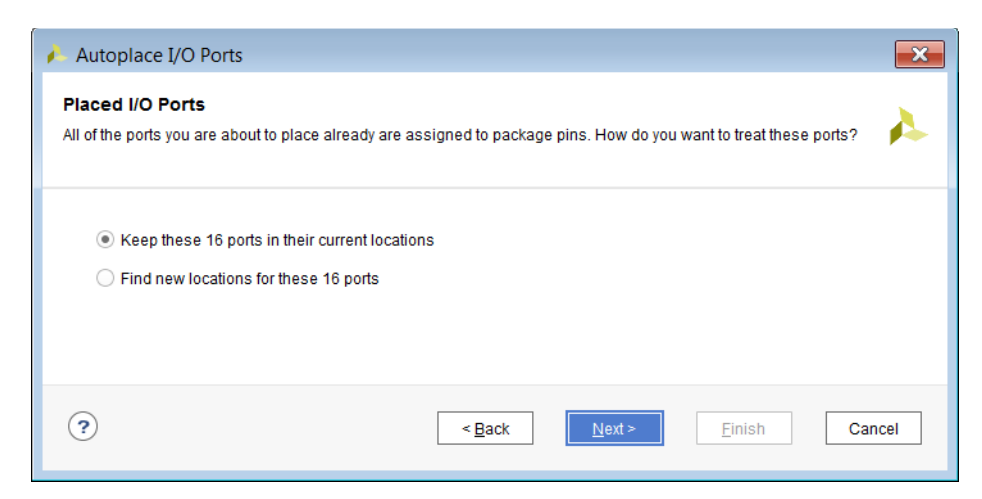

*Figure 3-20:* **Autoplace I/O Ports Wizard—Placed I/O Ports Page**

5. In the Summary page, click **Finish**.

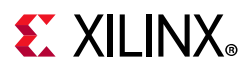

### **Placing Gigabit Transceiver I/O Ports**

To better manage GTs, the I/O planning windows group the two related I/O diff pairs and the GT logic object automatically during selection, placement, and moving. The GT objects are selected as one object and move together, which prohibits illegal assignment of the GT resources.

If the interactive DRCs are enabled, the noise sensitive I/O pins surrounding the GTXs are prohibited automatically during port placement. For more information, see [Enabling or](#page-73-0)  [Disabling Interactive DRCs in Chapter 6](#page-73-0).

For information about transceiver placement rules, see the *GTX/GTH Transceivers User Guide* [\[Ref 16\]](#page-93-3) for your device.

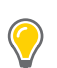

**TIP:** *When placing gigabit ports for 7-series, UltraScale, and UltraScale+, place them sequentially by right-clicking the ports that need to be placed, selecting Place I/O Sequentially, and then moving the mouse over the ports in the Package window.*

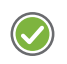

**RECOMMENDED:** *Xilinx recommends that you begin pin planning for gigabit transceivers at IP customization. If you are using IP Integrator, begin pin planning at that time.*

#### **Removing I/O Placement Constraints**

To remove placement constraints, select the placed logic, right-click, and select **Unplace**.

# **Migrating an I/O Planning Project to an RTL Project**

After the I/O ports are defined and placed onto the package pins, you can migrate the I/O planning project to an RTL project. The port definitions are used to create a top module for the RTL design in either Verilog or VHDL, as specified. Differential pair buffers are added to the top module, and bus definitions are also included in the RTL. The project properties are changed to reflect the RTL project type.

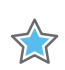

**IMPORTANT:** *After migration, the RTL project cannot be converted back into an I/O planning project.*

To convert the project:

1. Select **File > Migrate to RTL**.

*Note:* Alternatively, you can select **Migrate to RTL** from the Flow Navigator.

2. In the Migrate to RTL dialog box ([Figure 3-21\)](#page-48-0), set the following options, and click **OK**.

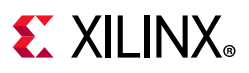

- ° **Top RTL file**: Specify the Verilog (.v extension) or VHDL (.vhd extension) file to create for the top module of the design. The HDL file will include the module definition with port definitions, direction, and width for bus pins.
- ° **Netlist format**: Specify Verilog or VHDL format for the top module.
- <span id="page-48-0"></span>° **Write diff buffers**: Write the diff pair buffers as part of the top module definition. This preserves any differential pairs defined in the I/O planning project.

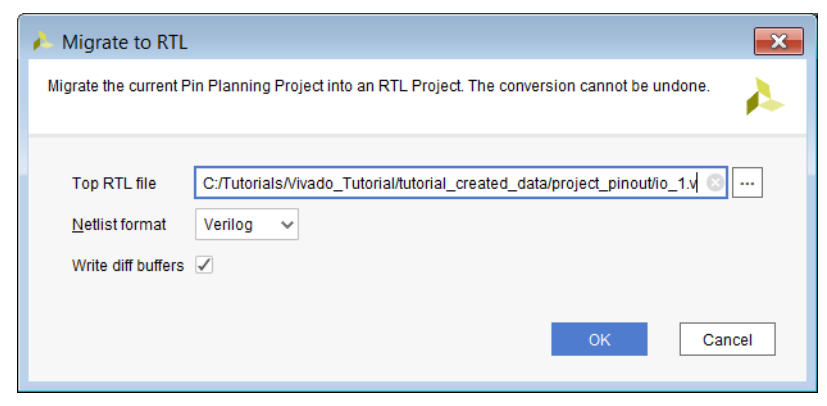

*Figure 3-21:* **Migrate to RTL Dialog Box**

After the I/O planning project is converted to an RTL project, you can begin adding sources to the project and working on your design. For more information, see this [link](https://www.xilinx.com/cgi-bin/docs/rdoc?v=2019.1;d=ug895-vivado-system-level-design-entry.pdf;a=xWorkingWithSourceFiles) in the *Vivado Design Suite User Guide: System-Level Design Entry* (UG895) [\[Ref 3\]](#page-93-1).

*Chapter 4*

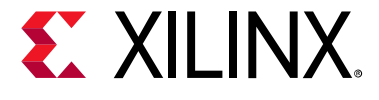

# I/O Planning for UltraScale Architecture Memory IP

### **Overview**

UltraScale™ architecture Memory IP defines a memory controller using a pre-engineered controller and physical layer (PHY) for interfacing FPGA user designs and AMBA® specification advanced extensible interface (AXI4) slave interfaces to supported external memory devices. High-speed memory interfaces must adhere to:

- Specific pinout requirements driven by clocking and skew needs
- Specific rules for byte lane usage within the I/O banks for memory
- Physical pin assignment requirements

For performance purposes, the final configuration of the Memory IP is dependent on the I/O assignments. Therefore, you cannot complete final implementation of the IP until after the IP's I/Os are assigned. For this reason, you must handle the I/O assignment and implementation of this IP differently from most other IP. This chapter describes the process for I/O planning and implementation of UltraScale architecture Memory IP.

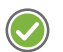

**RECOMMENDED:** *Due to the restrictions related to port grouping and I/O bank assignments for memory controllers, Xilinx recommends that you complete I/O planning for memory controllers before general I/O assignment in a post-synthesis project.*

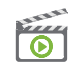

**VIDEO:** *For more information, see the* [Vivado Design Suite QuickTake Video: Designing with](https://www.xilinx.com/cgi-bin/docs/ndoc?t=video;d=hardware/designing-with-ultrascale-memory-ip.html)  [UltraScale Device Memory IP](https://www.xilinx.com/cgi-bin/docs/ndoc?t=video;d=hardware/designing-with-ultrascale-memory-ip.html)*.*

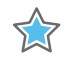

**IMPORTANT:** *This chapter covers UltraScale architecture Memory IP only. For information on Memory IP for 7 series devices, see the Zynq-7000 SoC and 7 Series Devices Memory Interface Solutions User Guide (UG586)[\[Ref 17\].](#page-93-4)*

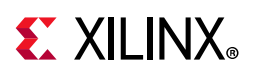

## **UltraScale Architecture Memory IP I/O Planning Design Flow Changes**

The Vivado® Design Suite has the following differences between the I/O assignment and implementation process for UltraScale architecture Memory IP:

- Consolidated Memory IP I/O planning with the rest of the design in the main Vivado IDE I/O Planning view layout, which enables pin planning with the design RTL or after synthesizing the design.
- PHY implementation of the IP now performed after synthesis as a part of the opt design command, which enables netlist based I/O planning.
- Physical block (Pblock) that contains the IP now automatically generated as a part of the opt design command and is transient and invisible to users.

### **Consolidated I/O Planning**

In previous Vivado Design Suite releases, you made all I/O assignments as a part of customizing the IP. The tools stored the resulting constraints with the IP in a read-only XDC file. This required you to re-customize the IP to modify the port assignments. In addition, these constraints were not necessarily visible during I/O assignment and validation for the rest of the design. Starting in the 2015.x releases, you can perform memory I/O assignment in the main Vivado IDE I/O Planning view layout along with the rest of the design ports. It is no longer a part of Memory IP configuration.

The new Memory I/O methodology enables you to:

- Make changes to memory I/O ports without regenerating Memory IP.
- Target Memory IP to different devices with different pinouts without regenerating Memory IP.
- Perform I/O planning with multiple memory controllers concurrently in one environment.
- Define and store memory port assignments in the top-level XDC constraints file for the design rather than in a read-only file within the IP.
- Directly edit or replace the XDC constraint file or files to modify memory I/O port assignments.

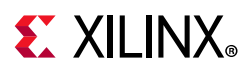

#### **PHY Implementation**

UltraScale architecture Memory IP defines a memory controller using a pre-engineered controller and PHY for interfacing user designs and AMBA specification AXI4 slave interfaces to DDR3, DDR4, QDRII+, QRDRIV, and RLDRAM3 SRAM devices.

The Memory IP is structured so that only the physical layer (PHY) interconnect in the Xilinx® device needs to be updated when pinouts change. Because the PHY implementation depends on the I/O assignments, it must occur *after* the I/Os are placed and validated. To enable memory I/O planning after synthesis, the implementation of the PHY now happens as a part of implementation during the opt\_design command.

# **Configuring Memory IP**

The UltraScale architecture Memory IP enables configuration of DDR3 and DDR4 SDRAM, QDRIIPLUS SRAM, and RLDRAM3 type interfaces. As of 2015.3, the Memory IP has been split into different IPs based on memory interface standards and tool flows. The Customize IP dialog box contains basic and advanced configuration options that include debug. Now that the memory I/O assignment process is consolidated with the rest of the design, the IP configuration process is consistent with other Xilinx IP. For more information on the IP configuration and management process, see this [link](https://www.xilinx.com/cgi-bin/docs/rdoc?v=2019.1;d=ug896-vivado-ip.pdf;a=xCreatingAMemoryIPCustomization) in the *Vivado Design Suite User Guide: Designing with IP* (UG896) [\[Ref 5\].](#page-93-5)

To configure Memory IP in the Vivado tools:

1. Open the Vivado IP catalog, and expand the **Memories & Storage Elements > External Memory Interface** category ([Figure 4-1\)](#page-52-0).

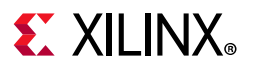

<span id="page-52-0"></span>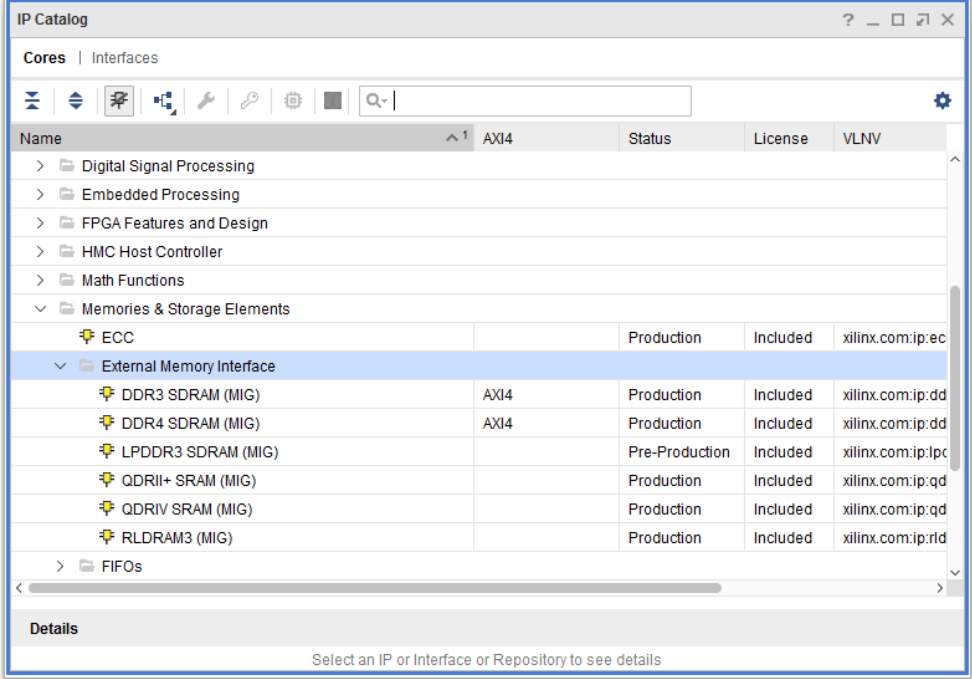

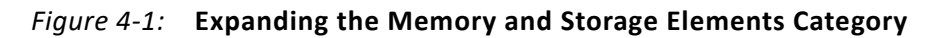

2. Double-click the desired interface to open the Customize IP dialog box ([Figure 4-2\)](#page-52-1).

<span id="page-52-1"></span>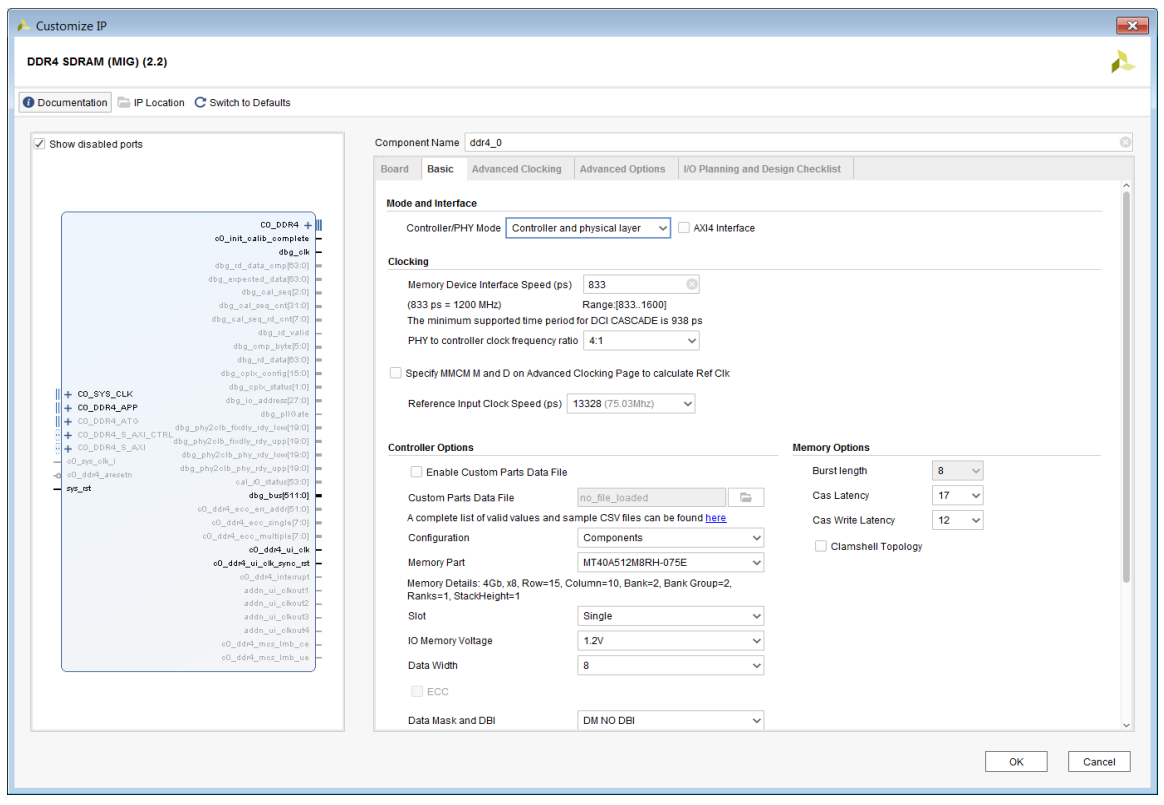

*Figure 4-2:* **Configuring a Memory IP Instance**

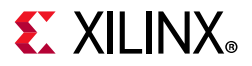

<span id="page-53-0"></span>**Note:** Although the I/O Planning tab still exists in the Customize IP dialog box, it only explains the new consolidated Memory IP I/O planning ([Figure 4-3\)](#page-53-0).

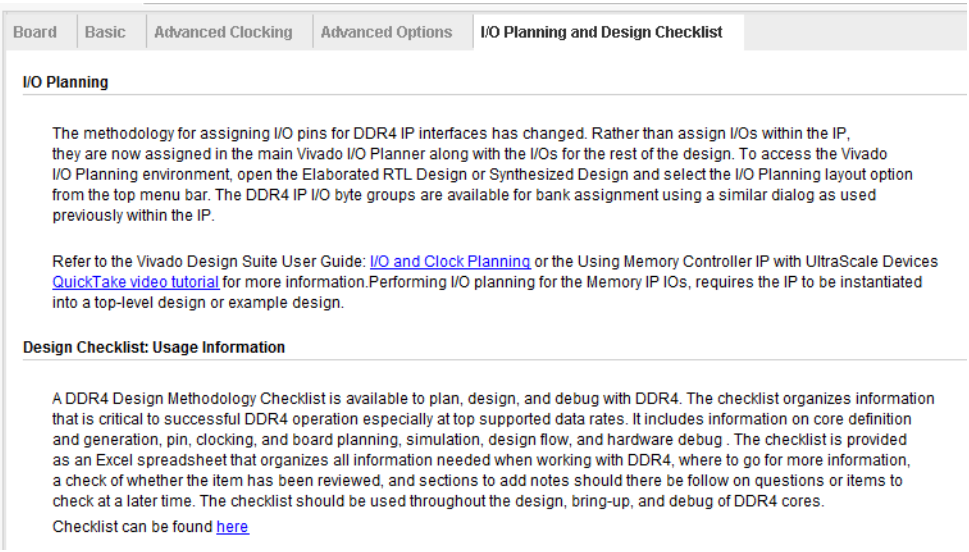

#### *Figure 4-3:* **I/O Planning Tab for Memory IP**

For information on configuring Memory IP, see the *LogiCORE IP UltraScale Architecture-Based FPGAs Memory Interface Solutions Product Guide* (PG150) [\[Ref 18\].](#page-93-6)

*Note:* Vivado Design Suite supports multiple UltraScale architecture memory controllers in the same design. Each must be defined individually.

#### **Generating IP Output Products**

After the Memory IP is configured, you must generate output products for use in implementation and third-party tools. When you generate output products, the Vivado tools create an IP-level XDC constraints file in the IP directory. The XDC file contains I/O physical constraints, such as IOSTANDARD, OUTPUT\_IMPEDANCE, DRIVE, and SLEW. The Vivado tools derive these constraints from the configuration settings in the IP to aid in I/O planning. The constraints appear in the I/O Planning view layout.

For more information on generating output products, see this [link](https://www.xilinx.com/cgi-bin/docs/rdoc?v=2019.1;d=ug896-vivado-ip.pdf;a=xGeneratingOutputProducts) in the *Vivado Design Suite User Guide: Designing with IP* (UG896) [\[Ref 5\]](#page-93-5).

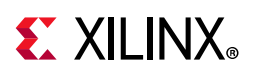

# **UltraScale Architecture Memory IP I/O Planning in the Vivado IDE**

If your design contains UltraScale architecture Memory IP, the Vivado IDE includes the following special features:

- Groups I/O ports for each Memory IP into port interfaces in the I/O Ports window, which enables group selection and modification
- Prevents all Memory IP-related ports from using the interactive port placement features, such as drag and drop, swap ports, or manual moving of ports in the graphical views
- Provides the Memory Bank/Byte Planner, which allows automatic or manual assignment of memory I/O pin groups to I/O banks and byte lanes

You can perform interactive I/O planning by opening either the elaborated RTL design or the synthesized design in the Vivado IDE. For both elaborated and synthesized designs, you can use the same basic process and commands. However, the Vivado tools perform more detailed DRCs in the synthesized design.

#### **UltraScale Architecture Memory IP I/O Planning in the Elaborated Design**

When using the elaborated design for memory I/O planning, you must set the proper Elaboration options before opening the design as follows:

- 1. In the Vivado IDE, select **Flow > Elaboration Settings**.
- 2. In the Project Settings dialog box ([Figure 4-4\)](#page-55-0), ensure that the **Netlist model** and **Load constraints** options are selected.

Loading the netlist model allows the elaborated design to read the synthesized Memory IP with the selected I/O properties, such as IOSTANDARD and OUTPUT\_IMPEDANCE. If you use the black box model, you *cannot* do Memory IP I/O planning in the elaborated design.

<span id="page-55-0"></span>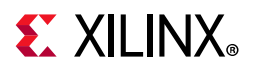

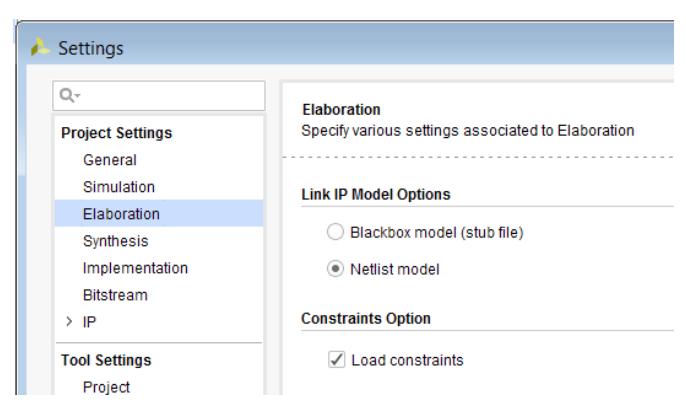

*Figure 4-4:* **Setting Elaboration Options**

## **Using the Memory Bank/Byte Planner**

<span id="page-55-1"></span>The I/O Planning view layout includes the I/O Ports and Package Pins windows. If UltraScale architecture Memory IP exists in the design, the banners of both windows contain a message and a button to launch the Memory Bank/Byte Planner [\(Figure 4-5](#page-55-1)).

| <b>Tcl Console</b><br><b>Messages</b><br>Reports<br>Log       | <b>Design Runs</b> | Package Pins                                                   | I/O Ports<br>$\overline{\phantom{1}}$ |   |
|---------------------------------------------------------------|--------------------|----------------------------------------------------------------|---------------------------------------|---|
| H + H<br>$Q \nightharpoonup$ $\uparrow$                       |                    | This design has memory controller instances. Open Byte Planner |                                       |   |
| Name                                                          | Direction          | Board Part Pin                                                 | Board Part Interface                  | п |
| GRI GPIO2 56803 (3)                                           | IN                 |                                                                |                                       |   |
| GPIO 7458 (4)                                                 | ΙN                 |                                                                |                                       |   |
| GPIO_56803 $(5)$                                              | IN                 |                                                                |                                       |   |
| $\sqrt{a}$ interface config mb ddr4 0 0 (117)<br>$\checkmark$ | (Multiple)         |                                                                |                                       |   |
|                                                               |                    |                                                                |                                       |   |

*Figure 4-5:* **Invoking the Memory Bank/Byte Planner**

*Note:* Alternatively, you can open the Memory Bank/Byte Planner by selecting **Tools** > **I/O Planning** > **Memory Byte Planner**.

You can use the Memory Bank/Byte Planner ([Figure 4-6](#page-56-0)) to either automatically or manually assign memory interface signal groups to specific byte groups within the I/O banks.

<span id="page-56-0"></span>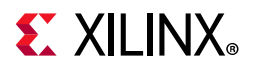

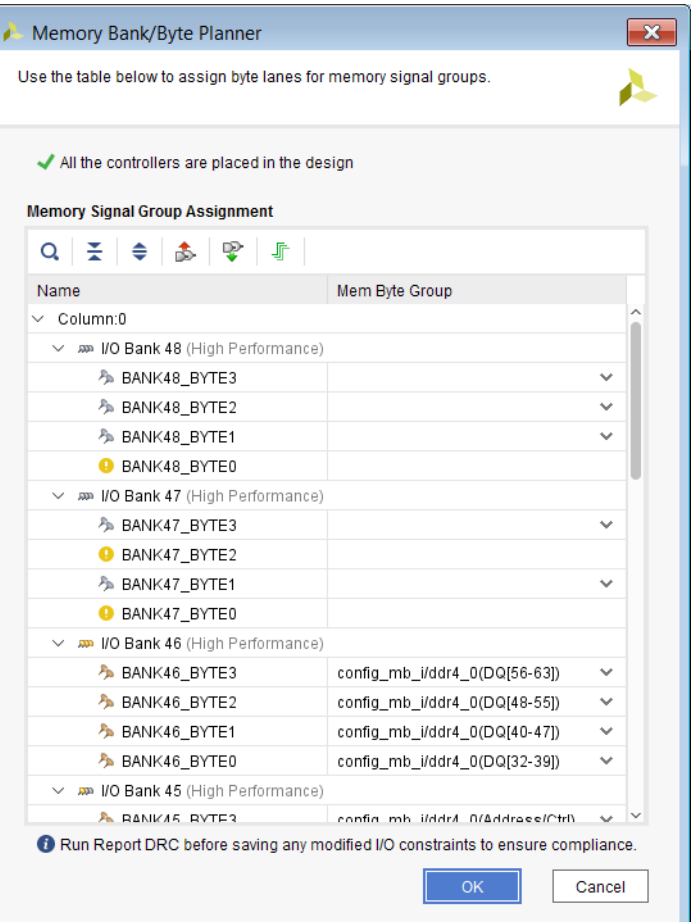

*Figure 4-6:* **Memory Bank/Byte Planner**

*Note:* If you use example designs generated directly from the Memory IP, the XDC file in the example design provides default I/O assignments that appear in the Memory Bank/Byte Planner.

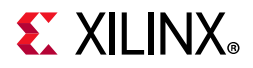

The Memory Bank/Byte Planner includes the following features:

• Collapsible device resource tree

<span id="page-57-0"></span>Device resources, such as super logic regions (SLRs), I/O columns and banks, and byte groups, appear in a collapsible and expandable tree that varies depending on the selected device. You can collapse the tree to target a specific area of the device, as shown in [Figure 4-7](#page-57-0). The tree shows the resources in the order they appear on the device, because memory interfaces must be assigned to adjacent I/O banks.

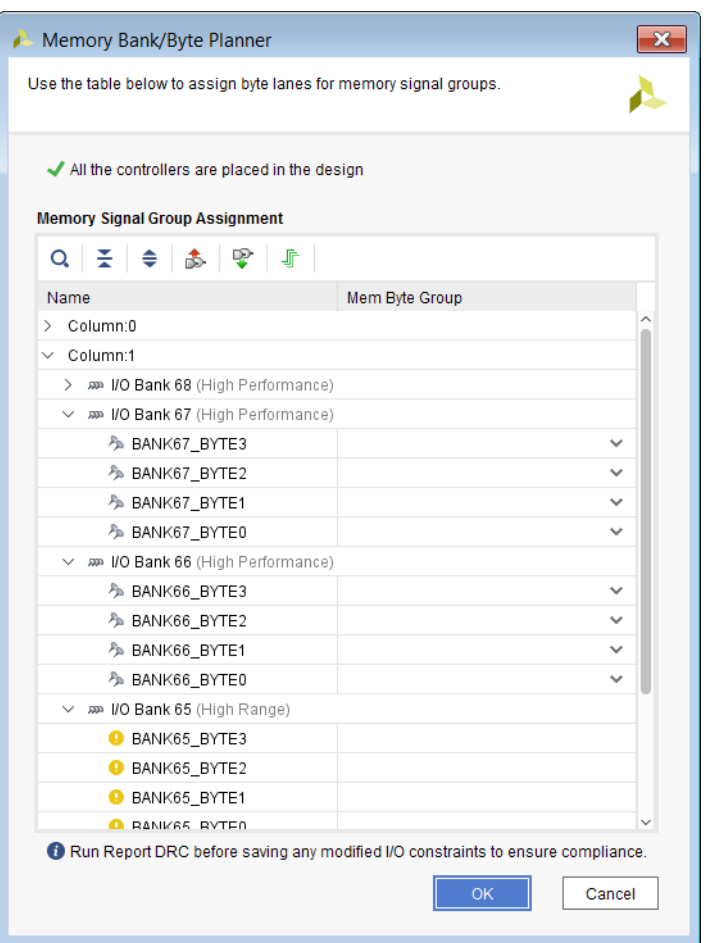

*Figure 4-7:* **Collapsing the Device Resource Tree**

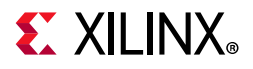

• Cross-selection with other views

When you select I/O banks and byte groups, the groups are also highlighted in the Package and Device windows to aid in identifying the resources, as shown in [Figure 4-8.](#page-58-0)

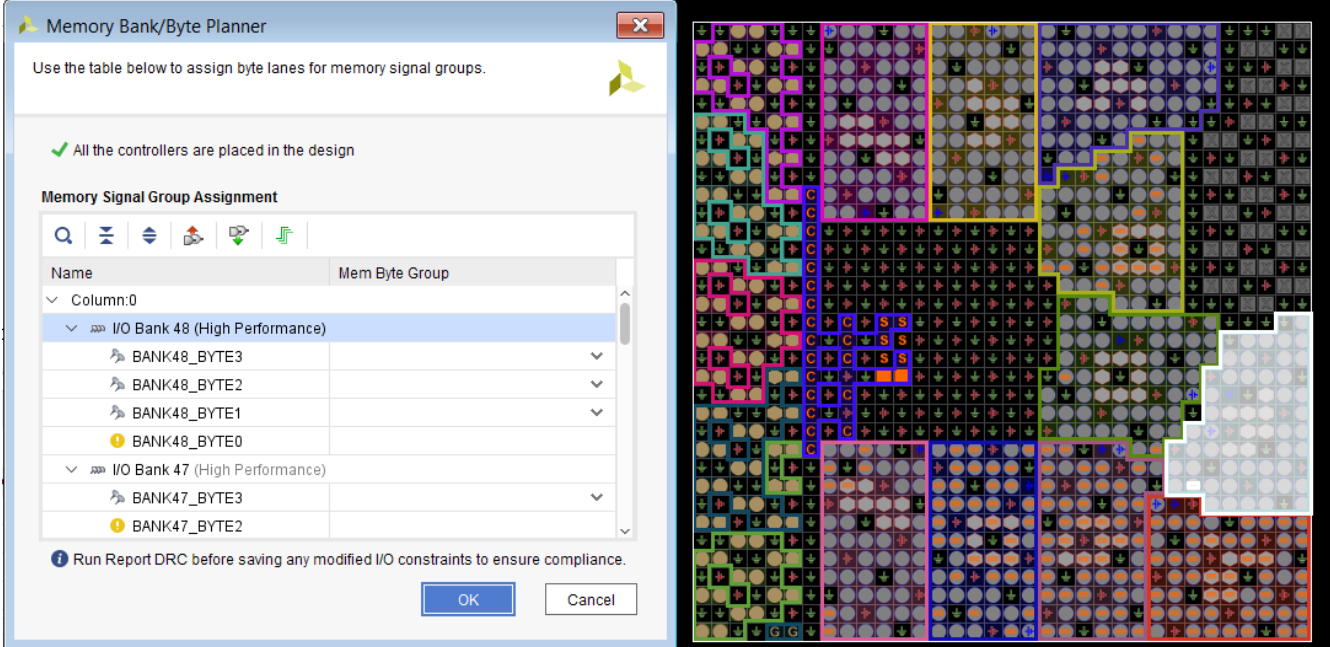

*Figure 4-8:* **Cross-Selecting Banks and Byte Groups**

<span id="page-58-0"></span>• DRC information

<span id="page-58-1"></span>At the top of the Memory Bank/Byte Planner ([Figure 4-9](#page-58-1)), a DRC status message provides information about DRC violations with a link to more information.

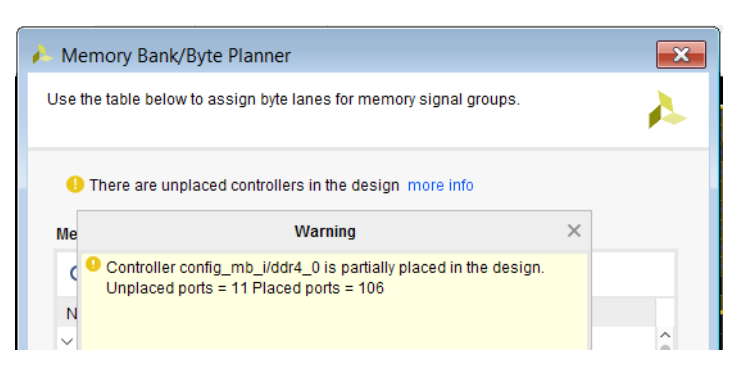

*Figure 4-9:* **Showing DRC Violations**

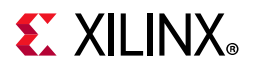

• Signal group information

<span id="page-59-0"></span>Click the **Show Signal Group** button  $\int$  to show the list of signal groups for each Memory IP in the Signal Groups dialog box ([Figure 4-10\)](#page-59-0).

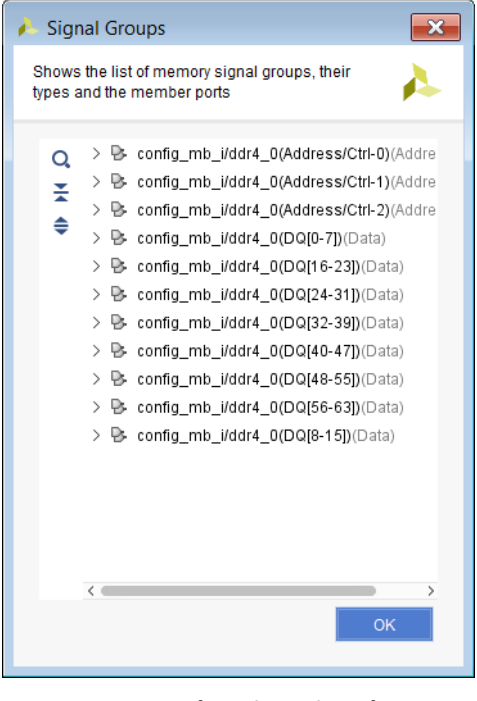

*Figure 4-10:* **Showing Signal Groups**

#### **Manually Assigning Signal Groups**

To manually assign signal groups to byte lanes:

- 1. In the Mem Byte Group column ([Figure 4-11\)](#page-60-0), click the drop-down list next to a bank.
- 2. Select a signal group to assign.

After each assignment, the Vivado tools run active DRCs. DRC violations appear in red, and you can click the **more info** link for details. The Vivado IDE shows signal groups for each Memory IP in the design, so you can plan I/O assignments for multiple memory controllers at the same time.

<span id="page-60-0"></span>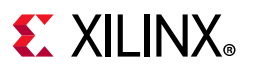

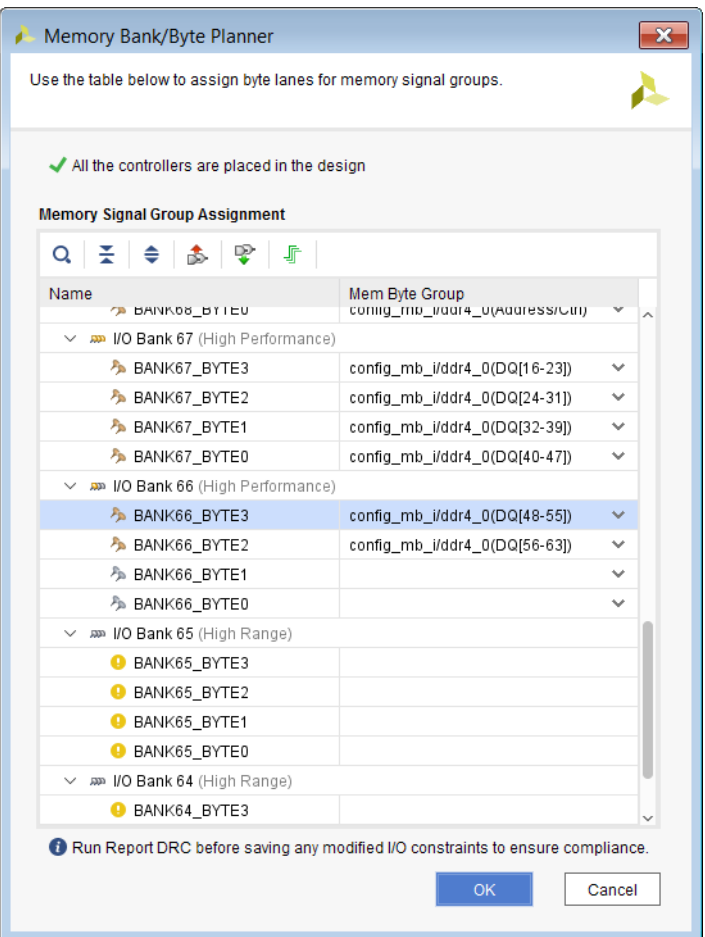

*Figure 4-11:* **Manually Assigning Signal Groups to Byte Lanes**

#### **Automatically Assigning Signal Groups**

You can automatically place the signal groups for memory controllers individually or all at one time. You can target an I/O bank or a group of I/O banks for each memory controller. To automatically assign signal groups:

- 1. Click the **Auto Assign Controllers** button
- 2. Select **Auto-place All Controllers** or **Auto-place <controller name>** ([Figure 4-12\)](#page-61-0).

<span id="page-61-0"></span>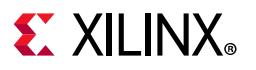

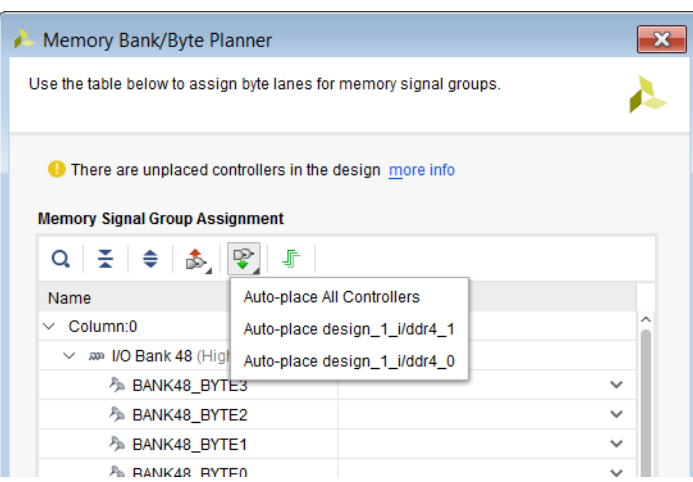

*Figure 4-12:* **Auto-Placing Memory Controllers**

- 3. In the Select Banks for Auto-Place dialog box ([Figure 4-13](#page-61-1)), select one of the following options:
	- ° **System Selected**: Allows the Vivado tools to find an optimal placement for the memory controllers.
	- ° **User Selected**: Allows you to select the banks to target for the memory controllers.

<span id="page-61-1"></span>*Note:* A warning opens if you did not select enough I/O banks to accommodate the memory controllers.

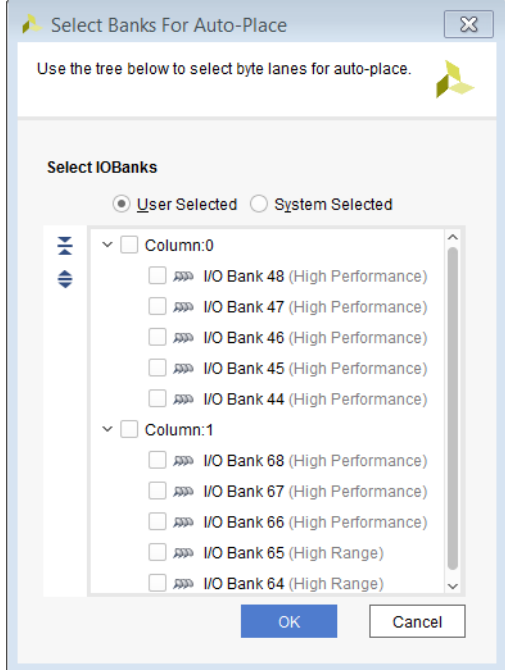

*Figure 4-13:* **Selecting I/O Banks for Auto-Placement**

After auto-placing, a confirmation dialog box lists the number of placed ports.

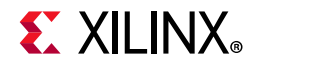

#### **Understanding Warnings for Assigned Non-Memory Ports**

<span id="page-62-0"></span>The Memory Bank/Byte Planner does not allow signal groups to be assigned to I/O banks that are already assigned to non-memory I/O ports. A yellow warning icon appears with a tooltip indicating that non-memory ports are assigned to the byte group, as shown in [Figure 4-14](#page-62-0).

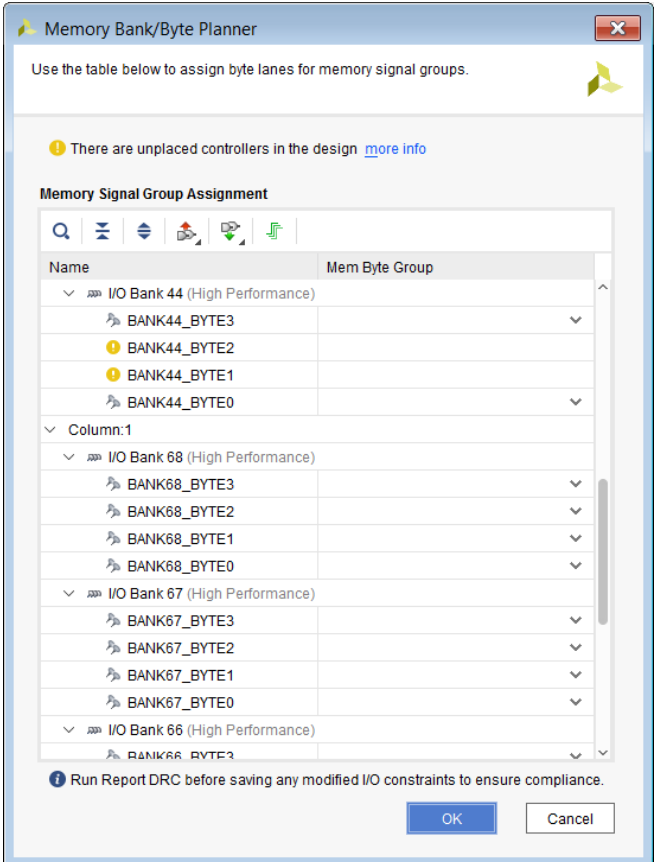

*Figure 4-14:* **Warnings for Assigned Non-Memory Ports**

<span id="page-62-1"></span>You can address this issue by unplacing the ports. In the I/O Ports window, right-click the ports, and select **Unplace**, as shown in [Figure 4-15](#page-62-1).

| <b>Tcl Console</b><br><b>Messages</b><br>Log<br>к.<br>$Q \geq$<br>я<br>᠂ |   | Place I/O Ports in an I/O Bank<br>Place I/O Ports in Area<br>Place I/O Ports Sequentially |                | $\times$<br>te Planner |
|--------------------------------------------------------------------------|---|-------------------------------------------------------------------------------------------|----------------|------------------------|
| Name                                                                     |   | Unplace                                                                                   | $Ctrl+U$       | <b>a Diff Pair</b>     |
| All ports (92)<br>$\checkmark$<br>▭                                      |   | <b>Fix Ports</b>                                                                          |                |                        |
| CLK.Clk_CLK.aclk1_clock                                                  |   | <b>Unfix Ports</b>                                                                        |                |                        |
| CLK.CLK CLK.CIK CLK.LI                                                   | Ħ | Schematic                                                                                 | F <sub>4</sub> |                        |
| $\Box$ ext reset 2186 (1)                                                | ∙ | <b>Highlight</b>                                                                          | Þ              |                        |
| $\Box$ ext reset 55691 (1)                                               |   | Unhighlight                                                                               |                |                        |
| interface design 1 ddr4 (                                                | ◈ | Mark                                                                                      | Þ              |                        |
| interface design 1 ddr4 1<br>⋋                                           |   | Unmark                                                                                    | Ctrl+Shift+M   |                        |

*Figure 4-15:* **Unplacing Non-Memory Ports**

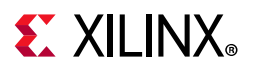

### **Unplacing Signal Groups and Controllers**

You can unplace the signal groups for memory controllers individually or all at one time. To unplace signal groups:

- 1. Click the **Unplace Ports for Memory Controllers** button .
- <span id="page-63-0"></span>2. Select **Unplace All Controllers** or **Unplace <controller name>** ([Figure 4-16\)](#page-63-0).

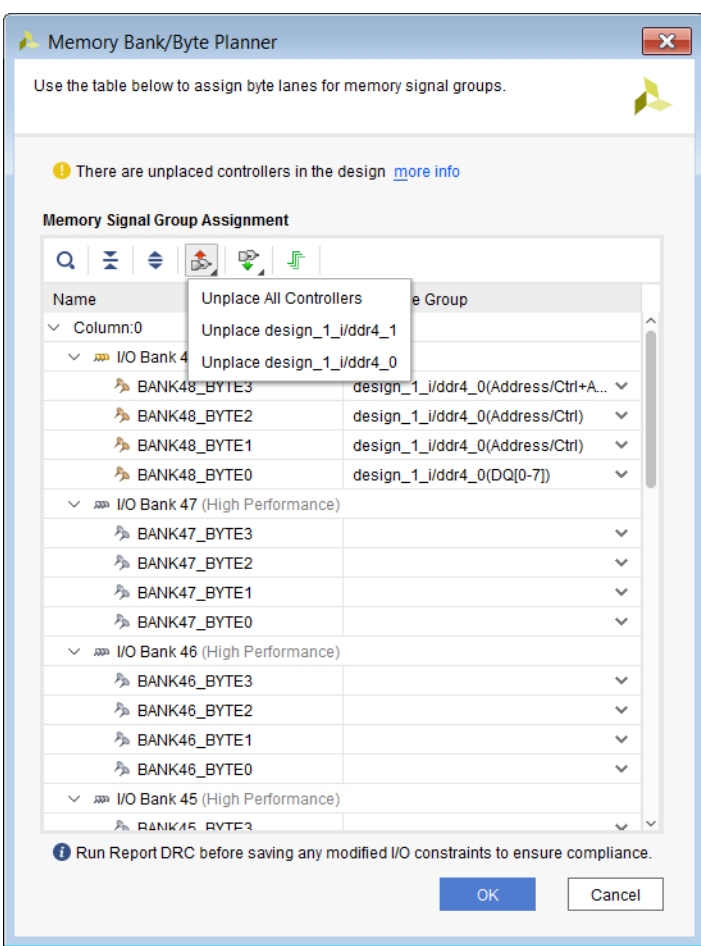

*Figure 4-16:* **Unplacing Memory Controllers**

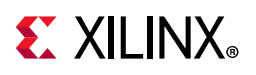

# **Modifying Memory I/O Ports**

You can manually modify memory I/O ports, such as swap pins, using the I/O Ports window or the Package Pins window. Both windows are expandable data tables, which you can manipulate to more easily view information. For example, you can expand or collapse the table, filter lists, or sort and move columns. For more information, see this [link](https://www.xilinx.com/cgi-bin/docs/rdoc?v=2019.1;d=ug893-vivado-ide.pdf;a=xUsingDataTableWindows) in the *Vivado Design Suite User Guide: Using the Vivado IDE* (UG893) [\[Ref 13\]](#page-93-7).

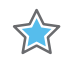

**IMPORTANT:** *DRCs are not performed as you make changes, which means it is possible to make invalid pin assignments for the memory controller. After you modify the I/O ports or package pin assignments, it is important to run DRCs as described in [Running DRCs in Chapter 6](#page-70-0)*.

### **Modifying Ports in the I/O Ports Window**

To modify port assignments in the I/O Ports window ([Figure 4-17\)](#page-64-0), do one of the following in the Site column:

- Select a port from the drop-down list.
- Type a port name.

<span id="page-64-0"></span>

| <b>I/O Ports</b>                                 |                                                                |               |                                   |                   |             |                         |  |  |  |  |  |  |  |
|--------------------------------------------------|----------------------------------------------------------------|---------------|-----------------------------------|-------------------|-------------|-------------------------|--|--|--|--|--|--|--|
| 좆<br>◆ [편]<br>+<br>Q<br>Ħ                        | This design has memory controller instances. Open Byte Planner |               |                                   |                   |             |                         |  |  |  |  |  |  |  |
| Name                                             | <b>Direction</b>                                               | Neg Diff Pair | Package Pin                       | Fixed             | <b>Bank</b> | I/O Std                 |  |  |  |  |  |  |  |
| interface_design_1_ddr4_0_0 (41)<br>$\checkmark$ | (Multiple)                                                     |               |                                   | ✓                 | 46          | (Multiple)*             |  |  |  |  |  |  |  |
| $\frac{1}{2}$ ddr4_rtl_adr (17)<br>$\geq$        | <b>OUT</b>                                                     |               |                                   | $\checkmark$      | 46          | SSTL12 DCI*             |  |  |  |  |  |  |  |
| $\frac{1}{2}$ ddr4_rtl_ba (2)<br>$\geq$          | OUT                                                            |               |                                   | $\checkmark$      | 46          | SSTL12_DCI*             |  |  |  |  |  |  |  |
| $\theta$ ddr4_rtl_bg $(2)$<br>$\rightarrow$      | OUT                                                            |               |                                   | $\checkmark$      | 46          | SSTL12_DCI*             |  |  |  |  |  |  |  |
| $\ddot{\bullet}$ ddr4_rtl_ck_t(2)<br>≻           | OUT                                                            | ddr4 rtl ck c |                                   | ✓                 | 46          | DIFF_SSTL12_DCI*        |  |  |  |  |  |  |  |
| $\frac{1}{2}$ ddr4_rtl_cke (1)<br>$\rightarrow$  | OUT                                                            |               |                                   | $\checkmark$      | 46          | SSTL12_DCI*             |  |  |  |  |  |  |  |
| $\frac{1}{2}$ ddr4_rtl_cs_n (1)<br>≻             | <b>OUT</b>                                                     |               |                                   | $\checkmark$      | 46          | SSTL12_DCI*             |  |  |  |  |  |  |  |
| ❤<br>$ddr4_r$ rtl_dm_n $(1)$<br>$\rightarrow$    | <b>INOUT</b>                                                   |               |                                   | $\checkmark$      | 46          | POD <sub>12_DCI</sub> * |  |  |  |  |  |  |  |
| <sup>(8)</sup> ddr4_rtl_dq (8)<br>$\checkmark$   | <b>INOUT</b>                                                   |               |                                   | $\checkmark$      | 46          | POD <sub>12</sub> DCI*  |  |  |  |  |  |  |  |
| $\otimes$ ddr4_rtl_dq[7]                         | <b>INOUT</b>                                                   |               | AM34                              | ⊽                 | 46          | POD12_DCI*              |  |  |  |  |  |  |  |
| $\Phi$ ddr4_rtl_dq[6]                            | <b>INOUT</b>                                                   |               | <unplace></unplace>               | ✓                 | 46          | POD <sub>12</sub> DCI*  |  |  |  |  |  |  |  |
| $\otimes$ ddr4_rtl_dq[5]                         | <b>INOUT</b>                                                   |               | A <sub>8</sub>                    | $\checkmark$      | 46          | POD <sub>12_DCI</sub> * |  |  |  |  |  |  |  |
| $\otimes$ ddr4_rtl_dq[4]                         | <b>INOUT</b>                                                   |               | A <sub>9</sub><br>A <sub>10</sub> | ✓                 | 46          | POD <sub>12_DCI</sub> * |  |  |  |  |  |  |  |
| $\otimes$ ddr4_rtl_dq[3]                         | <b>INOUT</b>                                                   |               | A <sub>12</sub>                   | ✓                 | 46          | POD <sub>12_DCI</sub> * |  |  |  |  |  |  |  |
| $\Phi$ ddr4_rtl_dq[2]                            | <b>INOUT</b>                                                   |               | A <sub>13</sub>                   | ✓                 | 46          | POD <sub>12_DCI</sub> * |  |  |  |  |  |  |  |
| $\otimes$ ddr4_rtl_dq[1]                         | <b>INOUT</b>                                                   |               | A <sub>14</sub>                   | ✓<br>$\checkmark$ | 46          | POD <sub>12_DCI</sub> * |  |  |  |  |  |  |  |
| $\langle$                                        |                                                                |               | A <sub>15</sub>                   |                   |             |                         |  |  |  |  |  |  |  |

*Figure 4-17:* **Modifying Ports in the I/O Ports Window**

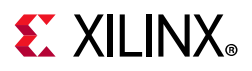

#### **Modifying Ports in the Package Pins Window**

To modify port assignments in the Package Pins window ([Figure 4-18\)](#page-65-0), do one of the following in the Ports column:

- Select a signal from the drop-down list.
- Type a signal name.

<span id="page-65-0"></span>

| <b>Package Pins</b>                                                                |              |          |                                                      |              |                 |              |          |             |             |                         |             |                         |
|------------------------------------------------------------------------------------|--------------|----------|------------------------------------------------------|--------------|-----------------|--------------|----------|-------------|-------------|-------------------------|-------------|-------------------------|
| 栖<br>÷<br>♦<br>Q<br>This design has memory controller instances. Open Byte Planner |              |          |                                                      |              |                 |              |          |             |             |                         |             |                         |
| Name                                                                               | Available    | Prohibit | Ports                                                |              | <b>I/O Std</b>  |              | Dir      | <b>Vcco</b> | <b>Bank</b> | <b>Bank Type</b>        |             |                         |
| $\triangle$ AJ22                                                                   | 0            |          |                                                      |              |                 |              |          |             | I/O Bank 44 | <b>HIGH PERFORMANCE</b> |             |                         |
| $\bigcirc$ AM23                                                                    | 0            |          |                                                      |              |                 |              |          |             | I/O Bank 44 | <b>HIGH PERFORMANCE</b> |             |                         |
| $\triangle$ AN20                                                                   | $\bf{0}$     |          |                                                      |              |                 |              |          |             | I/O Bank 44 | <b>HIGH PERFORMANCE</b> |             |                         |
| $\vee$ am I/O Bank 45 (60)                                                         | 11           | L.       |                                                      |              |                 |              |          | 1.200       |             | <b>High Performance</b> |             |                         |
| $\vee$ $\rightarrow$ BANK45 BYTE0                                                  | 1            | u        |                                                      |              |                 |              |          |             |             |                         |             |                         |
| <b>AN14</b>                                                                        | $\bf{0}$     | u        | ddr4_rtl_0_adr[0]                                    | $\checkmark$ | SSTL12_D        | ۰            | Output   | 1.200       | I/O Bank 45 | <b>HIGH_PERFORMANCE</b> |             |                         |
| $\bigcirc$ AP14                                                                    | 0            | H        | ddr4_rtl_0_adr[1]                                    | v            | <b>SSTL12_D</b> | v            | Output   | 1.200       | I/O Bank 45 | <b>HIGH PERFORMANCE</b> |             |                         |
| $A$ AN19                                                                           | $\mathbf 0$  | u        | ddr4_rtl_0_adr[2]                                    | $\checkmark$ | <b>SSTL12 D</b> | ٠            | Output   | 1.200       | I/O Bank 45 | <b>HIGH PERFORMANCE</b> |             |                         |
| $A$ AP18                                                                           | $\mathbf 0$  | u        | ddr4 rtl 0 adr[3]                                    | v            | SSTL12_D        | ٠            | Output   | 1.200       | I/O Bank 45 | <b>HIGH PERFORMANCE</b> |             |                         |
| $\triangleright$ AM17                                                              | $\mathbf{0}$ |          | ddr4 rtl 0 adr[4]                                    |              | SSTL12_D        | ÷            | Output   | 1.200       | I/O Bank 45 | <b>HIGH PERFORMANCE</b> |             |                         |
| $A$ AN16                                                                           | $\mathbf 0$  | П        | <unplace></unplace>                                  |              | <b>SSTL12 D</b> | $\mathbf{v}$ | Output   | 1.200       | I/O Bank 45 | <b>HIGH PERFORMANCE</b> |             |                         |
| $A$ AN18                                                                           | 0            | □        | c0_ddr4_ui_clk                                       |              | DIFF SSTL       |              | Output   | 1.200       | I/O Bank 45 | <b>HIGH PERFORMANCE</b> |             |                         |
| A N17                                                                              | $\mathbf 0$  | □        | c0_ddr4_ui_clk_1                                     |              | DIFF SSTL       |              | Output   | 1.200       | I/O Bank 45 | <b>HIGH PERFORMANCE</b> |             |                         |
| AM16                                                                               | 0            | O        | c0_ddr4_ui_clk_sync_rst<br>c0_ddr4_ui_clk_sync_rst_1 |              |                 |              | SSTL12_D | ٠           | Output      | 1.200                   | I/O Bank 45 | <b>HIGH PERFORMANCE</b> |
| AM15                                                                               | $\mathbf 0$  | u        | c0_init_calib_complete                               |              | <b>SSTL12_D</b> | ۰            | Output   | 1.200       | I/O Bank 45 | <b>HIGH PERFORMANCE</b> |             |                         |
| $A$ AP16                                                                           | 0            | L.       | c0 init calib complete 1                             | $\checkmark$ | SSTL12_D        |              | Output   | 1.200       | I/O Bank 45 | <b>HIGH PERFORMANCE</b> |             |                         |
| AP <sub>15</sub>                                                                   | 0            |          | dbg_clk                                              |              | <b>SSTL12_D</b> | ۰            | Output   | 1.200       | I/O Bank 45 | <b>HIGH PERFORMANCE</b> |             |                         |

*Figure 4-18:* **Modifying Ports in the Package Pins Window**

# **Running Memory DRCs**

After assigning or modifying pin assignments, you must run the default DRC rule deck on the elaborated or synthesized design using the **Report DRC** command as described in [Running DRCs in Chapter 6.](#page-70-0)

*Note:* More design rules are available in the synthesized design, because the netlist is complete.

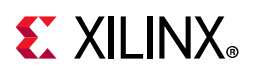

## **Implementing the PHY**

For each memory controller, the Vivado tools synthesize and stitch the physical layer (PHY) into the netlist during implementation when Phase 1 of the opt\_design command is run, as shown in [Figure 4-19.](#page-66-0)

<span id="page-66-0"></span>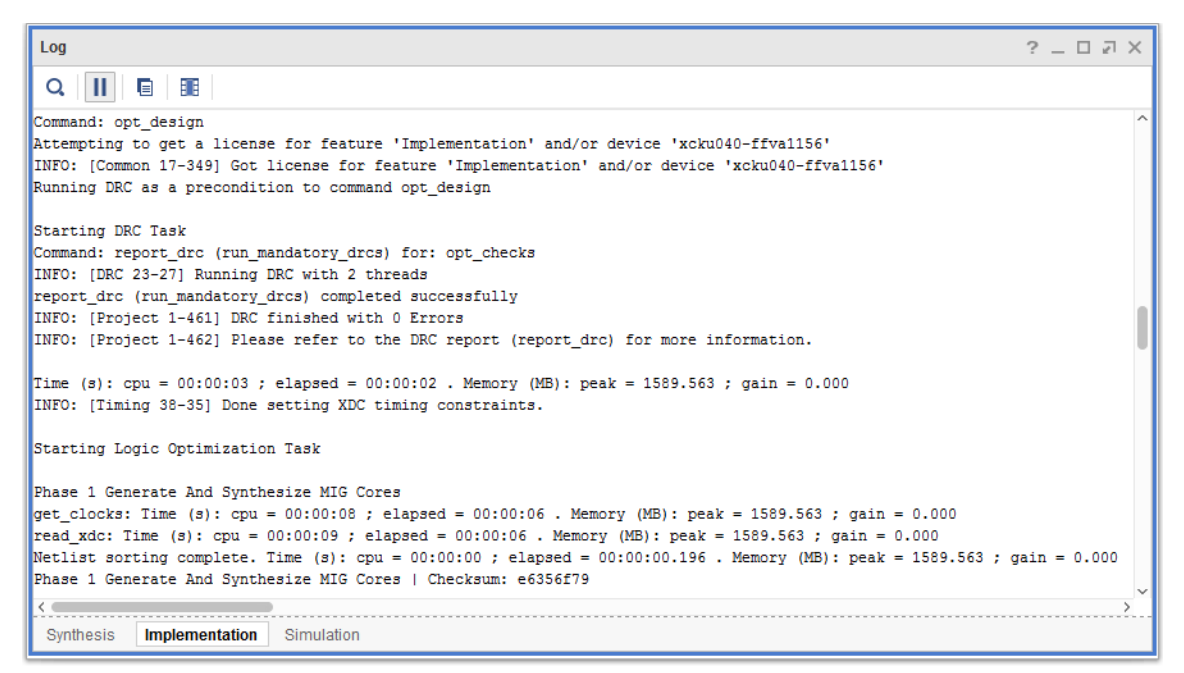

*Figure 4-19:* **Implementing PHY During opt\_design**

### **Tcl Command Example for Implementing the PHY**

To implement the PHY in a synthesized design outside of  $opt\_design$ , enter:

implement\_mig\_cores

When you use this command, the Vivado tools implement the memory controller in the synthesized netlist without implementing the whole design. For more information, see the [implement\\_mig\\_cores](https://www.xilinx.com/cgi-bin/docs/rdoc?v=2019.1;d=ug835-vivado-tcl-commands.pdf;a=ximplement_mig_cores) Tcl command in the *Vivado Design Suite Tcl Command Reference Guide* (UG835) [\[Ref 8\]](#page-93-2).

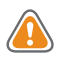

**CAUTION!** *Do not run the implement\_mig\_cores command more than once on an open design. Instead, close the design, reopen it, and run the command again.*

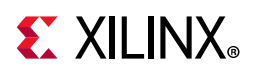

# **Copying I/O Port Assignments Between Designs**

You can create a scoped XDC file to copy UltraScale architecture Memory IP I/O constraints from one design to another. This is useful if you want to:

- Perform memory I/O assignments in an IP example design and then copy the assignments to your design.
- Create an example design containing the Memory IP and related I/O assignments from your design.

*Note:* Because top-level port names might differ between the designs, you must use a scoped XDC file to copy the constraints.

To create a scoped XDC file to copy Memory IP I/O constraints:

- 1. Open the elaborated or synthesized design to copy the I/O assignments from.
- 2. In the Tcl Console, enter the following command to write a scoped XDC file for the Memory IP I/O constraints:

write\_xdc -cell <memory\_ip\_instance\_name> -file <output file name>

- 3. Open the elaborated or synthesized design to copy the I/O assignments to.
- 4. In the Tcl Console, enter the following command to read the scoped XDC file for the Memory IP I/O constraints:

read\_xdc -cell <memory\_ip\_instance\_name> -file <output file name>

5. Select **File > Constraints > Save** to interpret the I/O constraints to the top-level ports and write the constraints into the target constraint file.

*Note:* The Tcl command equivalent is: save\_constraints

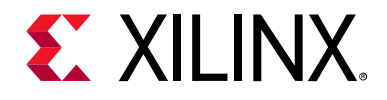

# *Chapter 5*

# Clock Planning

### **Overview**

In clock planning, you determine how to use various clock resources on the Xilinx $\mathcal{F}$  device to distribute the clocks across the device. A Xilinx device is subdivided into columns and rows of clock regions. A clock region contains CLBs, DSP slices, block RAMs, interconnect, and associated clocking resources. The size and contents of a clock region vary by device type. For example, in UltraScale™ devices, the clock region spans 60 CLBs, 24 DSP slices, and 12 block RAMs with a horizontal clock spine (HCS) at its center. In 7 series devices, the clock region spans 50 CLBs and 1 I/O bank, which includes 50 I/Os, with a horizontal clock row (HROW) at its center.

A system clock, or board clock, is a primary clock that enters the design through an input port or a gigabit transceiver output pin. Each I/O bank contains clock-capable input pins to bring system clocks onto the device and into clock routing resources. In conjunction with dedicated clock buffers, the clock-capable input pins bring system clocks onto:

- Global clock lines
- I/O clocks lines within the same I/O bank and adjacent I/O banks
- Regional clock lines within the same clock region and vertically adjacent clock regions
- Clock management tiles (CMTs)

*Note:* You can define the primary clock using the create\_clock Tcl command. For more information on the [create\\_clock](https://www.xilinx.com/cgi-bin/docs/rdoc?v=2019.1;d=ug835-vivado-tcl-commands.pdf;a=xcreate_clock) command, see the *Vivado Design Suite Tcl Command Reference Guide* (UG835) [\[Ref 8\]](#page-93-2).

When working with a synthesized or implemented design, you can manually place global and regional clock-related logic, such as BUFGCTRLs, MMCMs, BUFRs, and IDELAYCTRLs, using the Clock Resources window. You can also manually place clock logic in the Device window. Appropriate logic sites are displayed in the Device window for all device-specific resources. For more information on clock planning, see the *Clocking Resources User Guide* [\[Ref 19\]](#page-94-0) for your device.

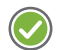

**RECOMMENDED:** *Xilinx recommends that you select clocking resources prior to pinout selection. This is because clocking selections can dictate a particular pinout and can also direct logic placement for that logic. Proper clocking selections can yield superior results.*

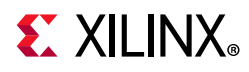

**TIP:** *The Vivado® tools handle clock planning automatically during implementation. You can then use interactive clock planning to manually address clocking issues.*

# **Locating Logic Cells**

To locate logic cells for placing onto the device:

- 1. Select **Edit > Find**.
- 2. In the Find dialog box, specify **Cells** in the Find field, and define the criteria to locate the specific logic cell or cells.
- 3. From the Find Results window, drag logic cells onto the Clock Resources window or the Device window to assign to the appropriate device resource.

*Note:* For more information, see this [link](https://www.xilinx.com/cgi-bin/docs/rdoc?v=2019.1;d=ug893-vivado-ide.pdf;a=xFindingObjects) in the *Vivado Design Suite User Guide: Using the Vivado IDE* (UG893) [\[Ref 13\]](#page-93-7).

**TIP:** *You can also locate physical resources on the device, such as global clock buffers, for placing logic cells. Specify Sites in the Find field, and define the criteria as needed. Select a result in the Find Results window to highlight the physical device resource in the Clock Resources window or Device window.*

### **Placing Clock Logic in the Device Window**

To place clock logic manually:

- 1. In the Device window, zoom to locate the appropriate device site to place the logic.
- 2. Select the **Cell Drag & Drop Modes** toolbar button  $\boxed{=}$ , and select **Create Site Constraint Mode** .
- 3. Select the logic cell to place from the Find Results, Schematic, Netlist, or I/O Ports window, and drag it onto the appropriate device resource in the Device window.

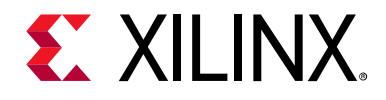

# *Chapter 6*

# Validating I/O and Clock Planning

### **Overview**

After performing I/O and clock planning, you validate your design to ensure that it meets design requirements. The Vivado® tools allow you to run DRCs to check for violations and perform SSN Analysis to estimate switching noise levels. To perform a final validation on your I/O and clock assignments, you must implement the design and generate a bitstream.

### <span id="page-70-0"></span>**Running DRCs**

Running DRCs is one of the most critical steps in pin planning. DRCs check the current design against a specified set of design rule checks, known as a *rule deck*, and report any errors or violations. This section describes the required steps for running I/O port and clock-related DRCs and viewing DRC violations.

*Note:* For advanced DRC control, see this [link](https://www.xilinx.com/cgi-bin/docs/rdoc?v=2019.1;d=ug894-vivado-tcl-scripting.pdf;a=xCreatingCustomDesignRulesChecks) in the *Vivado Design Suite User Guide: Using Tcl Scripting* (UG894) [\[Ref 20\]](#page-94-1). For information on [report\\_drc](https://www.xilinx.com/cgi-bin/docs/rdoc?v=2019.1;d=ug835-vivado-tcl-commands.pdf;a=xreport_drc) and related Tcl commands, see the *Vivado Design Suite Tcl Command Reference Guide* (UG835) [\[Ref 8\].](#page-93-2)

#### **Running I/O Port and Clock Logic Related DRCs**

To select and run individual rules:

#### 1. Select **Reports > Report DRC**.

*Note:* Alternatively, you can click **Report DRC** from the Flow Navigator, or enter the following command in the Tcl Console: report\_drc -name <results\_name>.

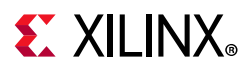

- 2. In the Report DRC dialog box ([Figure 6-1\)](#page-72-0), set the following options, and click **OK**:
	- **Results name**: Specify the name for the DRC results, which appear in a tab in the DRC window. Entering a unique name makes it easier to identify the results for a particular run during debug in the DRC window. By default, the output file name matches the name you enter.
	- ° **Output file**: Optionally, enter a file name to save the DRC results to a file. To select a path other than the default, use the browse button.
	- ° **Rule decks**: Specify a rule deck to run on the design. A rule deck is a collection of design rule checks grouped for convenience. Design rule checks can exist in more than one rule deck. For example, the same rule can exist in both the opt checks and placer\_checks rule decks. The Vivado tools run the rule deck at the appropriate stage of the FPGA design flow, such as after synthesis or implementation.
		- default: Runs a default set of checks recommended by Xilinx.
		- **opt checks**: Runs checks associated with logic optimization.
		- placer\_checks: Runs checks associated with placement.
		- router\_checks: Runs checks associated with routing.
		- **bitstream\_checks**: Runs checks associated with bitstream generation.
		- **timing\_checks**: Runs checks associated with timing constraints.
		- **incr\_eco\_checks**: Checks validity of incremental ECO design modifications.
		- **eco checks**: Runs checks on connectivity and placement after completing an engineering change order (ECO) that modifies the netlist. For example, this check is usually run on an implemented design when the connect\_net Tcl command is used to modify the netlist.
	- **Rules**: After specifying a rule deck, modify the rules to run as needed.

**TIP:** *If you want to run a non-standard set of design rule checks, you can create a custom rule deck using the create\_drc\_ruledeck and add\_drc\_checks Tcl commands as shown in [Tcl Command](#page-72-1)  [Example for Defining a Custom Rule Deck.](#page-72-1) After you create the custom rule deck, it appears in the Rule Decks area of the Report DRC dialog box.*
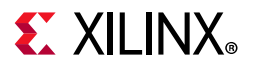

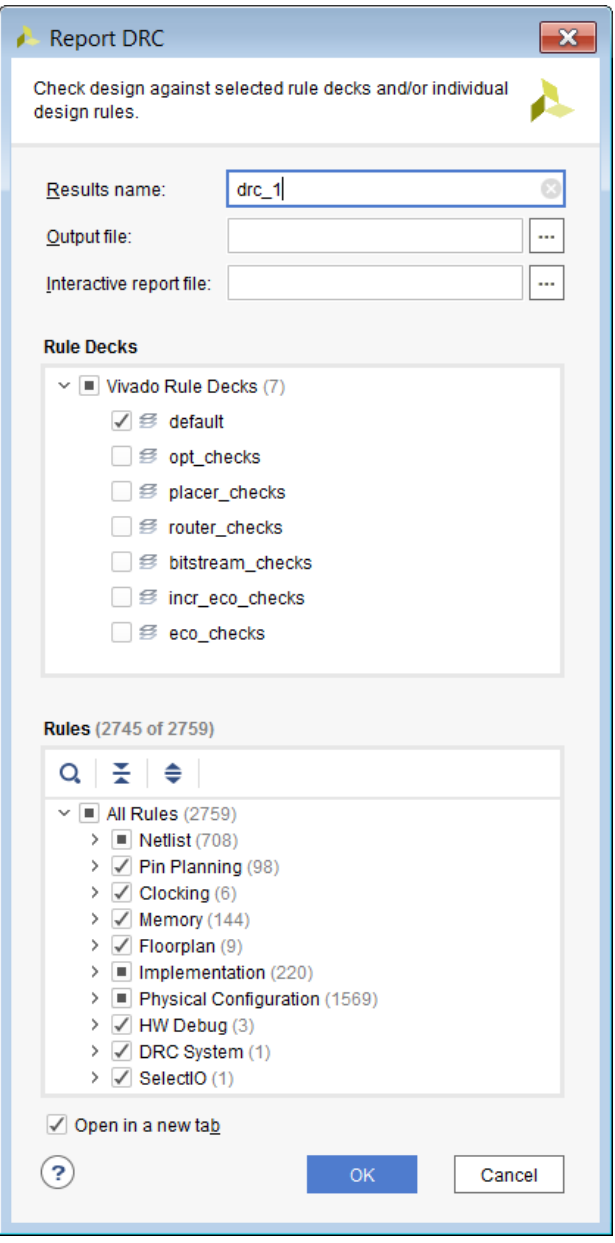

*Figure 6-1:* **Report DRC Dialog Box**

#### *Tcl Command Example for Running DRCs*

report\_drc -ruledecks default -file C:/Data/DRC\_Rpt1.txt

#### *Tcl Command Example for Defining a Custom Rule Deck*

create\_drc\_ruledeck ruledeck\_1 add\_drc\_checks -ruledeck ruledeck\_1 [get\_drc\_checks {SYNTH-10 SYNTH-9 SYNTH-8 SYNTH-7 SYNTH-6 SYNTH-5 SYNTH-4}]

*Note:* For more information on the [create\\_drc\\_ruledeck](https://www.xilinx.com/cgi-bin/docs/rdoc?v=2019.1;d=ug835-vivado-tcl-commands.pdf;a=xcreate_drc_ruledeck) and related Tcl commands, see the *Vivado Design Suite Tcl Command Reference Guide* (UG835) [\[Ref 8\].](#page-93-0)

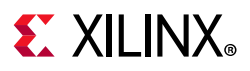

### **Enabling or Disabling Interactive DRCs**

During I/O planning, the Vivado IDE runs basic checks to ensure a legal pinout. However, complete sign-off DRCs are only run during Vivado implementation. Therefore, you need to run your design through Vivado implementation to ensure final legal pinouts.

The interactive I/O placement routines check common error cases during pin placement. You can toggle this capability on and off with the **Autocheck I/O Placement** checkbox in the General tab of the Package window settings.

When you enable automatic checking, the tool does not allow placement of I/O ports on pins that cause a design issue. In **Place I/O Ports Sequentially** mode, if you attempt to place an I/O Port on a problematic pin, a tooltip appears that describes why the I/O port cannot be placed. The interactive DRCs are enabled by default.

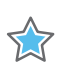

**IMPORTANT:** *Many of these DRCs are only run on a synthesized or implemented design.*

The interactive I/O placement rules include:

- **Prohibiting**:
	- Placement on noise-sensitive pins associated with GTs or on I/O package pins that are potentially noise-sensitive
	- ° I/O standard violations
- **Ensuring**:
	- I/O standards are not used in banks that do not support them
	- Banks do not have incompatible  $V_{CC}$  ports assigned
	- Banks that need  $V_{REF}$  ports have free  $V_{REF}$  pins
	- ° Proper assignment of global clocks and regional clocks (only with an imported netlist and XDC file)
	- ° Differential I/O ports are set to the proper sense pin
	- ° No output pins are placed on input-only pins

**RECOMMENDED:** *Xilinx recommends that you begin your I/O port placement with DRCs enabled. See the device documentation for more information on I/O ports and clock region specifications.*

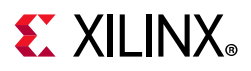

### **Viewing DRC Violations**

If violations are found, the DRC window opens, as shown in [Figure 6-2](#page-74-0). The DRC window shows the rule violations, grouped under the various rule categories defined in the Report DRC dialog box. The rule violations are also categorized by severity and are color coded for quick review as follows:

- **Advisory**: Provides general status and feedback on design processing.
- **Warning**: Indicates that design results might be sub-optimal, because constraints or specifications might not be applied as intended.
- **Critical warning**: Indicates that certain user input or constraints will not be applied or do not adhere to best practices. Xilinx highly recommends that you examine these issues and make changes.

*Note:* Critical warnings are promoted to errors during bitstream generation.

• **Error**: Indicates an issue that renders design results unusable and cannot be resolved without your intervention. The design flow stops.

**TIP:** *You can toggle the Hide Warnings and Informational Messages toolbar button that turn off warnings and informational messages to see only the errors reported.*

<span id="page-74-0"></span>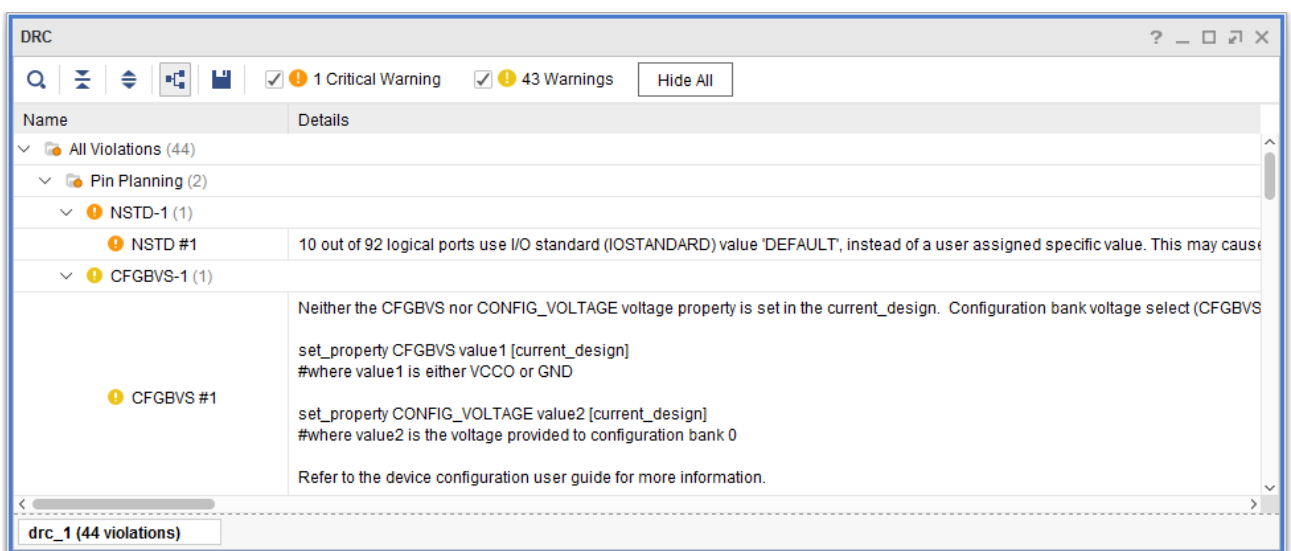

*Figure 6-2:* **DRC Violations**

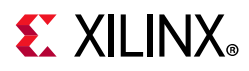

#### *Sorting DRC Violations*

To sort DRC violations by severity, click the Severity column header as follows:

- Click the column header to sort in an increasing order.
- Click the column header again to sort in a decreasing order.

*Note:* For more information, see the *Vivado Design Suite User Guide: Using the Vivado IDE* (UG893) [\[Ref 13\].](#page-93-1)

#### *Viewing DRC Violation Properties*

In the DRC window, right-click a violation message, and select **Violations Properties**. In the Violation Properties window, click the following views:

- **General**: Provides high-level information about the DRC rule violation, including type, severity, and description.
- **Details**: Provides information about the design elements that violate the rule. In addition, this view might include links to specific design objects that violate the DRC. Click these links to view the design object in the RTL Netlist window, Device window, Schematic window, or source RTL file.

#### **Creating Custom DRCs**

You can also use Tcl commands, such as create\_drc\_check and create\_drc\_violation, to create custom DRCs for use in the Vivado Design Suite. For more information, see this [link](https://www.xilinx.com/cgi-bin/docs/rdoc?v=2019.1;d=ug894-vivado-tcl-scripting.pdf;a=xCreatingCustomDesignRulesChecks) in the *Vivado Design Suite User Guide: Using Tcl Scripting* (UG894) [\[Ref 20\]](#page-94-0). For more information on [create\\_drc\\_check](https://www.xilinx.com/cgi-bin/docs/rdoc?v=2019.1;d=ug835-vivado-tcl-commands.pdf;a=xcreate_drc_check) and related Tcl commands, see the *Vivado Design Suite Tcl Command Reference Guide* (UG835) [\[Ref 8\].](#page-93-0)

### **Querying DRCs**

To get a list of the currently defined DRCs, use the get\_drc\_checks Tcl command. For more information, see [get\\_drc\\_checks](https://www.xilinx.com/cgi-bin/docs/rdoc?v=2019.1;d=ug835-vivado-tcl-commands.pdf;a=xget_drc_checks) in the *Vivado Design Suite Tcl Command Reference Guide* (UG835) [\[Ref 8\]](#page-93-0), and see the *Vivado Design Suite User Guide: Using Tcl Scripting* (UG894) [\[Ref 20\].](#page-94-0)

## **Report Methodology**

In 2016.1, some checks were moved from  $\epsilon$  report drc into the new report\_methodology command. These checks include constraints and other rules that verify the design, such as logic mapping. The checks comply with the UltraFast™ Design Methodology and run a simplified rule check as shown in the Report Methodology dialog box.

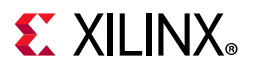

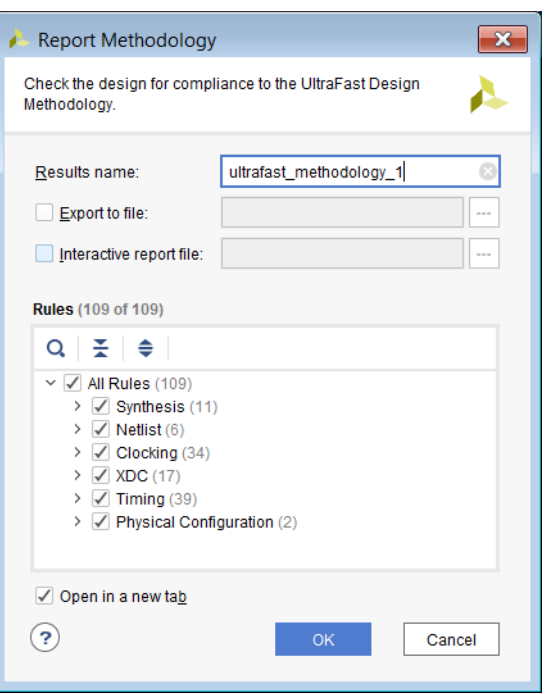

*Figure 6-3:* **Report Methodology Dialog Box**

Run report\_methodology the first time a design is synthesized and after a change in constraints, clocking topologies, or large logic changes to identify common design issues. For more information about running methodology checks, see this [link](https://www.xilinx.com/cgi-bin/docs/rdoc?v=2019.1;d=ug895-vivado-system-level-design-entry.pdf;a=xRunningMethodologyChecks) in *Vivado Design Suite User Guide: System-Level Design Entry* (UG895)[\[Ref 3\]](#page-93-2).

## <span id="page-76-0"></span>**Working with SSN Analysis**

The Vivado IDE provides analysis of the switching noise levels associated with the I/O of different devices. SSN analysis provides estimates of the disruption that simultaneously switching outputs can cause on other output ports in the I/O bank. SSN analysis incorporates I/O bank-specific electrical characteristics into the prediction to better model package effects on SSN.

I/Os are grouped into separate isolated I/O banks, and each I/O bank has unique power distribution networks and unique responses to switching activity. Because power distribution networks within a packaged FPGA have different responses to noise, it is important to understand the I/O standards and number of I/Os in a design as well as the response of the device power system to this switching.

Xilinx characterizes all banks through three-dimensional extraction and simulation. This information is incorporated into SSN analysis. SSN analysis uses the expected switching profile of a device to predict how the switching affects the power network of the system and in turn, how other outputs in the I/O bank are affected.

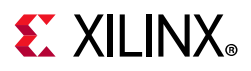

*Note:* SSN analysis analyzes output signals only, including the output of bidirectional ports, and ignores input signals in the calculation. As long as the I/O bank includes a sufficient margin, input and output levels are not affected.

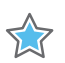

**IMPORTANT:** *SSN analysis is the most accurate method available for predicting how output switching affects interface noise margins. The calculation and results are based on a range of variables. These estimates are intended to identify potential noise-related issues in your design and are not intended as final design sign-off criteria.*

### **Determining SSN Analysis Support**

Not all devices support SSN analysis. To determine whether SSN analysis is available for the device targeted by the design open in memory, enter the following Tcl command:

get\_property SSN\_REPORT [get\_property PART [current\_design]]

To return a list of devices that support SSN analysis for the device family targeted by the design open in memory, enter the following Tcl command:

```
get_parts -filter "FAMILY == [get_property FAMILY [get_property PART \ 
[current_design]]] && SSN_REPORT"
```
## **Running SSN Analysis**

To run SSN analysis:

1. Select **Reports > IO > Report Noise**.

*Note:* Alternatively, you can select **Report Noise** from the Flow Navigator.

- 2. In the Report Noise dialog box ([Figure 6-4\)](#page-78-0), set the following options, and click **OK**.
	- ° **Results Name**: Enter a name to identify the results in the Noise window.
	- **Export to File**: Exports the analysis to an external report file. Enter an output file name, or browse and select a location. Specify the output format for the file as either **CSV** or **HTML**.
	- ° **Phase**: Considers clocking information available in the design to more accurately report SSN noise. Clocks must be defined using the create\_clock and create generated clock Tcl commands. The period, phase shift, and duty cycle of the generated clocks have significant impact on SSN analysis. For more information, see [Adding Phase Information to SSN Analysis.](#page-80-0)
	- **Open in a New Tab**: Opens the analysis results in a new tab in the Noise window. If you deselect this option, new results replace existing results in the Noise window.

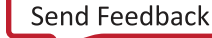

<span id="page-78-0"></span>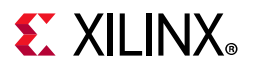

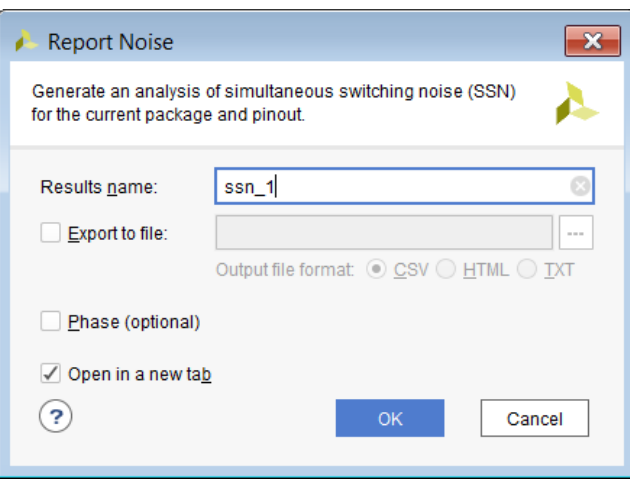

*Figure 6-4:* **Report Noise Dialog Box**

## **Viewing SSN Results**

After the analysis is complete, the Noise window ([Figure 6-5\)](#page-78-1) opens.

<span id="page-78-1"></span>

| Noise                                                |                                             |                              |          |      |      |                  |                  |                  | $?$ $\Box$ $\Box$ $\times$ |        |  |  |  |  |
|------------------------------------------------------|---------------------------------------------|------------------------------|----------|------|------|------------------|------------------|------------------|----------------------------|--------|--|--|--|--|
| Summary<br>Messages (2)<br>I/O Bank Details<br>Links | $Q \geq$<br>♦                               | o<br><b>I/O Bank Details</b> |          |      |      |                  |                  |                  |                            |        |  |  |  |  |
|                                                      | Name                                        | Port                         | I/O Std  | Vcco | Slew | Drive Strength ( | Off-Chip Termina | Remaining Margin | Notes                      | $\sim$ |  |  |  |  |
|                                                      | $\sin$ I/O Bank 0 (0)<br>a» I/O Bank 12 (0) |                              |          |      |      |                  |                  |                  |                            |        |  |  |  |  |
|                                                      | $\frac{1}{200}$ I/O Bank 13 (0)             |                              |          |      |      |                  |                  |                  |                            |        |  |  |  |  |
|                                                      | $\sim$ an I/O Bank 14 (20)                  |                              | LVCMOS18 | 1.80 | SLOW |                  | 12 FP_VTT_50     |                  |                            |        |  |  |  |  |
|                                                      | A24                                         | DataOut pad 0 o[0]           | LVCMOS18 | 1.80 | SLOW |                  | 12 FP VTT 50     | 76.58            |                            |        |  |  |  |  |
|                                                      | A23                                         | DataOut_pad_0_o[1]           | LVCMOS18 | 1.80 | SLOW |                  | 12 FP_VTT_50     | 73.34            |                            |        |  |  |  |  |
|                                                      | $\bigcirc$ C <sub>26</sub>                  | DataOut_pad_0_o[2]           | LVCMOS18 | 1.80 | SLOW |                  | 12 FP_VTT_50     | 81.78            |                            |        |  |  |  |  |
|                                                      | $\bigcirc$ D <sub>26</sub>                  | DataOut_pad_0_o[3]           | LVCMOS18 | 1.80 | SLOW |                  | 12 FP_VTT_50     | 80.11            |                            |        |  |  |  |  |
|                                                      | $\triangle$ C <sub>24</sub>                 | DataOut_pad_0_o[4]           | LVCMOS18 | 1.80 | SLOW |                  | 12 FP_VTT_50     | 76.53            |                            |        |  |  |  |  |
| ssn 1                                                |                                             |                              |          |      |      |                  |                  |                  |                            |        |  |  |  |  |

*Figure 6-5:* **Noise Window**

Click the links on the left side of the window to view different information about the SSN analysis. For example, click **I/O Bank Details** to view the following information:

- **Name**: Displays the I/O banks available in the device. Each I/O bank has pin icons indicating how full the bank is. A check mark indicates a passing result, and a red circle indicates a failure.
- **Port**: Displays the name of the user I/O in the FPGA design.
- **I/O Std, V<sub>CCO</sub>, Slew, Drive Strength**: Displays the appropriate values for the port or bank.
- **Off-Chip Termination**: Displays the default terminations for each I/O standard, if one exists. Displays either **None** or a short description of the expected or defined off-chip termination style. For example,  $FP_TT_50$  describes a far-end parallel 50  $\Omega$ termination to VTT termination style.  $HSTL_1$  describes a far-end 40 Ω termination to

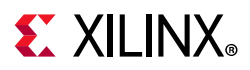

VTT. The full list of termination styles is available in the *SelectIO Resources User Guide* [\[Ref 12\]](#page-93-3) for your device.

For LVTTL (at 2mA, 4mA, 6mA, and 8mA) no termination is assumed. However, for LVTTL (at 12mA and 16mA) a far-end parallel termination of 50  $\Omega$  to VTT is assumed. As a result of this termination, the available noise margin is less for signals with drive strength of 12mA, or more, when compared to 2mA to 8mA. 7 series devices, Zynq®-7000, and UltraScale™ devices use this assumption for applicable drive strengths.

To change the settings, use either of the following methods:

- Use the CSV file import feature described in [Importing a CSV File in Chapter 3](#page-31-0).
- In the I/O Ports table, select an item from the drop-down list.
- **Remaining Margin %**: Displays the amount of noise margin that is left over after accounting for all SSN in the bank.
- **Notes**: Displays information about the I/O bank or groups.

**IMPORTANT:** *The SSN results are relative to the state of the design when the SSN analysis is run. It is not a dynamic report.*

#### **Viewing I/O Bank Properties in SSN Results**

You can select an I/O bank in the Noise window to display information about the I/O ports, pins, and groups assigned to the I/O bank in the I/O Bank Properties window. In the I/O Bank Properties window, you can:

- Select the **General** view to view information about the number and types of ports assigned to the I/O bank.
- Select the **Package Pins** or **I/O Ports** view to view the detailed information about the pins or ports within the bank, as shown in [Figure 6-6](#page-79-0).

<span id="page-79-0"></span>

| <b>Package Pins</b>         |              |               |              |         |     |      |             |                        |                   |                | $?$ $ \Box$ $\Box$ $\times$    |             |         |        |             |              |
|-----------------------------|--------------|---------------|--------------|---------|-----|------|-------------|------------------------|-------------------|----------------|--------------------------------|-------------|---------|--------|-------------|--------------|
| 조<br>$\triangleq$<br>咄<br>Q |              |               |              |         |     |      |             |                        |                   |                |                                |             | ۰       |        |             |              |
| Name                        | Available    | Prohibit      | Ports        | I/O Std | Dir | Vcco | Bank        | <b>Bank Type</b>       | <b>Byte Group</b> | Type           | A <sup>1</sup> Diff Pair Clock |             | Voltage | Config | <b>XADC</b> |              |
| $\bigcirc$ G6               | $\mathbf{0}$ |               |              |         |     |      |             |                        |                   | Gigabit Power  |                                |             |         |        |             |              |
| D <sub>0</sub>              | $\mathbf{0}$ |               |              |         |     |      |             |                        |                   | Gigabit Power  |                                |             |         |        |             |              |
| $\bigcirc$ H <sub>19</sub>  |              | $\mathcal{L}$ | $\checkmark$ |         |     |      | I/O Bank 15 | HIGH_RANGE             |                   | Multi-function | L18P                           |             |         |        |             |              |
| $\triangle$ K16             |              | - 1           | $\checkmark$ |         |     |      | I/O Bank 15 | HIGH_RANGE             |                   | Multi-function | L <sub>2</sub> 2P              |             |         |        |             |              |
| $\triangle$ C12             |              |               | $\checkmark$ |         |     |      |             | I/O Bank 16 HIGH RANGE |                   | Multi-function | L13P                           | <b>MRCC</b> |         |        |             |              |
| $Q$ AC9                     |              | - 1           | $\checkmark$ |         |     |      | I/O Bank 33 | HIGH PERFORMANCE       |                   | Multi-function | L <sub>12</sub> P              | MRCC        |         |        |             |              |
| $\bigcirc$ AB2              |              |               | $\checkmark$ |         |     |      | I/O Bank 34 | HIGH PERFORMANCE       |                   | Multi-function | L11P                           | SRCC        |         |        |             |              |
| $D$ D <sub>21</sub>         |              |               | $\checkmark$ |         |     |      | I/O Bank 14 | HIGH RANGE             |                   | Multi-function | L7P                            |             |         |        |             |              |
| A18                         |              |               | $\checkmark$ |         |     |      | I/O Bank 15 | HIGH_RANGE             |                   | Multi-function | L <sub>2</sub> P               |             |         |        | AD8P        |              |
| D E15                       | 1            |               | $\checkmark$ |         |     |      |             | I/O Bank 15 HIGH RANGE |                   | Multi-function | L <sub>10</sub> P              |             |         |        | AD4P        | $\checkmark$ |
|                             |              |               |              |         |     |      |             |                        |                   |                |                                |             |         |        |             |              |

*Figure 6-6:* **I/O Bank Properties with Package Pins**

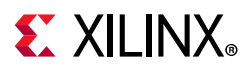

### **Improving SSN Results**

To improve SSN results when a violation occurs:

- Use I/O standards that have a lower SSN impact for the failing group. Changing to a lower drive strength, a parallel-terminated DCI I/O standard, or a lower class of driver can improve SSN, for example, changing the SSTL Class II to an SSTL Class I.
- Spread the failing pins across multiple banks. This reduces the number of aggressive outputs on the power system of one bank.
- Spread the failing groups across multiple synchronous phases.
- Add phase information.

### <span id="page-80-0"></span>**Adding Phase Information to SSN Analysis**

You can increase margin in SSN analysis by adding phase information. By default, SSN analysis assumes that every output port toggles synchronously. This assumption covers the worst-case scenario that often yields an overly pessimistic SSN Analysis report. If clock information for the design is available, SSN analysis reports more accurate SSN noise.

To use this feature, enable SSN phase analysis using the following Tcl command:

report\_ssn -phase

Enter clocking information using the create\_clock and create\_generated\_clock Tcl commands. These commands provide the following required inputs to SSN analysis:

• Phase group

*Note:* This groups generated clocks that belong to a single MMCM or PLL.

- Period
- Duty cycle
- Phase shift

*Note:* This covers an absolute phase shift from zero degrees.

For more information, see the *Vivado Design Suite Tcl Command Reference Guide* (UG835) [\[Ref 8\]](#page-93-0) and *Vivado Design Suite User Guide: Using Tcl Scripting* (UG894) [\[Ref 20\]](#page-94-0).

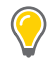

**TIP:** *When you enable SSN phase analysis, the SSN Analysis report shows information in the Phases column.*

Following are important considerations:

• Multiple master clocks do not improve SSN results. There must be multiple phases *within* each master clock to reduce SSN results.

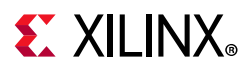

- A single port within a phase group does not improve SSN results. For each clock group or phase group, there must be at least two ports.
- To minimize SSN noise, shift the clock transitions of one clock more than 700 picoseconds (ps) of another clock.
- Phase shift within a given phase group must be greater than 200 ps to improve SSN results.

Following are additional considerations:

- For large designs, running SSN analysis with phase support might take in the tens of minutes.
- Shifting 180 degrees does not improve SSN results. Although clocking information includes rising and falling transition information, SSN analysis does not include actual output logic of the ports. When a clock transitions from Low to High, the output of a port can go in either direction. To ensure conservative SSN reporting, the algorithm assumes 180 degrees is the same as zero phase shift. Due to the lack of information on the output ports, the analysis overestimates SSN noise for ports with 180 degree shift. In reality, the SSN actual reduces with a 180 degree shift, but the algorithm cannot account for the reduction.
- Only 50% duty cycle is supported, and non-conforming clocks are considered as asynchronous signals.

#### **Adding Temperature Information to SSN Analysis for 7 Series Devices**

For 7 series devices and Zynq-7000, you can increase the accuracy of SSN analysis by specifying the temperature grade. You *must* use the correct temperature grade. To add temperature grade information, use one of the following Tcl commands, and then run SSN analysis.

```
set operating conditions -grade Commercial
set operating conditions -grade Industrial
set_operating_conditions -grade Military
set operating conditions -grade 0-Grade
set operating conditions -grade Extended
```
*Note:* For UltraScale architecture, temperature grade is included in the part name and automatically incorporated into the SSN analysis.

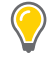

**TIP:** *To verify operating conditions. use the report\_operating\_conditions -grade Tcl command. To reset the temperature grade to the default, use the reset\_operating\_conditions -grade Tcl command.*

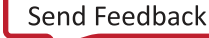

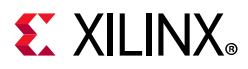

Following are additional considerations:

- By default, the temperature grade is based on the device used in the project.
- When running SSN analysis on an elaborated design, you cannot change the default temperature grade for the targeted part.
- Operating conditions are also used for power analysis. For information on operating conditions that impact power analysis, see this [link](https://www.xilinx.com/cgi-bin/docs/rdoc?v=2019.1;d=ug907-vivado-power-analysis-optimization.pdf;a=xSettingUpPowerAnalysisFromTheTclPrompt) in the *Vivado Design Suite User Guide: Power Analysis and Optimization* (UG907) [\[Ref 21\]](#page-94-1).

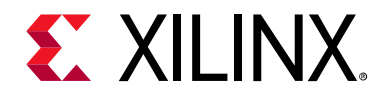

*Chapter 7*

# Interfacing with the System Designer

## **Overview**

As part of the iterative I/O and clock planning process, you can exchange information about the Xilinx® device pinout with the PCB or system designer by exporting the CSV files and IBIS models. Depending on PCB or design specification changes, you might need to reimport the pinout as described in [Defining and Configuring I/O Ports in Chapter 3](#page-30-0). After completing the steps in the I/O and clock planning flow, you can return the pinout, along with device models for signal integrity analysis, using the CSV file and IBIS models.

## <span id="page-83-1"></span><span id="page-83-0"></span>**Exporting I/O Pin and Package Data**

You can export I/O pin and package pin information for the following purposes:

- **I/O Pin Information**: You can export the I/O port list to a file for use in RTL coding or PCB schematic symbol creation.
- **Package Pin Information**: When working with an elaborated, synthesized, or implemented design, you can export the device package pin information to a CSV file. The package pin section of the exported list is a good starting point for defining I/O port definitions in a spreadsheet format. The exported information includes information about all of the package pins in the device as well as design-specific I/O port assignments and their configuration. Added columns and user-defined values are preserved and exported to the output file. For information on the exported CSV file format, see [Defining and Configuring I/O Ports in Chapter 3](#page-30-0) and [Appendix A, Using I/O](#page-88-0)  [Port Lists in CSV File Format](#page-88-0).

To export the I/O ports list information:

- 1. Select **File > Export > Export I/O Ports**.
- 2. In the Export I/O Ports dialog box ([Figure 7-1](#page-84-0)), specify the type of I/O port to generate and the path, and click **OK**.

*Note:* Only fixed constraints, which indicate that the ports are user-assigned, appear in the XDC file.

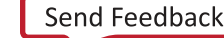

<span id="page-84-0"></span>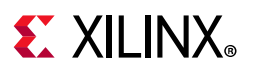

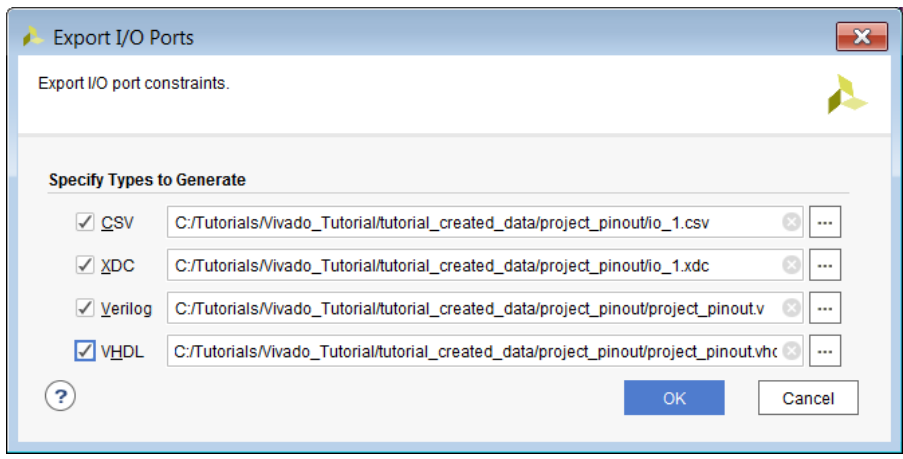

*Figure 7-1:* **Export I/O Ports Dialog Box**

## <span id="page-84-1"></span>**Generating IBIS Models**

The Input/Output Buffer Information Specification (IBIS) is a device modeling standard. IBIS allows for the development of behavioral models used to describe the signal behavior of device interconnects. These models preserve proprietary circuit information, unlike structural models such as those generated from Simulation Program with Integrated Circuit Emphasis (SPICE) simulations. IBIS buffer models are based on V/I curve data produced either by measurement or by circuit simulation.

IBIS models are constructed for each IOB standard, and an IBIS file is a collection of IBIS models for all I/O standards in the device. An IBIS file also contains a list of the used pins on a device that are bonded to IOBs configured to support a particular I/O standard, which associates the pins with a particular IBIS buffer model.

The IBIS standard specifies the format of the output information file, which contains a file header section and a component description section. The Golden Parser was developed by the IBIS Open Forum Group [\(www.ibis.org](http://www.ibis.org)) to validate the resulting IBIS model file by verifying that the syntax conforms to the IBIS data format.

When you export an IBIS model in the Vivado® IDE, the tool outputs a .ibs file. This file comprises a list of pins used by your design, the signals internal to the device that connect to those pins, and the IBIS buffer models for the IOBs connected to the pins.

### **Exporting IBIS Models**

To better understand the signal integrity at the system level, PCB designers often need to simulate the design with IBIS models. Designers must consider signal integrity issues such as crosstalk, ground bounce, and SSN. IBIS models help characterize current-voltage (I-V) curves and parasitic information of the packaged device.

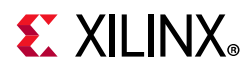

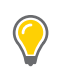

**TIP:** *You can download generic IBIS models from the* [Xilinx Downloads](https://www.xilinx.com/support/download/index.htm) *page.*

From the Vivado IDE, you can generate IBIS models from the design and per-pin package data. The Vivado IDE uses the netlist and implementation details from the design, and combines that information with the available per-pin parasitic package information to create a custom IBIS model for the design.

With an elaborated, synthesized, or implemented design open, you can export an IBIS file for use in analyzing the design as follows:

#### 1. Select **File > Export > Export IBIS Model**.

- 2. In the Export IBIS Model dialog box [\(Figure 7-2](#page-86-0)), set the following options, and click **OK**:
	- ° **Output File:** Specify the file name and path for the output IBIS file.
	- ° **Include all models**: Include all available I/O buffer models for this device. By default, only buffer models used in the design are included.
	- ° **Disable per pin modeling**: Disable inclusion of the per-pin modeling of the package. This is the path from the die pad of the device to the pin of the package. With per-pin modeling disabled, the package is reduced to a single RLC transmission line model applied to all pins and defined in the [Package] section of the IBIS file.
	- ° **Maximum length of signal names**: Truncate signal names to the specified limit:
		- **40**: Truncate signal names to 40 characters, which is supported by IBIS version 4.2 as the default.
		- **20**: Truncate signal names to 20 characters.
		- **Unlimited**: Do not truncate signal names.
	- ° **Updated generic IBIS model file**: Optionally, provide an IBIS model file for the device. This is used to override the IBIS models found in the installation under the parts directory.

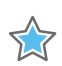

**IMPORTANT:** *The IBIS model file is required for devices that do not have IBIS models included with software installation.*

Updated parasitic package data file: Optionally, provide a parasitic package file (.pkg extension) file to use for per-pin extractions. This is used to override the parasitic package file found in the installation hierarchy under the parts directory.

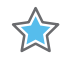

**IMPORTANT:** *The parasitic package file is required for devices that do not have IBIS models included with software installation.*

° **Component Name**: Optionally, specify a new component name to change the default value, which is the device family.

<span id="page-86-0"></span>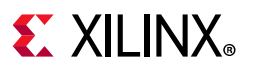

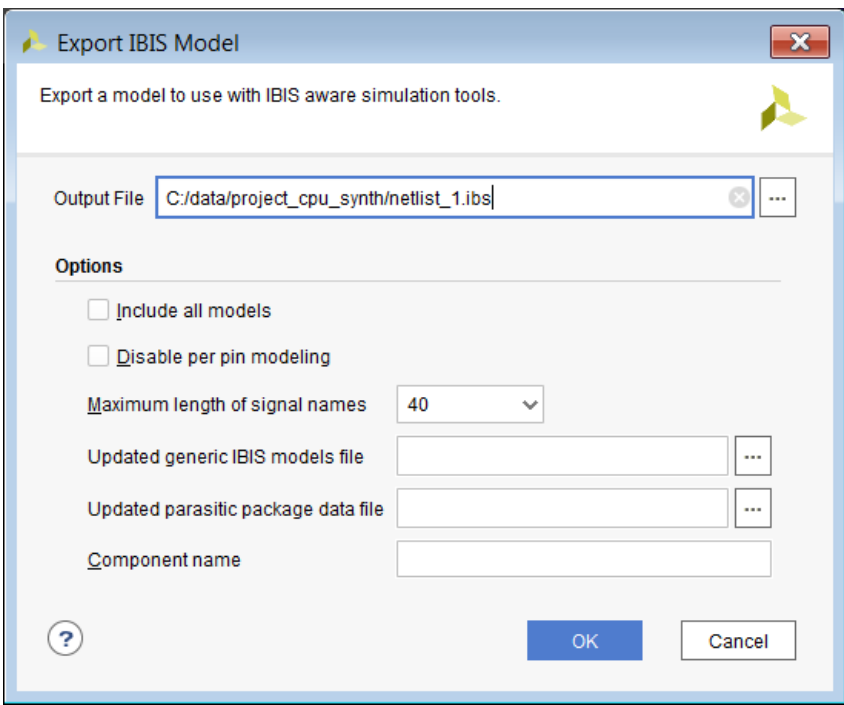

*Figure 7-2:* **Export IBIS Model Dialog Box**

## **Interfacing with the PCB Design**

The Vivado pin planner provides you with an effective way to select the pin assignments for the design. Choosing correct resources enables a faster and cleaner design process. The recommendations in this section help prevent board layout, pin assignment, and FPGA resource conflict. For more information on PCB and pin planning, see the *PCB Design Guide* [\[Ref 22\]](#page-94-2) for your device.

### **Part Compatibility**

Set the part compatibility for your design as described in [Defining Alternate Compatible](#page-15-0)  [Parts in Chapter 2.](#page-15-0) The Vivado IDE identifies the pins that are common to all selected alternate parts and assigns prohibit constraints to pins that are not common to all devices, eliminating the possibility of using these pins. For more information, see the product table for the targeted device.

### **DRC**

To check the overall integrity of the I/O assignments, run DRCs as described in [Running](#page-70-0)  [DRCs in Chapter 6](#page-70-0). It is important that you resolve all warnings and errors reported by the DRCs before starting board planning.

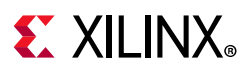

## **SSN Analysis**

To generate an estimate of potential noise disruptions, run SSN analysis as described in [Working with SSN Analysis in Chapter 6.](#page-76-0) Xilinx recommends that you address noise-related issues before starting board planning. For more information, see the *SelectIO Resources User Guide* [\[Ref 12\]](#page-93-3) and *Memory Resources User Guide* [\[Ref 17\]](#page-93-4) for your device.

## **IBIS Simulation**

To run IBIS simulations, use the IBIS file generated by the Vivado IDE as described in [Generating IBIS Models.](#page-84-1)

## <span id="page-87-0"></span>**Package Trace Length**

Instead of giving trace length data, Vivado Design Suite provides trace delay data, which is the most accurate way to estimate package delay.

- 1. Open a design in Vivado, either RTL, netlist or implemented.
- 2. Select **File > Export > Export I/O Ports** for a CSV type spreadsheet that shows the min and max package delays for each pin. The min/max trace delays are also displayed in the Package Pins window for every package pin within two separate columns.
- 3. The following Tcl commands can be used if there is no project:

```
link_design -part <part_number>
write_csv <file_name>
```
For Example:

```
link_design -part xc7k410tffg900-2
write_csv flight_time
```
## **CSV Export**

After running DRCs and SSN analysis, export the CSV file to assist with board planning as described in [Exporting I/O Pin and Package Data](#page-83-0).

## **Supported Third-Party PCB Tools**

To optimize the I/O assignments within the context of the entire board, Xilinx also supports Cadence Allegro FPGA System Planner and Mentor Graphics I/O Designer. For more information, see the third-party tool documentation.

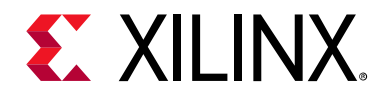

*Appendix A*

# <span id="page-88-0"></span>Using I/O Port Lists in CSV File Format

## **CSV File**

A CSV file is a standard file format used by FPGA and board designers to exchange information about device pins and pinout. For more information, see [Importing a CSV File](#page-31-0)  [in Chapter 3](#page-31-0) and [Exporting I/O Pin and Package Data in Chapter 7](#page-83-1).

Following are descriptions of the CSV columns. For more information on each property, see the *Vivado Design Suite Properties Reference Guide* (UG912) [\[Ref 9\].](#page-93-5)

- **I/O Bank**: Specifies the I/O Bank in which the pin is located. The tool fills in this field for all pins in the device. Values are a number or blank. This is not required in the input CSV file.
- **Pin Number**: Specifies the name (or location) of the package pin. The tool writes this out for all pins in the device. This is not required in the input file. If used for input, it is used to define placement. Values are legal pins in the device.
- **Site**: Specifies an alternate part name for the package pin. This field is specified by the tool and is unused if specified in the input CSV file.

*Note:* Prior to 2016.1, this column was called **IOB Alias**.

- **Site Type**: Specifies the pin name from the device data sheet. This field is specified by the tool and is unused if specified in the input CSV file.
- **Min/Max Trace Delay (ps)**: Specifies the delay between the pad site of the die and the ball on the package, in picoseconds. This is specified by the tool to help the board engineer match trace delays. The Trace Delay fields are in the output file only. They are not expected in the input file.
- **Trace Length (um)**: Specifies the length of the internal trace between the package pin and the die pad.

*Note:* This is not published for most devices. Use trace delay instead and see [Package Trace](#page-87-0)  [Length in Chapter 7](#page-87-0) for more information.

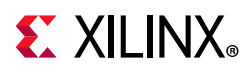

- **Prohibit**: Specifies a prohibit site. Certain sites can be prohibited to prevent user I/O from being added to the site. For example, sites can be prohibited to:
	- ° Prohibit ease board layout issues.
	- ° Reduce crosstalk between signals.
	- ° Ensure that a pinout works between multiple FPGAs in the same package.

*Note:* In the XDC file, this is represented by a PROHIBIT property.

- **Interface**: An optional user-specified grouping for an arbitrary set of user I/O. For example, this field provides a means to specify a relationship for the data, address, and enable signals for a memory interface. Values are a text string or blank.
- **Signal Name**: The name of the user I/O in the FPGA design. Values are a string or blank for an unassigned Package Pin.
- **Direction**: The direction of the signal. Values are IN, OUT, INOUT, or blank when a user I/O is not assigned to the site.
- **DiffPair Type**: This value instructs the software about which pin is the N side of a differential pair, and which pin is the P side. This is used for differential signals only. The tool uses this column instead of a naming convention to determine which pin is the N side of the pair, and which pin is the P side. Values are P, N, or blank when a user I/O is not assigned to the site.
- **DiffPair Signal**: Specifies the name of the other pin in the differential pair. Values are the name of the user I/O or blank when unused.
- **IO Standard**: Specifies the I/O standard for a specific user I/O. When this field is blank for a user I/O, the tool uses the appropriate device defaults. Values are a legal I/O standard for the user I/O in the device or blank.
- **Drive**: Drive strength of the I/O standard for a specific user I/O. Not all I/O standards accept a drive strength. If this field is blank, the tool uses the default. Values are a number or blank.
- **Slew Rate**: Specifies the I/O standard slew rate for a specific user I/O. Not all I/O standards accept a slew rate. If this field is blank, the tool uses the default. Values are FAST, MEDIUM (UltraScale™ Architecture only), and SLOW.
- **OUTPUT\_IMPEDANCE** (UltraScale Architecture only): Specifies the driver impedance for HSTL, SSTL, HSUL, LVDCI, HSLVDCI, and POD drivers to match the characteristic impedance of the driven line. The OUTPUT IMPEDANCE attribute defines the value of source termination at the driver for both DCI and non-DCI versions of the supported standards.
- **PRE\_EMPHASIS** (UltraScale Architecture only): Allows pre-emphasis for certain I/O standards to improve signal integrity of high-frequency signals by reducing intersymbol interference and minimizing the effects of transmission line losses.

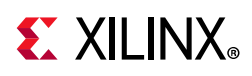

- LVDS PRE EMPHASIS (UltraScale Architecture only): Allows pre-emphasis for LVDS I/O standards to improve signal integrity of high-frequency signals by reducing intersymbol interference and minimizing the effects of transmission line losses.
- **Pull Type**: Specifies the pull type for the selected port. When using 3-state output (OBUFT) or bidirectional (IOBUF) buffers, the output can have a weak pull-up resistor, a weak pull-down resistor, or a weak "keeper" circuit. For input (IBUF) buffers, the input can have either a weak pull-up resistor or a weak pull-down resistor.
- **IN TERM/OUT TERM** (7 series devices only): Defines the optional IN TERM or OUT\_TERM driver impedance properties. This is most commonly left blank and is not yet supported for production devices. Using this terminal definition overrides the SLEW and DRIVE STRENGTH properties and is not supported in SSN calculations.
- **DQS\_BIAS** (UltraScale Architecture only): Defines an optional DC bias at the inputs of certain pseudo-differential and true differential IO standards.
- **DIFF\_TERM**: Turns the built-in differential termination on or off.
- **OFFCHIP\_TERM**: Specifies the external board level termination of the I/O. This is used for SSN calculations. If the field is left blank, the tool uses the expected terminations in the SSN calculations and shows this expected termination by default in the SSN report and I/O Ports table.

*Note:* For information on the expected terminations as well as the corresponding shortened names that display in the tool, see the *SelectIO™ Resources User Guide* [\[Ref 12\]](#page-93-3) for your device.

- **Board Signal**: Specifies the name of the signal coming into the I/O from the board-level design.
- **Board Voltage**: Specifies the voltage level of the signal coming into the I/O from the board-level design.
- **ODT** (UltraScale Architecture only): Reports the design's optional on-chip Termination.

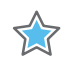

**IMPORTANT:** *The columns listed above are read in as constraint values and any additional columns will be retained as user defined columns in the Package Pins view. Additional constraints for I/O should be imported through XDC.*

## **Differential Pairs in the CSV File**

There are several properties used to define differential pairs in the CSV file:

- Signal Name
- DiffPair Signal
- DiffPair Type
- I/O Standard

**I/O and Clock Planning 91** UG899 (v2019.1) May 22, 2019 **[www.xilinx.com](https://www.xilinx.com)** 

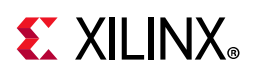

The other values in the CSV file are used to validate a diff pair, to ensure they are fully compatible, but they are not used to define the pair. You can define differential pairs in the CSV file in the following ways:

- **Diff Pair**: This is a direct definition of the two signals which make up a differential pair. Two port entries each have DiffPair Signal values linking to the Signal Name of the other and have complementary DiffPair Type values, one N and one P. The tool checks to ensure that the other properties such as I/O Standard are compatible when forming the diff pair.
- **Single-Link Diff Pair**: Two port entries with complementary DiffPair Type values (one N, one P), but only one port has a DiffPair Signal linking to the other Signal Name. The tool creates the differential pair if all other properties are compatible.
- **Single Port Diff Pair**: A single port entry with a differential I/O Standard, a DiffPair Type value, and a DiffPair Signal that does not otherwise appear in the CSV file. The tool creates the opposite side of the differential pair (the N or P side) with all properties matching those on the original port.
- **Inferred Diff Pair**: Two ports entries with differential pair I/O standards (for example, DIFF\_HSTL, DIFF\_SSTL) and Signal Names that infer the N and P side. The tool infers a differential pair if all other properties are compatible.

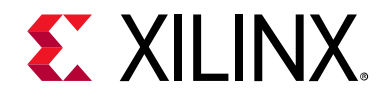

*Appendix B*

# Additional Resources and Legal Notices

## **Xilinx Resources**

For support resources such as Answers, Documentation, Downloads, and Forums, see [Xilinx](https://www.xilinx.com/support)  [Support](https://www.xilinx.com/support).

## **Solution Centers**

See the [Xilinx Solution Centers](https://www.xilinx.com/support/solcenters.htm) for support on devices, software tools, and intellectual property at all stages of the design cycle. Topics include design assistance, advisories, and troubleshooting tips.

## **Documentation Navigator and Design Hubs**

Xilinx Documentation Navigator provides access to Xilinx documents, videos, and support resources, which you can filter and search to find information. To open the Xilinx Documentation Navigator (DocNav):

- From the Vivado IDE, select **Help > Documentation and Tutorials**.
- On Windows, select **Start > All Programs > Xilinx Design Tools > DocNav**.
- At the Linux command prompt, enter docnav.

Xilinx Design Hubs provide links to documentation organized by design tasks and other topics, which you can use to learn key concepts and address frequently asked questions. To access the Design Hubs:

- In the Xilinx Documentation Navigator, click the **Design Hubs View** tab.
- On the Xilinx website, see the [Design Hubs](https://www.xilinx.com/cgi-bin/docs/ndoc?t=design+hubs) page.

*Note:* For more information on Documentation Navigator, see the [Documentation Navigator](https://www.xilinx.com/cgi-bin/docs/rdoc?t=docnav) page on the Xilinx website.

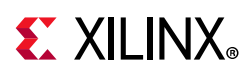

## **References**

- 1. *UltraFast*™ *Design Methodology Guide for the Vivado® Design Suite* ([UG949\)](https://www.xilinx.com/cgi-bin/docs/rdoc?v=2019.1;d=ug949-vivado-design-methodology.pdf)
- 2. *Vivado Design Suite User Guide: Design Flows Overview* [\(UG892\)](https://www.xilinx.com/cgi-bin/docs/rdoc?v=2019.1;d=ug892-vivado-design-flows-overview.pdf)
- <span id="page-93-2"></span>3. *Vivado Design Suite User Guide: System-Level Design Entry* [\(UG895\)](https://www.xilinx.com/cgi-bin/docs/rdoc?v=2019.1;d=ug895-vivado-system-level-design-entry.pdf)
- 4. *LogiCORE™ IP Clocking Wizard Product Guide* ([PG065\)](https://www.xilinx.com/cgi-bin/docs/ipdoc?c=clk_wiz;v=latest;d=pg065-clk-wiz.pdf)
- 5. *Vivado Design Suite User Guide: Designing with IP* [\(UG896\)](https://www.xilinx.com/cgi-bin/docs/rdoc?v=2019.1;d=ug896-vivado-ip.pdf)
- 6. *Vivado Design Suite User Guide: Synthesis* ([UG901\)](https://www.xilinx.com/cgi-bin/docs/rdoc?v=2019.1;d=ug901-vivado-synthesis.pdf)
- 7. *Vivado Design Suite User Guide: Implementation* ([UG904](https://www.xilinx.com/cgi-bin/docs/rdoc?v=2019.1;d=ug904-vivado-implementation.pdf))
- <span id="page-93-0"></span>8. *Vivado Design Suite Tcl Command Reference Guide* ([UG835\)](https://www.xilinx.com/cgi-bin/docs/rdoc?v=2019.1;d=ug835-vivado-tcl-commands.pdf)
- <span id="page-93-5"></span>9. *Vivado Design Suite Properties Reference Guide* ([UG912](https://www.xilinx.com/cgi-bin/docs/rdoc?v=2019.1;d=ug912-vivado-properties.pdf))
- 10. *7 Series FPGAs Configuration User Guide* ([UG470\)](https://www.xilinx.com/cgi-bin/docs/ndoc?t=user+guide;d=ug470_7Series_Config.pdf)

*UltraScale*™ *Architecture Configuration User Guide* ([UG570](https://www.xilinx.com/cgi-bin/docs/ndoc?t=user_guides;d=ug570-ultrascale-configuration.pdf))

*Zynq UltraScale+ MPSoC Technical Reference Manual* ([UG1085\)](https://www.xilinx.com/cgi-bin/docs/ndoc?t=user_guides;d=ug1085-zynq-ultrascale-trm.pdf)

- 11. *Vivado Design Suite User Guide: Programming and Debugging* ([UG908](https://www.xilinx.com/cgi-bin/docs/rdoc?v=2019.1;d=ug908-vivado-programming-debugging.pdf))
- <span id="page-93-3"></span>12. *7 Series FPGAs SelectIO*™ *Resources User Guide* ([UG471\)](https://www.xilinx.com/cgi-bin/docs/ndoc?t=user+guide;d=ug471_7Series_SelectIO.pdf)

<span id="page-93-1"></span>*UltraScale Architecture SelectIO Resources User Guide* ([UG571\)](https://www.xilinx.com/cgi-bin/docs/ndoc?t=user_guides;d=ug571-ultrascale-selectio.pdf)

- 13. *Vivado Design Suite User Guide: Using the Vivado IDE* ([UG893\)](https://www.xilinx.com/cgi-bin/docs/rdoc?v=2019.1;d=ug893-vivado-ide.pdf)
- 14. *7 Series FPGAs Packaging and Pinout Product Specification* ([UG475\)](https://www.xilinx.com/cgi-bin/docs/ndoc?t=user+guide;d=ug475_7Series_Pkg_Pinout.pdf) *UltraScale Architecture Packaging and Pinouts Product Specification User Guide* ([UG575\)](https://www.xilinx.com/cgi-bin/docs/ndoc?t=user_guides;d=ug575-ultrascale-pkg-pinout.pdf) *Zynq®-7000 SoC Packaging and Pinout Product Specification* [\(UG865\)](https://www.xilinx.com/cgi-bin/docs/ndoc?t=user+guide;d=ug865-Zynq-7000-Pkg-Pinout.pdf)
- 15. *Zynq-7000 SoC Technical Reference Manual* ([UG585\)](https://www.xilinx.com/cgi-bin/docs/ndoc?t=user_guides;d=ug585-Zynq-7000-TRM.pdf)
- 16. *7 Series FPGAs GTX/GTH Transceivers User Guide* ([UG476\)](https://www.xilinx.com/cgi-bin/docs/ndoc?t=user+guide;d=ug476_7Series_Transceivers.pdf)

<span id="page-93-4"></span>*UltraScale Architecture GTH Transceivers User Guide* [\(UG576\)](https://www.xilinx.com/cgi-bin/docs/ndoc?t=user+guide;d=ug576-ultrascale-gth-transceivers.pdf)

17. *UltraScale Architecture Memory Resources User Guide* ([UG573](https://www.xilinx.com/cgi-bin/docs/ndoc?t=user_guides;d=ug573-ultrascale-memory-resources.pdf))

*Zynq-7000 and 7 Series Devices Memory Interface Solutions User Guide* ([UG586](https://www.xilinx.com/cgi-bin/docs/ipdoc?c=mig_7series;v=latest;d=ug586_7Series_MIS.pdf))

18. *LogiCORE IP UltraScale Architecture-Based FPGAs Memory Interface Solutions Product Guide* [\(PG150\)](https://www.xilinx.com/cgi-bin/docs/ipdoc?c=ultrascale_memory_ip;v=latest;d=pg150-ultrascale-memory-ip.pdf)

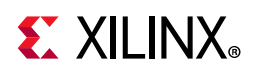

19. *7 Series FPGAs Clocking Resources User Guide* ([UG472](https://www.xilinx.com/cgi-bin/docs/ndoc?t=user+guide;d=ug472_7Series_Clocking.pdf))

<span id="page-94-0"></span>*UltraScale Architecture Clocking Resources User Guide* [\(UG572\)](https://www.xilinx.com/cgi-bin/docs/ndoc?t=user_guides;d=ug572-ultrascale-clocking.pdf)

- 20. *Vivado Design Suite User Guide: Using Tcl Scripting* ([UG894](https://www.xilinx.com/cgi-bin/docs/rdoc?v=2019.1;d=ug894-vivado-tcl-scripting.pdf))
- <span id="page-94-1"></span>21. *Vivado Design Suite User Guide: Power Analysis and Optimization* [\(UG907\)](https://www.xilinx.com/cgi-bin/docs/rdoc?v=2019.1;d=ug907-vivado-power-analysis-optimization.pdf)
- <span id="page-94-2"></span>22. *7 Series FPGAs PCB Design Guide* ([UG483](https://www.xilinx.com/cgi-bin/docs/ndoc?t=user+guide;d=ug483_7Series_PCB.pdf))

*UltraScale Architecture PCB Design User Guide* [\(UG583\)](https://www.xilinx.com/cgi-bin/docs/ndoc?t=user_guides;d=ug583-ultrascale-pcb-design.pdf)

*Zynq-7000 SoC PCB Design Guide* ([UG933\)](https://www.xilinx.com/cgi-bin/docs/ndoc?t=user+guide;d=ug933-Zynq-7000-PCB.pdf)

- 23. *Zynq UltraScale+ MPSoC Technical Reference Manual* ([UG1085\)](https://www.xilinx.com/cgi-bin/docs/ndoc?t=user_guides;d=ug1085-zynq-ultrascale-trm.pdf)
- 24. IBIS Open Forum Group [\(www.ibis.org](http://www.ibis.org))
- 25. [Xilinx Downloads](https://www.xilinx.com/support/download/index.htm)
- 26. [Vivado Design Suite Documentation](https://www.xilinx.com/cgi-bin/docs/rdoc?t=vivado+docs)

## **Training Resources**

Xilinx provides a variety of training courses and QuickTake videos to help you learn more about the concepts presented in this document. Use these links to explore related training resources:

- 1. [Designing FPGAs Using the Vivado Design Suite 1 Training Course](https://www.xilinx.com/cgi-bin/docs/ndoc?t=training;d=designing-fpgas-vivado-design-suite-1.html)
- 2. [Designing FPGAs Using the Vivado Design Suite 2 Training Course](https://www.xilinx.com/cgi-bin/docs/ndoc?t=training;d=designing-fpgas-vivado-design-suite-2.html)
- 3. [Designing FPGAs Using the Vivado Design Suite 3 Training Course](https://www.xilinx.com/cgi-bin/docs/ndoc?t=training;d=designing-fpgas-vivado-design-suite-3.html)
- 4. [Designing FPGAs Using the Vivado Design Suite 4 Training Course](https://www.xilinx.com/cgi-bin/docs/ndoc?t=training;d=designing-fpgas-vivado-design-suite-4.html)
- 5. Vivado Design Suite QuickTake Video: I/O Planning Overview
- 6. [Vivado Design Suite QuickTake Video: Designing with UltraScale Device Memory IP](https://www.xilinx.com/cgi-bin/docs/ndoc?t=video;d=hardware/designing-with-ultrascale-memory-ip.html)
- 7. [Vivado Design Suite QuickTake Video Tutorials](https://www.xilinx.com/cgi-bin/docs/ndoc?t=vivado+videos)

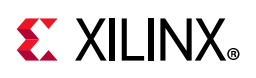

## **Please Read: Important Legal Notices**

The information disclosed to you hereunder (the "Materials") is provided solely for the selection and use of Xilinx products. To the maximum extent permitted by applicable law: (1) Materials are made available "AS IS" and with all faults, Xilinx hereby DISCLAIMS ALL WARRANTIES AND CONDITIONS, EXPRESS, IMPLIED, OR STATUTORY, INCLUDING BUT NOT LIMITED TO WARRANTIES OF MERCHANTABILITY, NON-INFRINGEMENT, OR FITNESS FOR ANY PARTICULAR PURPOSE; and (2) Xilinx shall not be liable (whether in contract or tort, including negligence, or under any other theory of liability) for any loss or damage of any kind or nature related to, arising under, or in connection with, the Materials (including your use of the Materials), including for any direct, indirect, special, incidental, or consequential loss or damage (including loss of data, profits, goodwill, or any type of loss or damage suffered as a result of any action brought by a third party) even if such damage or loss was reasonably foreseeable or Xilinx had been advised of the possibility of the same. Xilinx assumes no obligation to correct any errors contained in the Materials or to notify you of updates to the Materials or to product specifications. You may not reproduce, modify, distribute, or publicly display the Materials without prior written consent. Certain products are subject to the terms and conditions of Xilinx's limited warranty, please refer to Xilinx's Terms of Sale which can be viewed at [https://www.xilinx.com/legal.htm#tos;](https://www.xilinx.com/legal.htm#tos) IP cores may be subject to warranty and support terms contained in a license issued to you by Xilinx. Xilinx products are not designed or intended to be fail-safe or for use in any application requiring fail-safe performance; you assume sole risk and liability for use of Xilinx products in such critical applications, please refer to Xilinx's Terms of Sale which can be viewed at [https://www.xilinx.com/legal.htm#tos.](https://www.xilinx.com/legal.htm#tos)

#### **AUTOMOTIVE APPLICATIONS DISCLAIMER**

AUTOMOTIVE PRODUCTS (IDENTIFIED AS "XA" IN THE PART NUMBER) ARE NOT WARRANTED FOR USE IN THE DEPLOYMENT OF AIRBAGS OR FOR USE IN APPLICATIONS THAT AFFECT CONTROL OF A VEHICLE ("SAFETY APPLICATION") UNLESS THERE IS A SAFETY CONCEPT OR REDUNDANCY FEATURE CONSISTENT WITH THE ISO 26262 AUTOMOTIVE SAFETY STANDARD ("SAFETY DESIGN"). CUSTOMER SHALL, PRIOR TO USING OR DISTRIBUTING ANY SYSTEMS THAT INCORPORATE PRODUCTS, THOROUGHLY TEST SUCH SYSTEMS FOR SAFETY PURPOSES. USE OF PRODUCTS IN A SAFETY APPLICATION WITHOUT A SAFETY DESIGN IS FULLY AT THE RISK OF CUSTOMER, SUBJECT ONLY TO APPLICABLE LAWS AND REGULATIONS GOVERNING LIMITATIONS ON PRODUCT LIABILITY.

© Copyright 2012–2018 Xilinx, Inc. Xilinx, the Xilinx logo, Artix, ISE, Kintex, Spartan, Virtex, Vivado, Zynq, and other designated brands included herein are trademarks of Xilinx in the United States and other countries. AMBA, AMBA Designer, Arm, ARM1176JZ-S, CoreSight, Cortex, PrimeCell, Mali, and MPCore are trademarks of Arm Limited in the EU and other countries.PCI, PCIe, and PCI Express are trademarks of PCI-SIG and used under license.All other trademarks are the property of their respective owners.